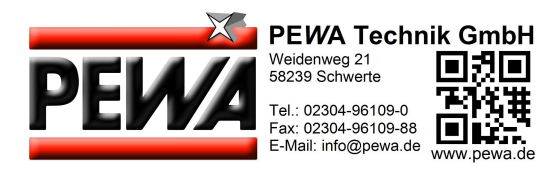

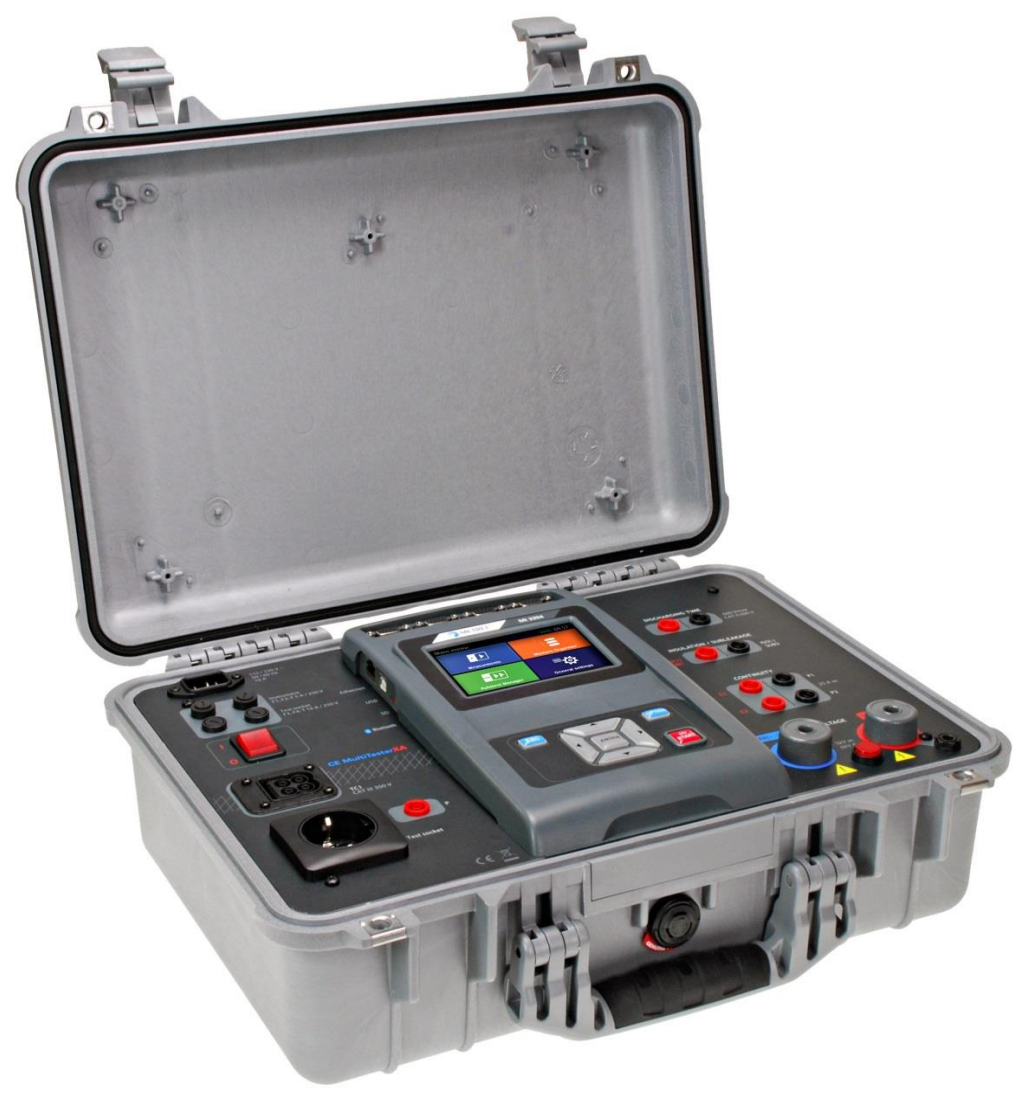

CE MultiTesterXA MI 3394 **Bedienungsanleitung** *Ver. 2.5.5, Code no.20 752 481*

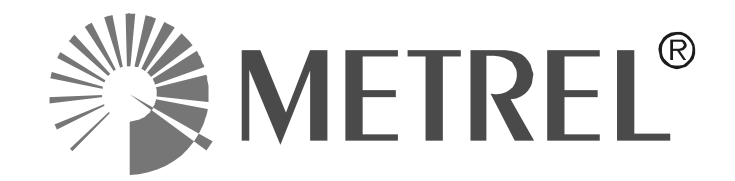

**Händler**

Das CE-Kennzeichen auf Ihrem Gerät bestätigt, dass dieses Gerät die EU-Richtlinien  $\mathsf{C}\in$ hinsichtlich Sicherheit und elektromagnetischer Verträglichkeit erfüllt

#### © 2015 Metrel

Die Handelsnamen Metrel, Smartec, Eurotest und Autosequence sind in Europa und anderen Ländern eingetragene oder angemeldete Warenzeichen.

Diese Veröffentlichung darf ohne schriftliche Genehmigung durch METREL weder vollständig noch teilweise vervielfältigt oder in sonstiger Weise verwendet werden.

# **INHALTSVERZEICHNIS**

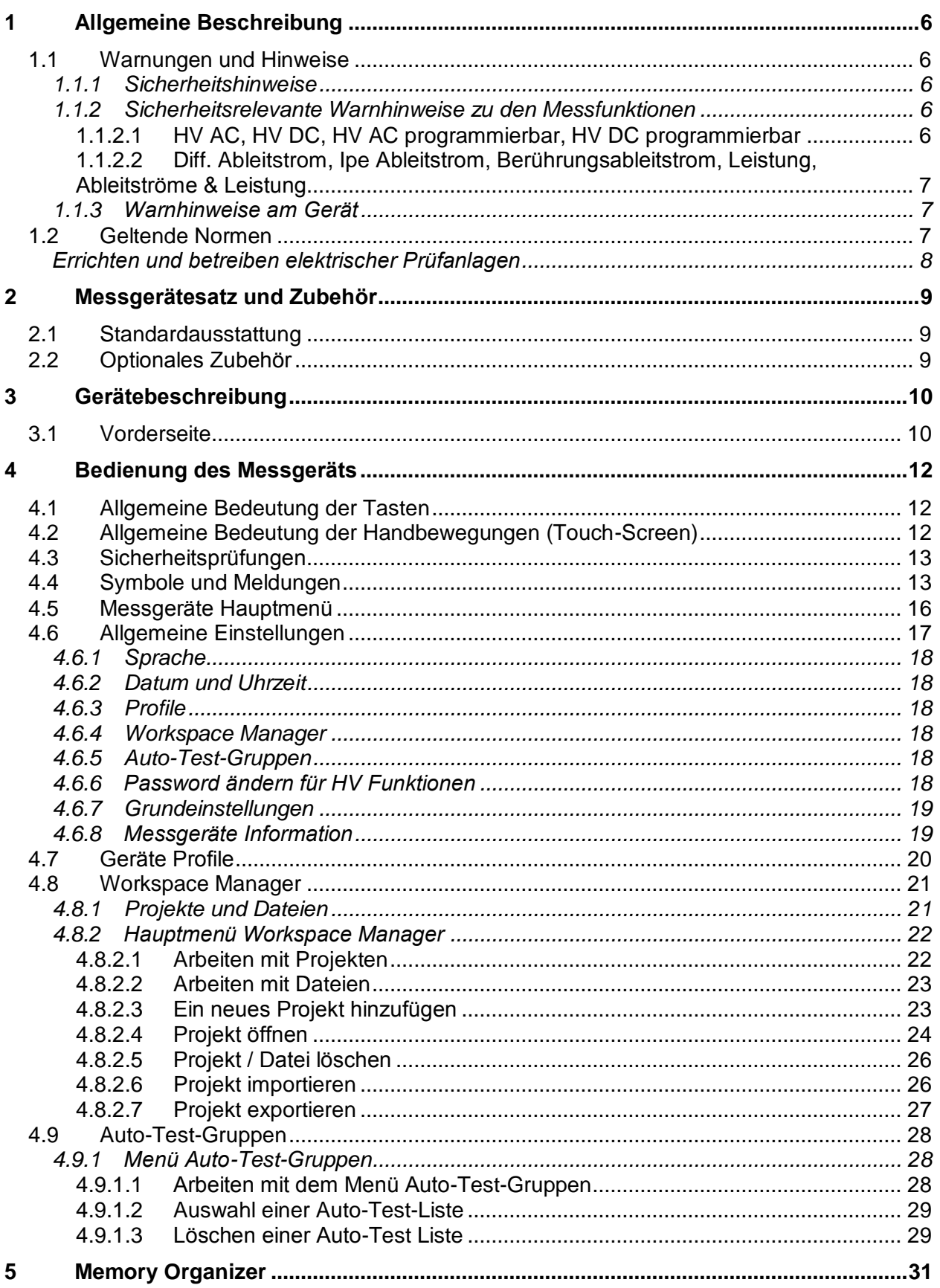

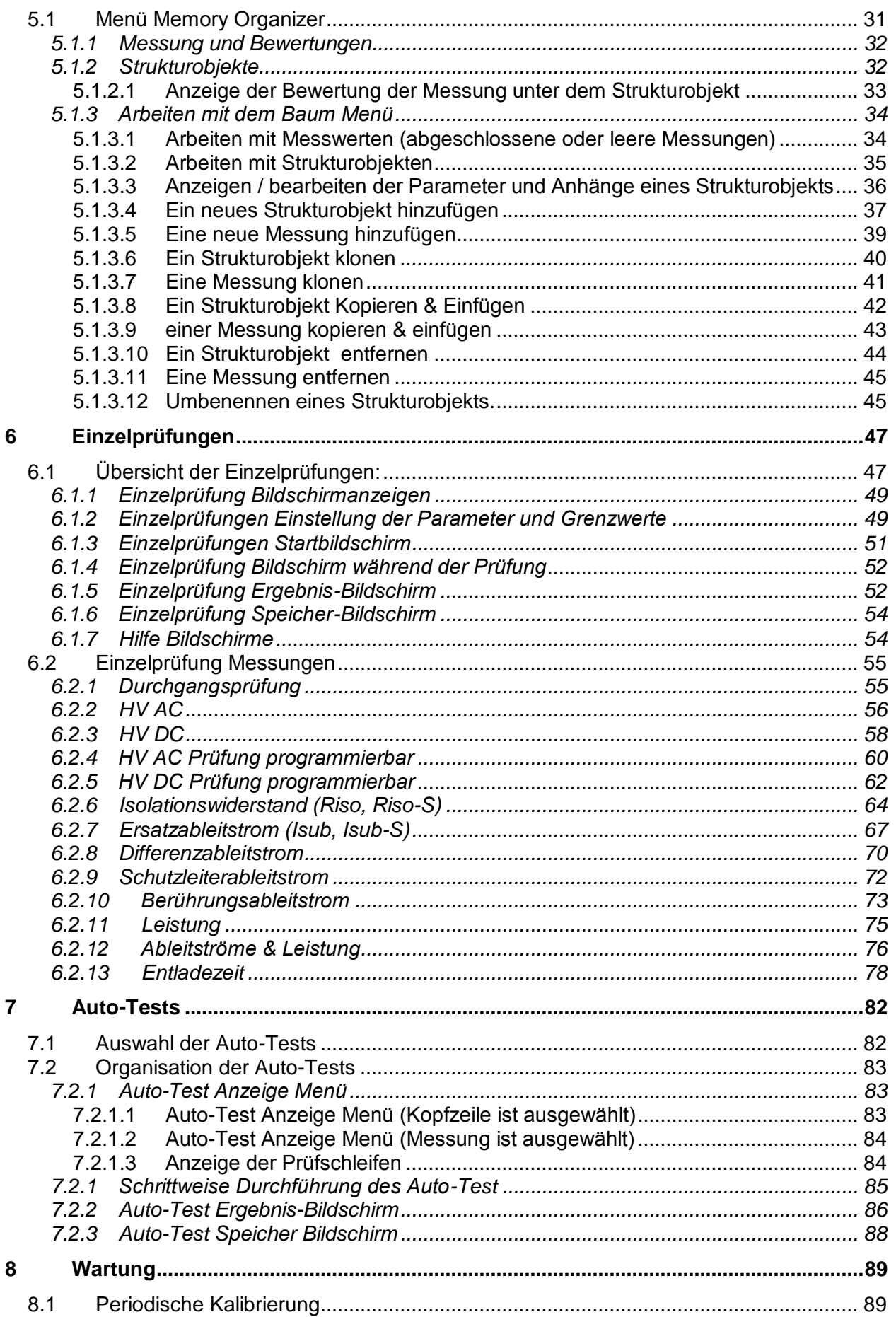

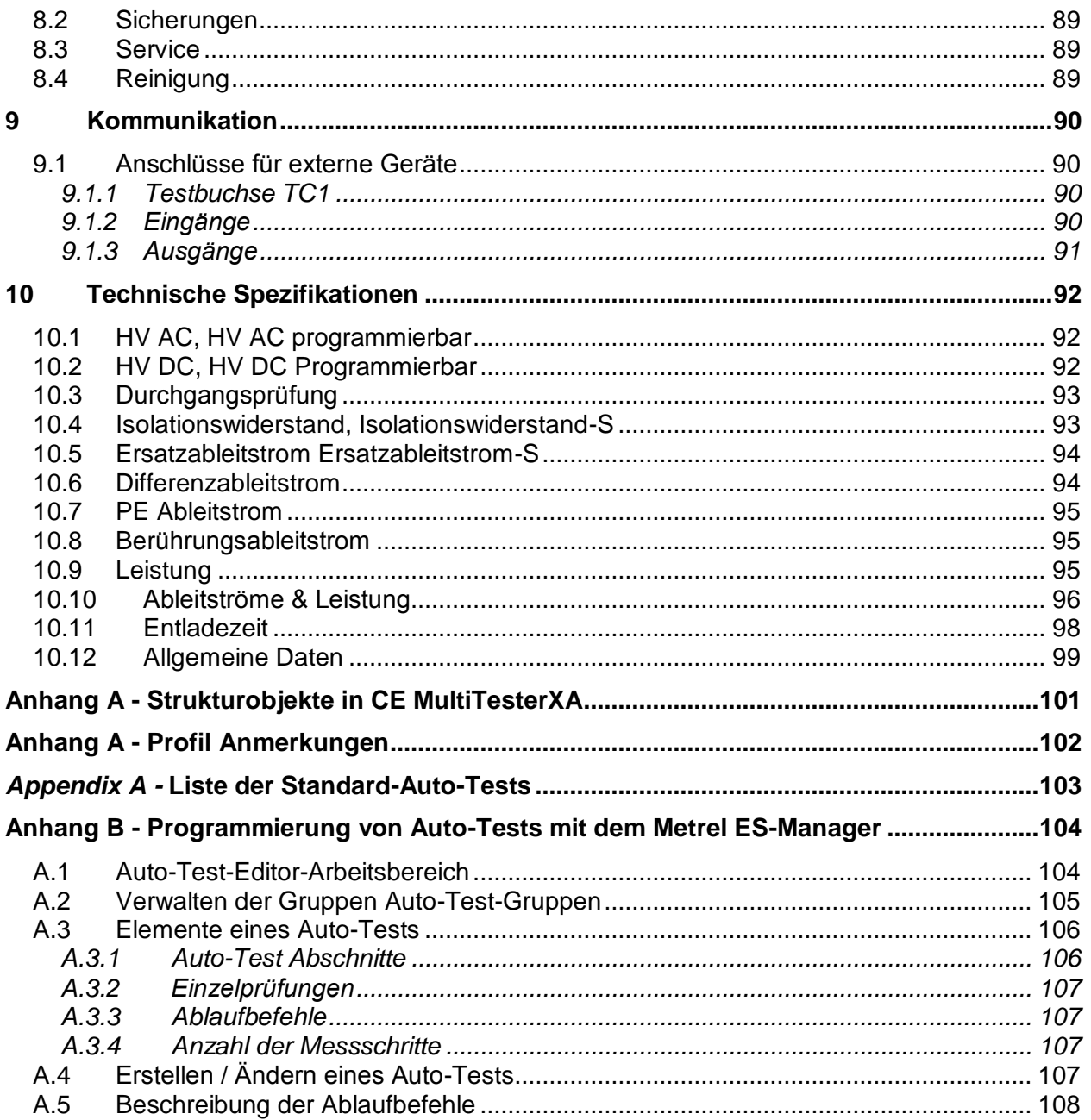

# <span id="page-5-0"></span>**1 Allgemeine Beschreibung**

# <span id="page-5-1"></span>**1.1 Warnungen und Hinweise**

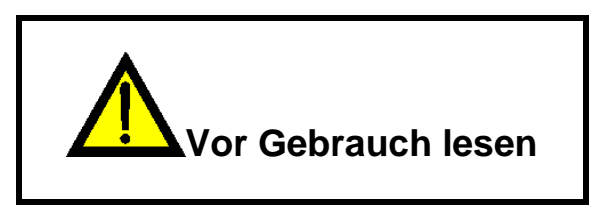

## <span id="page-5-2"></span>**1.1.1 Sicherheitshinweise**

Um ein hohes Maß an der Bediensicherheit bei der Durchführung verschiedener Messungen mit dem MultiservicerXA Gerät zu erreichen und auch die Schäden an der Prüfausrüstung zu vermeiden, müssen die folgenden allgemeinen Warnhinweise beachtet werden:

- **Lesen Sie dieses Benutzerhandbuch sorgfältig durch, sonst kann der Gebrauch des Prüfgeräts sowohl für den Bediener als auch für das Prüfgerät und den Prüfling gefährlich sein!**
- **Beachten Sie die Warnaufkleber auf dem Prüfgerät**
- **Wenn das Prüfgerät nicht in der Art und Weise benutzt wird, wie in dieser Bedienungsanleitung vorgeschrieben wird, kann der durch das Prüfgerät bereitgestellte Schutz beeinträchtigt werden!**
- **Benutzen Sie das Prüfgerät oder das Zubehör nicht, wenn Sie eine Beschädigung bemerkt haben!**
- **Beachten Sie alle allgemein bekannten Vorsichtsmaßnahmen, um das Risiko eines Stromschlags beim Umgang mit gefährlichen Spannungen zu vermeiden!**
- **Verwenden Sie nur standardmäßiges oder optionales Zubehör, das von Ihrem Händler geliefert wird!**
- **Verwenden Sie am Anschluss TC1 (Prüfung und Kommunikation) nur Prüfadapter die mitgeliefert oder von Metel zugelassen sind.**
- **Schließen Sie das Gerät nur an geerdeten Netzsteckdosen an!**
- **Falls eine Sicherung ausgefallen ist, für den Austausch siehe Kapitel**  *[8.2Sicherungen](#page-88-2)***!**
- **Die Wartung und Kalibrierung des Geräts darf nur von kompetenten und befugten Personen durchgeführt werden.**

## <span id="page-5-3"></span>**1.1.2 Sicherheitsrelevante Warnhinweise zu den Messfunktionen**

<span id="page-5-4"></span>**1.1.2.1 HV AC, HV DC, HV AC programmierbar, HV DC programmierbar**

 **Während der Prüfung liegt eine gefährliche Spannung von bis zu 5 kVAC oder 6 kVDC an den HV Ausgängen. Daher müssen bei der Durchführung der Prüfungen**  **besondere Sicherheitsbetrachtungen beachtet werden! Daher müssen bei der Durchführung der Prüfungen besondere Sicherheitsbetrachtungen beachtet werden!**

- **Die Prüfung darf nur von einer Fachkraft durchgeführt werden, die im Umgang mit gefährlichen Spannungen vertraut ist.**
- **Führen Sie keine Prüfung durch wenn Sie Beschädigungen oder Auffälligkeiten am Prüfgerät oder an den Prüfleitungen feststellen!**
- **Berühren Sie niemals den nicht isolierten Teil der Prüfspitze, Verbindungsleitungen zum Prüfling oder andere Teile die während der Messung unter Spannung stehen. Stellen Sie sicher, dass auch niemand anderes die Teile berühren kann!**
- **Berühren Sie die Prüfspitzen niemals vor dem Schutzring (die Finger hinter den Fingerschutzder Prüfspitze)-möglicheGefahr eines elektrischen Schlages!**
- **Es hat sich bewährt, den niedrigsten Auslösestrom zu verwenden.**
- <span id="page-6-0"></span>**1.1.2.2 Diff. Ableitstrom, Ipe Ableitstrom, Berührungsableitstrom, Leistung, Ableitströme&Leistung**
- **Es ist nicht ratsam, Prüflinge mit Lastströmen über 10 A, für mehr als 15 Minuten zu betreiben. Lastströme höher als 10A können zu hohen Temperaturen an den EIN/AUS-Schaltern und Sicherungshaltern führen.**

### <span id="page-6-1"></span>**1.1.3 Warnhinweise am Gerät**

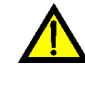

 **Lesen Sie die Bedienungsanleitung besonders aufmerksam.« Das Symbol erfordert eine Handlung!** 

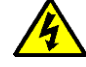

 **Während der Prüfung liegt an den Ausgangsbuchsen gefährliche Hochspannung. Beachten Sie alle Vorsichtsmaßnahmen, um die Gefahr eines Stromschlags zu vermeiden.**

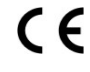

 **Das Kennzeichen auf Ihrem Messgerät bescheinigt, dass es die Anforderungen der Europäischen Union für EMV, NSR, und ROHS erfüllt.**

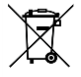

**Das Messgerät ist gemäß dem Elektrogesetz (ElektroG) zu entsorgen.**

## <span id="page-6-2"></span>**1.2 Geltende Normen**

Der CE MultiTesterXA ist gemäß den folgenden Vorschriften hergestellt und geprüft.

#### **Elektromagnetische Verträglichkeit (EMV)**

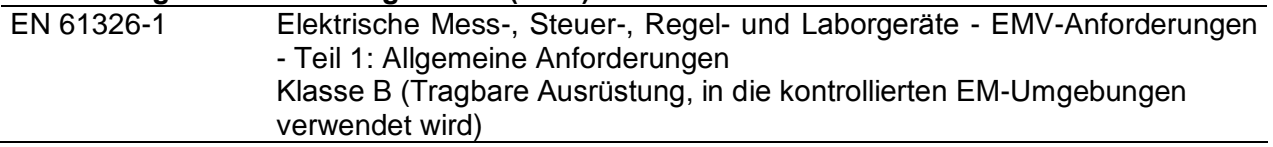

### **Sicherheit (NSR)**

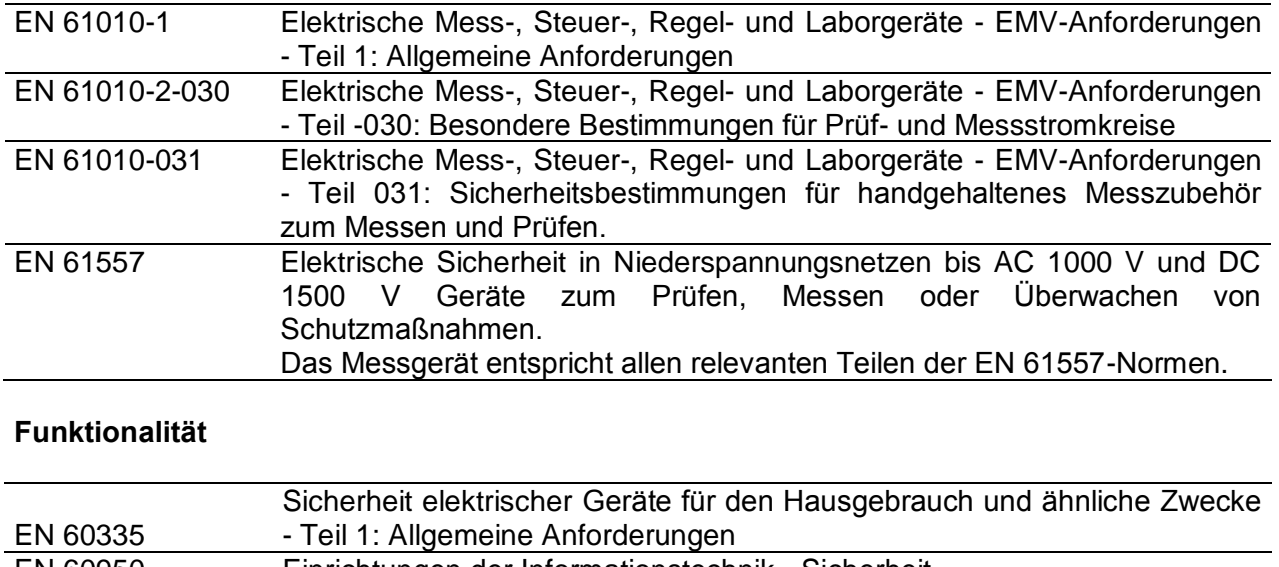

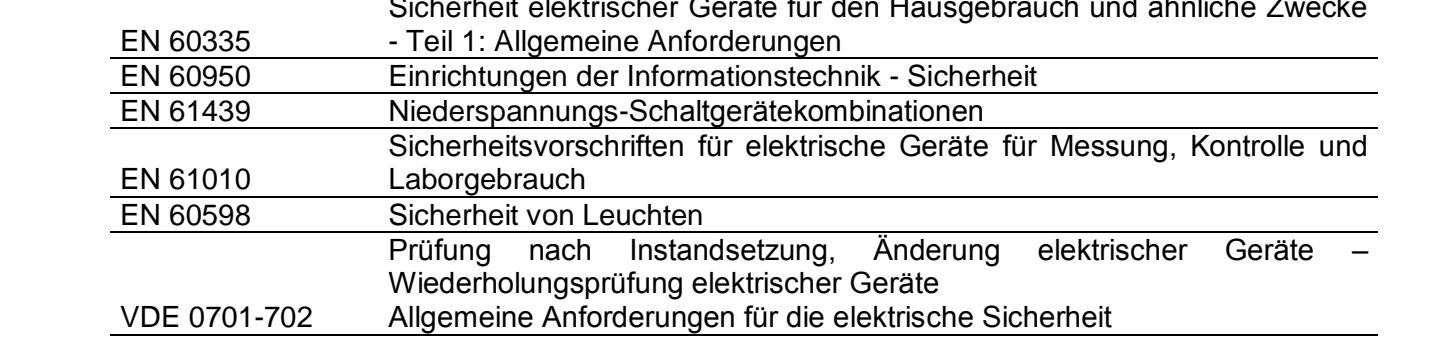

<span id="page-7-0"></span>EN 50191 Errichten und betreiben elektrischer Prüfanlagen

# <span id="page-8-0"></span>**2 Messgerätesatz und Zubehör**

# <span id="page-8-1"></span>**2.1 Standardausstattung**

- Messgerät MI 3394 CE MultitesterXA
- Tasche für Zubehör
- HV Prüfspitzen 2 m, 2 Stück
- Prüfleitung für Durchgangsprüfung 2,5 m, 2 Stück
- Prüfleitung für Durchgangsprüfung 1,5 m, 2,5 mm²
- Prüfleitung schwarz 2,5 m
- Prüfleitung schwarz 2,5 m
- Alligatorklemme schwarz, 3 Stück
- Alligatorklemme rot, 2 Stück
- Netzkabel
- RS232 Kabel
- USB Kabel
- Kalibrierzertifikat
- Kurzanleitung
- CD mit Bedienungsanleitung und PC-SW Metrel ES Manager

# <span id="page-8-2"></span>**2.2 Optionales Zubehör**

Eine Liste des optionalen Zubehörs, das auf Anfrage bei Ihrem Händler erhältlich ist, finden Sie im Anhang.

# <span id="page-9-0"></span>**Gerätebeschreibung**

# <span id="page-9-1"></span>**3.1 Vorderseite**

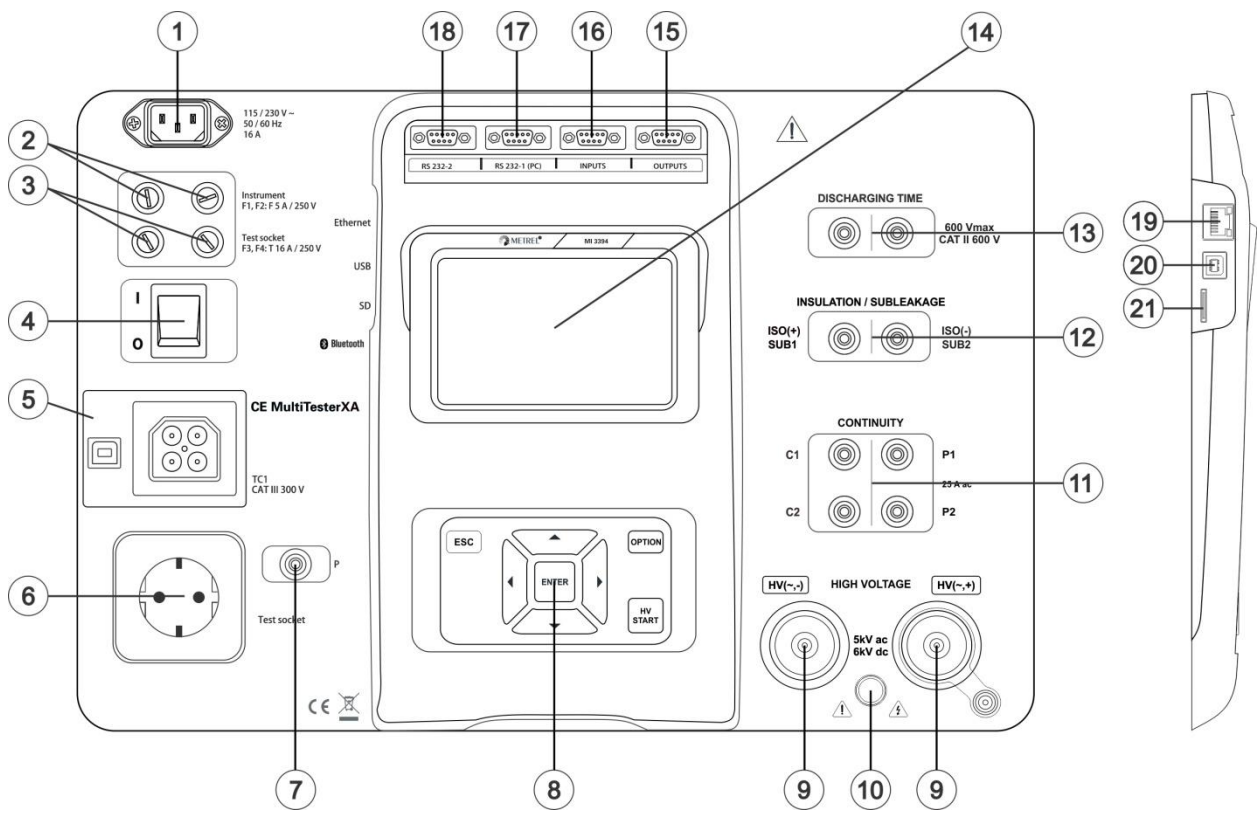

*Abbildung 3.1: Vorderseite*

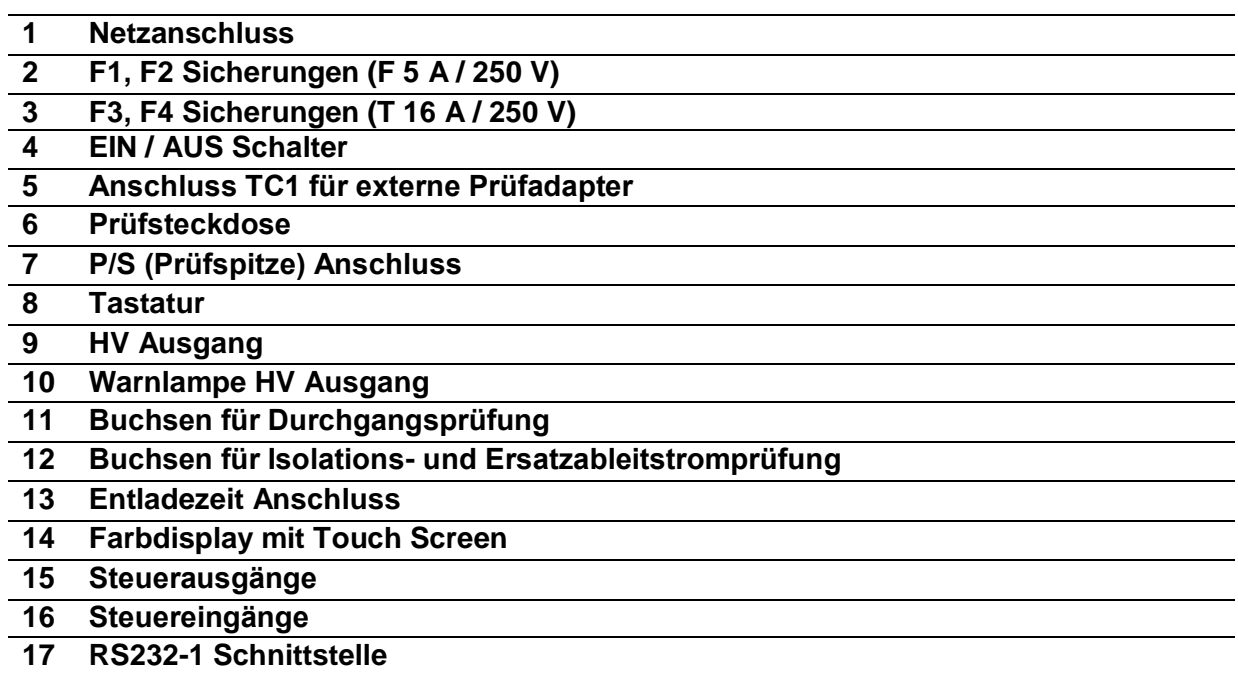

# **RS232-2 Schnittstelle**

**Ethernet Schnittstelle**

**20 USB Schnittstelle**<br> **21** Micro SD Kartens **Micro SD Kartenschacht**

# <span id="page-11-0"></span>**4 Bedienung des Messgeräts**

Die Bedienung des CE MultiTesterXA erfolgt über eine Tastatur oder Touch Screen.

# <span id="page-11-1"></span>**4.1 Allgemeine Bedeutung der Tasten**

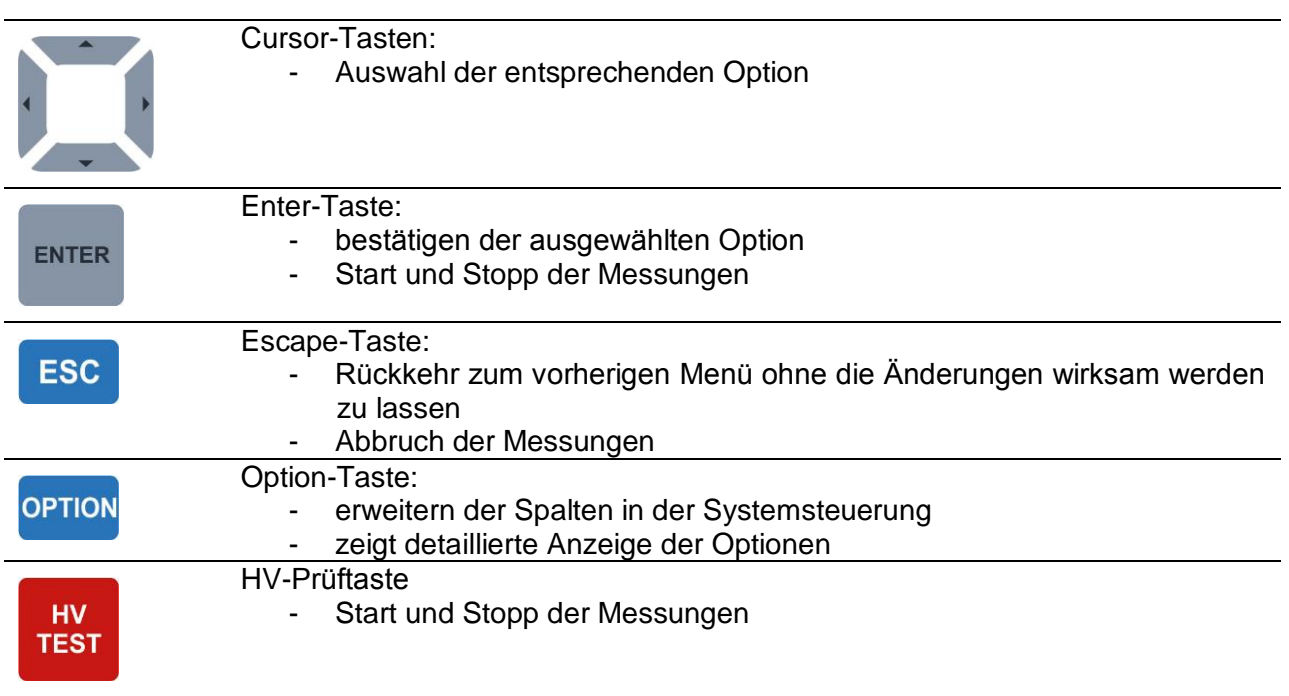

# <span id="page-11-2"></span>**4.2 Allgemeine Bedeutung der Handbewegungen (Touch-Screen)**

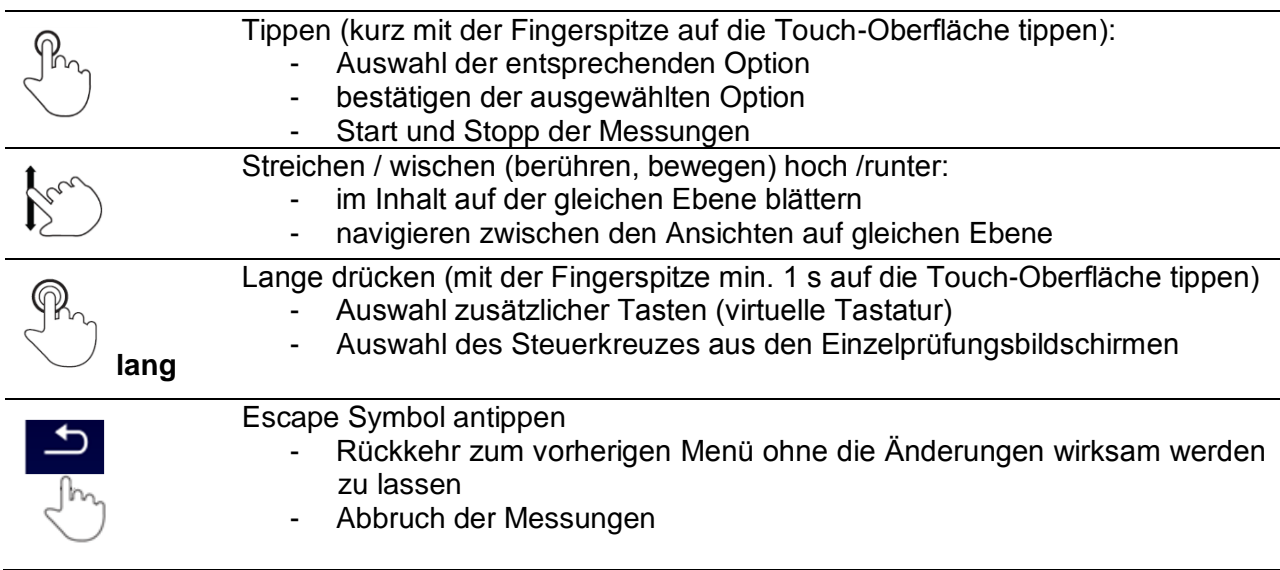

# <span id="page-12-0"></span>**4.3 Sicherheitsprüfungen**

Beim Start und während des Betriebs führt das Gerät verschiedene Sicherheitsprüfungen zur Gewährleistung der Sicherheit und um Schäden zu verhindern durch. Folgende Vorprüfungen werden durchgeführt:

- Ist die korrekte Netzspannung vorhanden
- Ist PE-Verbindung vorhanden
- Ist irgendeine (zufällige) externe Spannung gegen Erde an der Prüfsteckdose
- Sind übermäßig hohe Ableitströme während der Messung der I/Os aufgetreten
- Zu niedriger Widerstand zwischen L und N des Prüflings
- Die einwandfreie Funktion der sicherheitsrelevanten internen Elektronik

Wenn eine Sicherheitsprüfung fehlschlägt, wird eine entsprechende Warnmeldung angezeigt und Sicherheitsmaßnahmen getroffen. Die Warnungen und Sicherheitsmeldungen sind im Kapitel: [4.4Symbole und Meldungen](#page-12-1) beschrieben.

# <span id="page-12-1"></span>**4.4 Symbole und Meldungen**

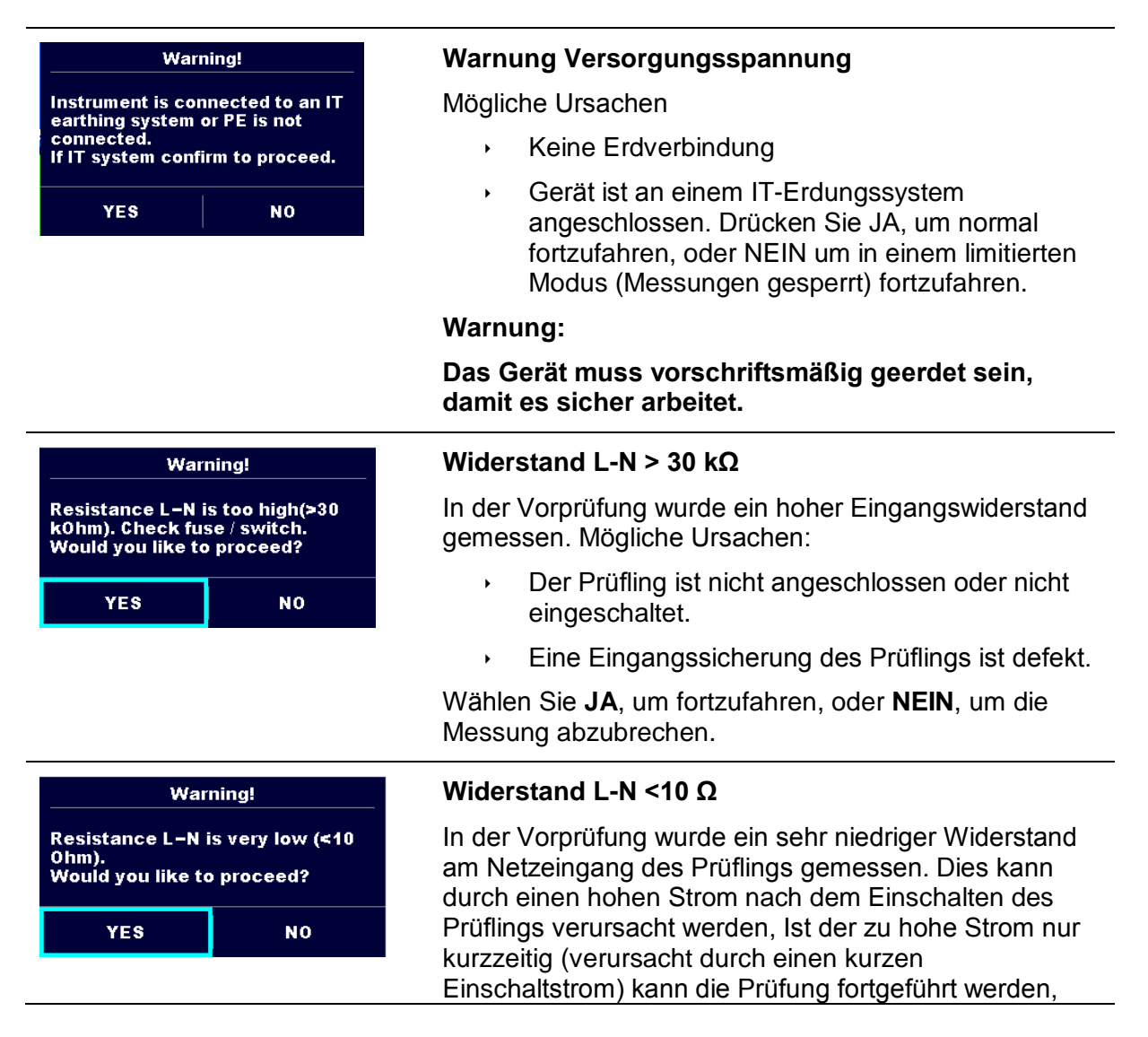

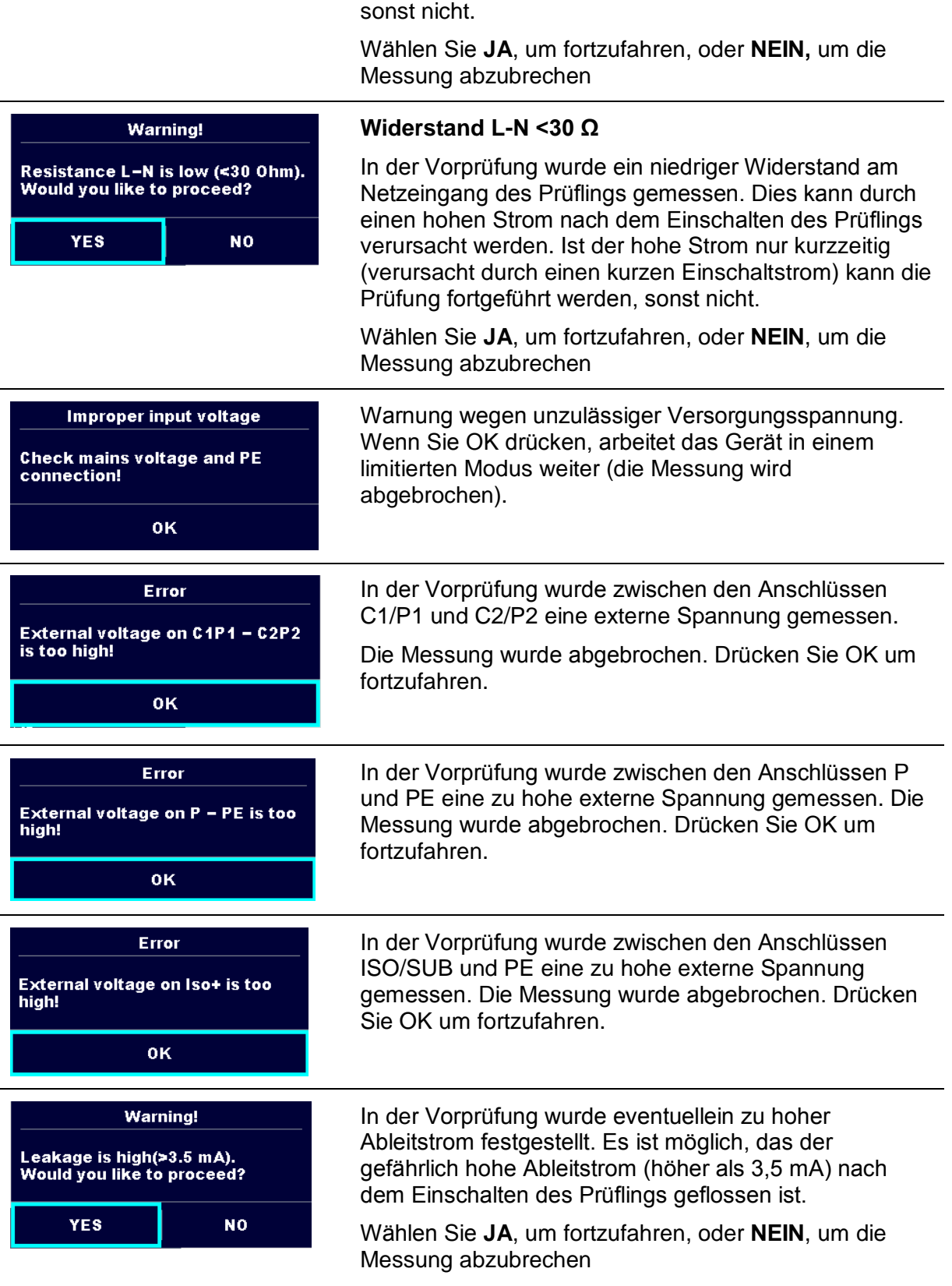

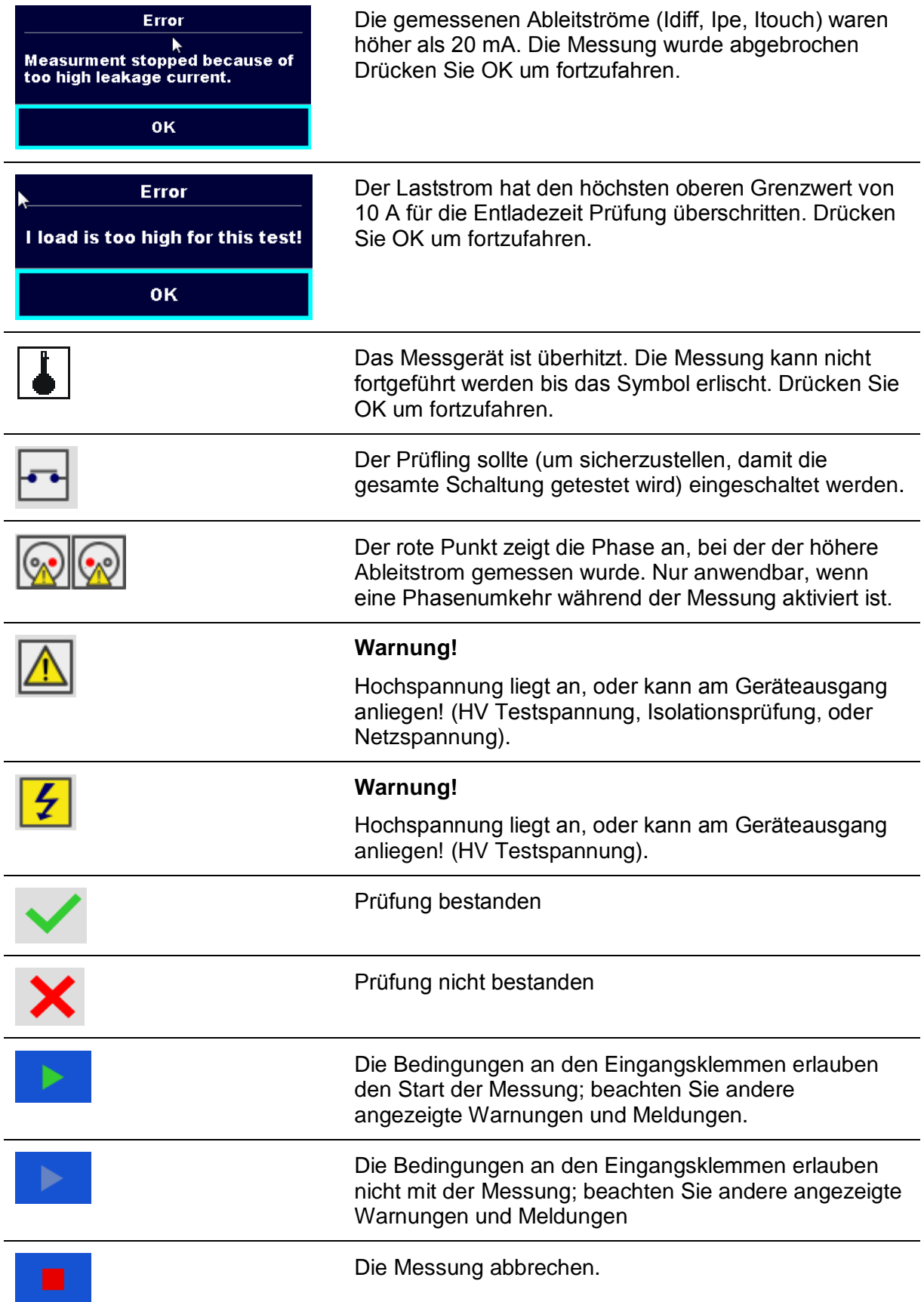

# <span id="page-15-0"></span>**4.5 Messgeräte Hauptmenü**

Im Messeräte Hauptmenü können verschiedene Bedienmenüs ausgewählt werden.

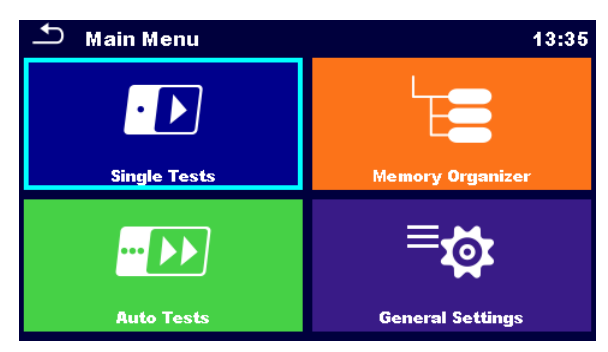

**Abbildung 4.1: Hauptmenü**

Auswahl

<span id="page-15-1"></span>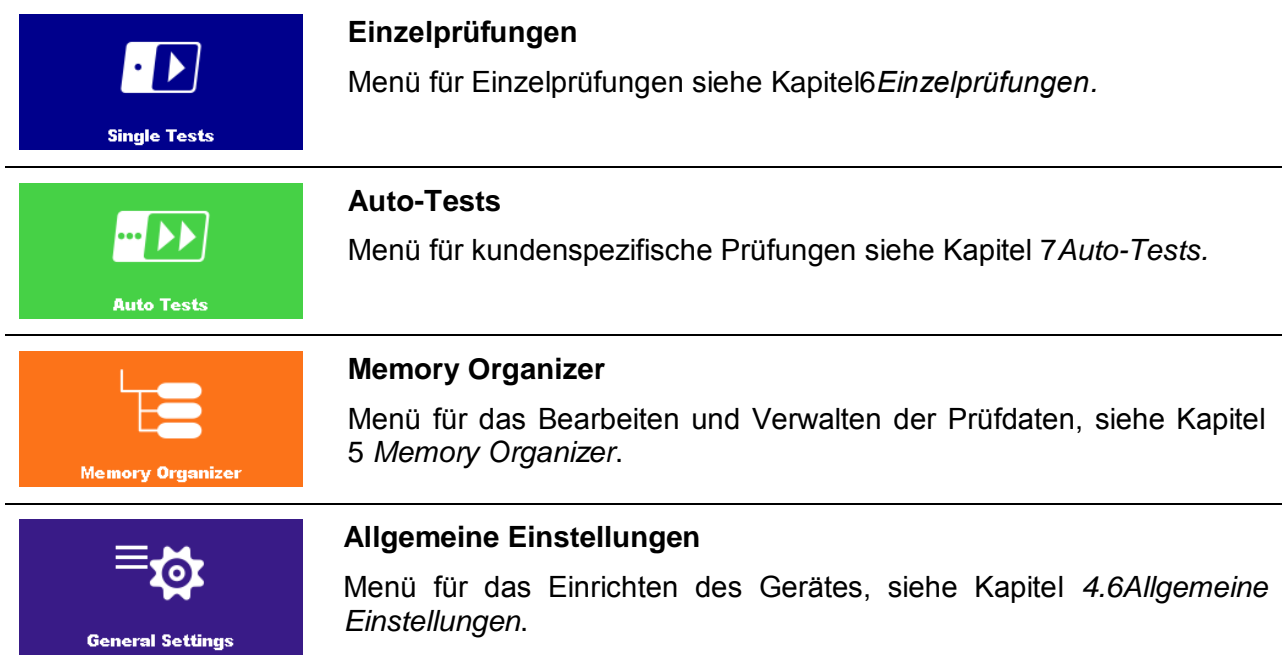

# <span id="page-16-0"></span>**4.6 Allgemeine Einstellungen**

Im Menü Allgemeine Einstellungen können die allgemeinen Parameter und Einstellungen eingegeben oder angezeigt werden.

| <b>General Settings</b> | 13:16           |                          |
|-------------------------|-----------------|--------------------------|
|                         | m               |                          |
| Language                | Date / Time     | <b>Workspace Manager</b> |
|                         |                 |                          |
| <b>Auto test groups</b> | <b>Profiles</b> | <b>Initial Settings</b>  |
|                         |                 |                          |
| <b>Change password</b>  | <b>About</b>    |                          |

**Abbildung 4.2: Menü Allgemeine Einstellungen**

Auswahl im Menü Allgemeine Einstellungen

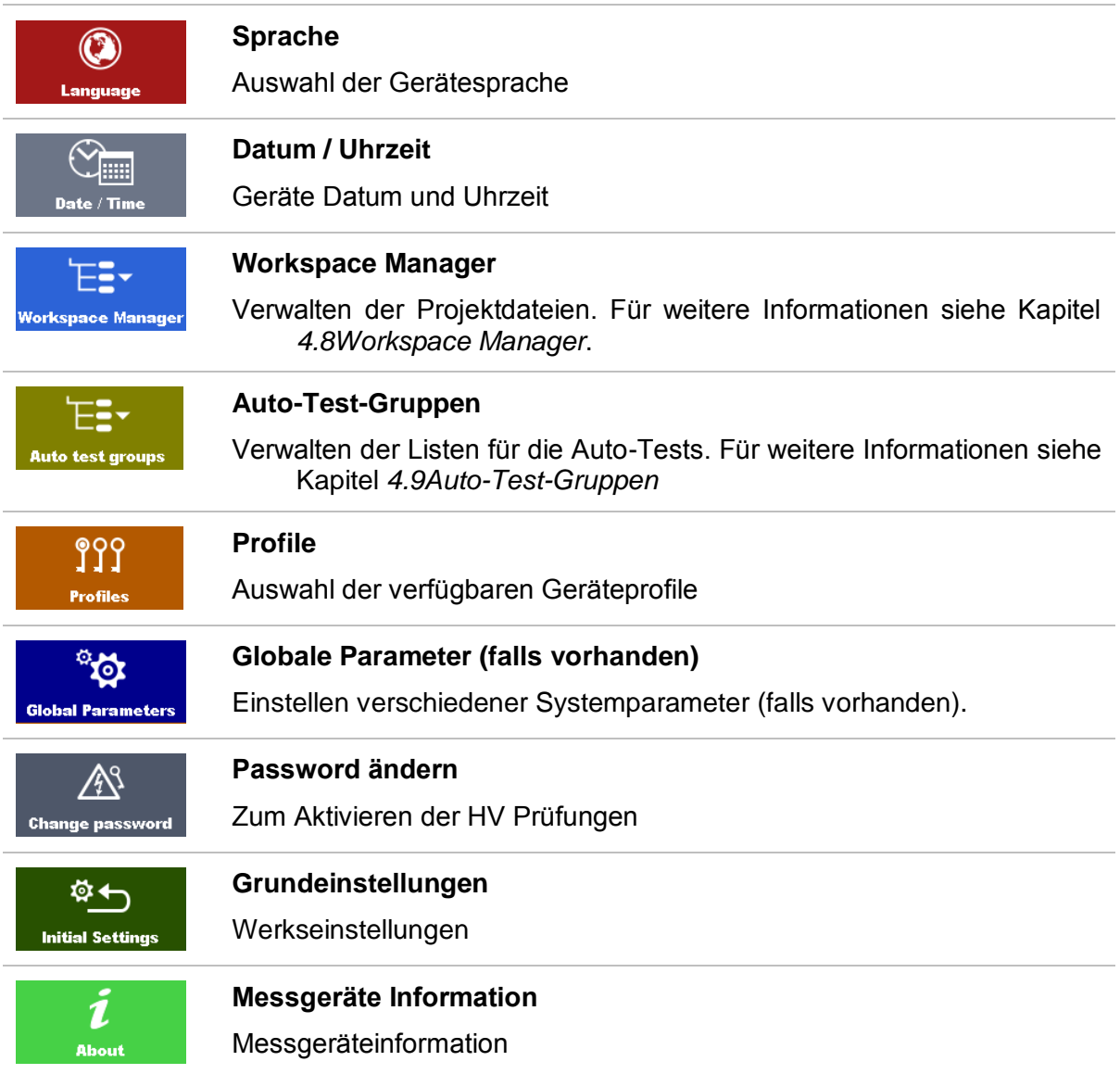

# <span id="page-17-0"></span>**4.6.1 Sprache**

In diesem Menü kann die Gerätesprache eingestellt werden.

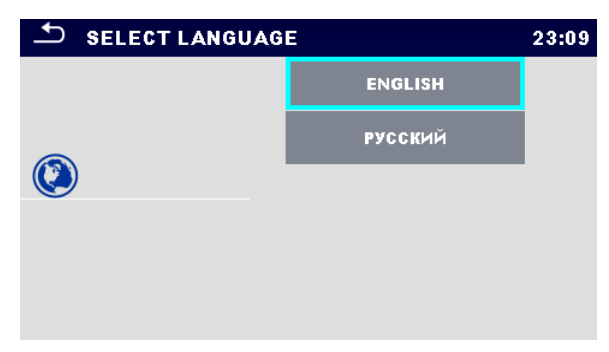

**Abbildung 4.3: Menü Sprachauswahl**

## <span id="page-17-1"></span>**4.6.2 Datum und Uhrzeit**

In diesem Menü kann das Datum und die Uhrzeit eingestellt werden.

| Date / Time |    |     |          |  |        | 02:12 |  |
|-------------|----|-----|----------|--|--------|-------|--|
|             | 1. |     | Dec 2014 |  | 10     | 32    |  |
|             |    |     |          |  |        |       |  |
|             |    |     |          |  |        |       |  |
|             |    | Set |          |  | Cancel |       |  |

**Abbildung 4.4: Menü Datum und Uhrzeit**

## <span id="page-17-2"></span>**4.6.3 Profile**

Für weitere Informationen siehe Kapitel *[4.7Geräte Profile.](#page-19-0)*

### <span id="page-17-3"></span>**4.6.4 Workspace Manager**

Für weitere Informationen siehe Kapitel *[4.8](#page-20-0)*[Workspace Manager](#page-20-0)*.*

## <span id="page-17-4"></span>**4.6.5 Auto-Test-Gruppen**

Für weitere Informationen siehe Kapitel *[4.9Auto-Test-Gruppen](#page-27-0)*.

# <span id="page-17-5"></span>**4.6.6 Password ändern für HV Funktionen**

Für die HV Funktionen kann in diesem Menü das Password gesetzt, geändert oder gesperrt werden.

| ↽                                 |             |   | 03:42 | ↽                                 |   |   |   | 03:42 |
|-----------------------------------|-------------|---|-------|-----------------------------------|---|---|---|-------|
| <b>ENTER OLD PASSWORD</b><br>4567 |             |   |       | <b>ENTER NEW PASSWORD</b><br>1111 |   |   |   |       |
|                                   | $\mathbf 2$ | з |       |                                   |   | 2 | з |       |
|                                   | 5           | 6 |       |                                   | 4 | 5 | 6 |       |
|                                   | 8           | 9 |       |                                   |   | 8 | 9 |       |
|                                   | n           |   |       |                                   |   | n |   |       |

**Abbildung 4.5: Menü Grundeinstellungen**

#### **Hinweise**

- **Standard-Passwort ist: 0000.**
- **Ein leeres Eingabefeld sperrt das Password.**
- Wenn das Password verloren wurde, setzen Sie mit der Eingabe 4648 das Password auf Standard-Password zurück.

# <span id="page-18-0"></span>**4.6.7 Grundeinstellungen**

In diesem Menü kann das interne Bluetooth Modul initialisiert werden. Die Geräteeinstellungen, Messparameter und Grenzwerte können auf die Werkseinstellungen zurückgesetzt werden.

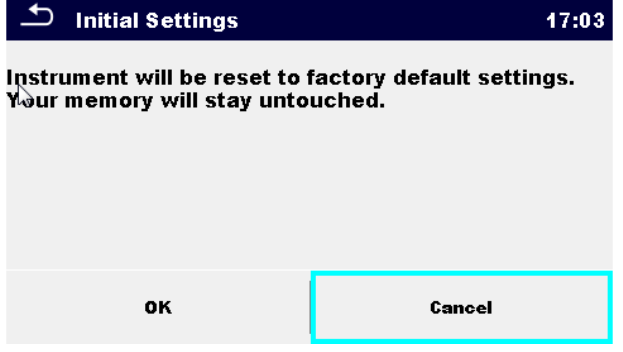

**Abbildung 4.6: Menü Grundeinstellungen**

#### **Warnung!**

Folgende kundenspezifischen Einstellungen gehen verloren wenn das Gerät auf die Grundeinstellungen zurückgesetzt wird:

- Messwertgrenzen und Parameter
- Globale Parameter und Systemeinstellungen im Menü Grundeinstellungen.

#### **Hinweis**

Folgende kundenspezifischen Einstellungen bleiben:

- Profileinstellungen
- Daten im Speicher
- Password für HV Funktionen

## <span id="page-18-1"></span>**4.6.8 Messgeräte Information**

In diesem Menü können die Gerätedaten (Name, Version, Seriennummer, Kalibrierdatum) angezeigt werden.

| <b>About</b>                                | 05:57                          |  |  |  |  |
|---------------------------------------------|--------------------------------|--|--|--|--|
| Name                                        | <b>MI 3394 CEmultitesterXA</b> |  |  |  |  |
| Version                                     | $2.1.07.2787 - ANAA/DEMO$      |  |  |  |  |
| S/N                                         | 12345678                       |  |  |  |  |
| <b>Date of calibration</b>                  | 01.01.2014 00:00:00            |  |  |  |  |
| (C) Metrel d.d., 2014, http://www.metrel.si |                                |  |  |  |  |

**Abbildung 4.7: Geräte-Info-Anzeige**

# <span id="page-19-0"></span>**4.7 Geräte Profile**

In diesem Menü kann ein Geräteprofil aus den verfügbaren Profilen ausgewählt werden.

| $\Delta$<br><b>Profiles</b> | 02:13 | $\overline{\phantom{a}}$ Profiles | 02:13 |
|-----------------------------|-------|-----------------------------------|-------|
| <b>Profiles</b>             |       | <b>Profiles</b>                   | г     |
| $\bullet$ ANAA - EU         |       | $\bullet$ ANAA – EU               | ×     |
| <b>ANNA - UE</b>            |       | <b>ANNA - UE</b>                  |       |
|                             |       |                                   |       |
|                             |       |                                   |       |
|                             | 444   |                                   | 444   |

**Abbildung 4.8: Menü Geräteprofil**

Das Gerät verwendet verschiedene spezifische System- und Messeinstellungen in Bezug auf den Umfang der Arbeiten oder das Land in dem es verwendet wird. Die spezifischen Einstellungen sind in Geräteprofilen gespeichert.

Standardmäßig ist in jedem Gerät mindestens ein Profil aktiviert.

Wenn verschiedene Profile vorhanden sind, können sie in diesem Menü ausgewählt werden Siehe [0](#page-101-0)*Anhang A* - [Profil Anmerkungen](#page-101-0) für weitere Informationen zu Funktionen die durch Profile spezifiziert sind.

#### Auswahl

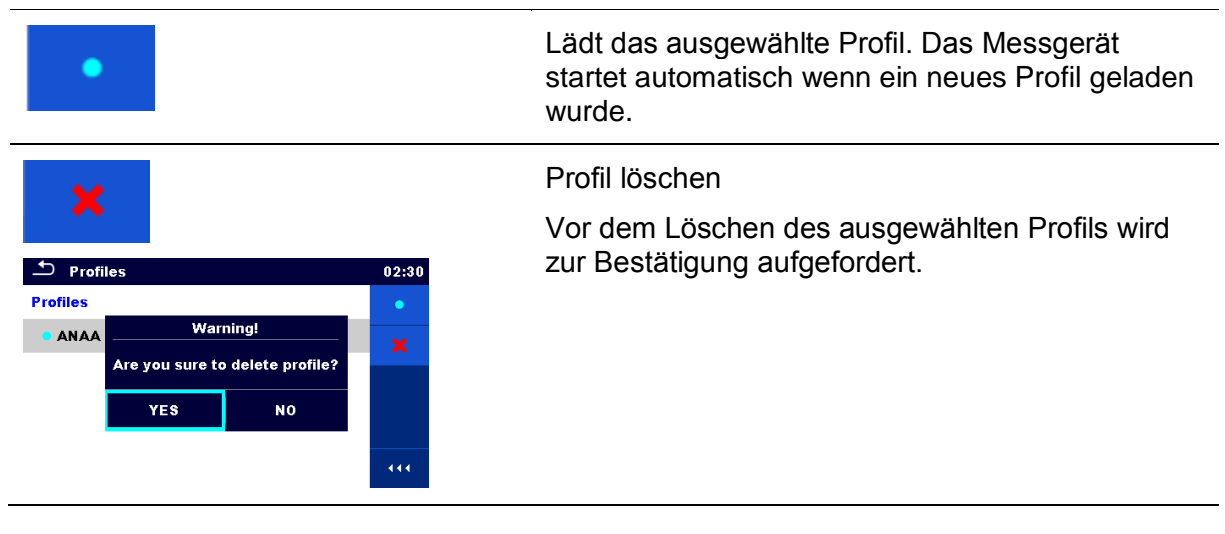

# <span id="page-20-0"></span>**4.8 Workspace Manager**

Mit dem Workspace Manager werden die verschiedenen Projekte und Dateien,die auf der microSD-Karte gespeichert sind, verwaltet.

### <span id="page-20-1"></span>**4.8.1 Projekte und Dateien**

Das Arbeiten mit dem CE MultiTesterXA MI 3394 kann mit Hilfe von Projekten und Dateien organisiert werden. Projekte und Dateien enthalten alle relevanten Daten (Messwerte, Parameter, Grenzen, Strukturobjekte) der einzelnen Tätigkeit.

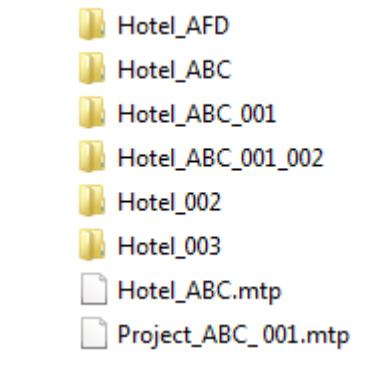

#### **Abbildung 4.9: Organisation der Projekte auf der microSD Karte**

Die Projekte werdenin einem Format,das nur für den internen GebrauchdesMessgerätsvorgesehen ist, gespeichert.Die Dateien sind als \*.mtp Dateien gespeichert.Das"mtp" Format kann vonMetrel-Anwendungen, die auf anderen Gerätenlaufen(zum BeispielMetrelESManager PCSW)gelesen werden. Die Dateieneignen sich für dieErstellung von Backupswichtiger Arbeitenoderkönnenzur Aufbewahrung vonArbeitenverwendet werden, wenndie herausnehmbaremicroSD-Karte alsMassenspeichergerät eingesetzt ist. Umauf dem MessgeräteineDatei zu bearbeiten, muss zuerstdie Datei aus der Liste derDateienimportiert undin ein Projektumgewandelt werden. Um einProjektals\*.mtpDatei zu speichern, muss es zuerstaus der Liste derProjekteexportiert undin eine Dateiumgewandelt werden.

# <span id="page-21-0"></span>**4.8.2 Hauptmenü Workspace Manager**

Im Workspace Manager werden Projekte und Dateien in zwei getrennten Listen dargestellt.

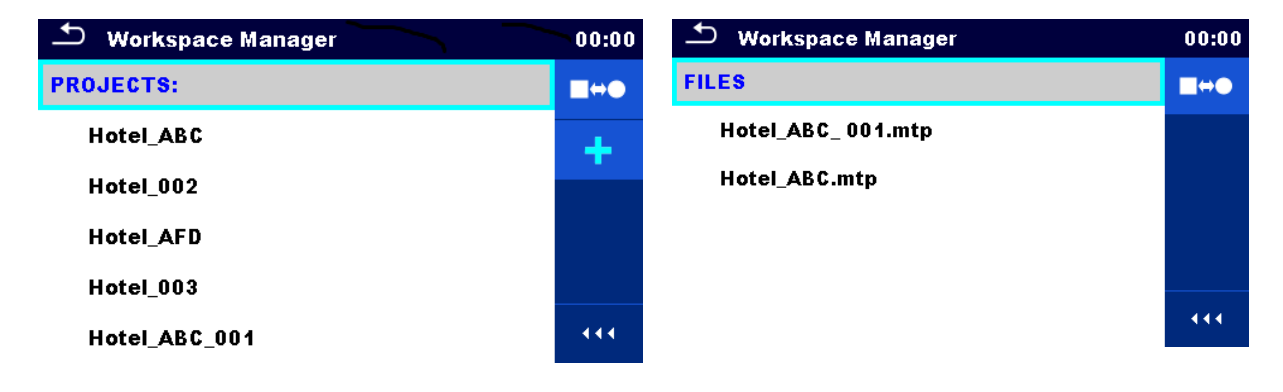

**Abbildung 4.10: Hauptmenü Workspace Manager**

# Auswahl **PROJECTS:** Die Liste der Dateien wird angezeigt  $\overline{\phantom{a}}$ Fügt ein neues Projekt hinzu Für weitere Informationen siehe Kapitel *[4.8.2.3Ein neues Projekt hinzufügen](#page-22-1)*. **FILES** Die Liste der Projekte wird angezeigt.  $\blacksquare \leftrightarrow \blacksquare$

### <span id="page-21-1"></span>**4.8.2.1 Arbeiten mit Projekten**

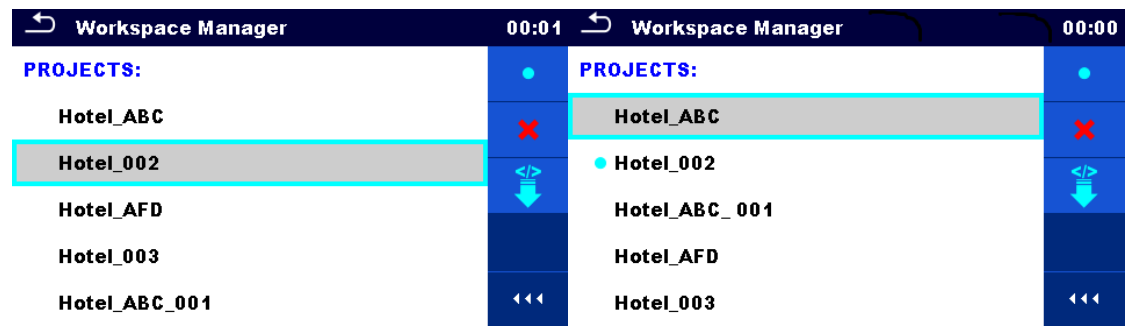

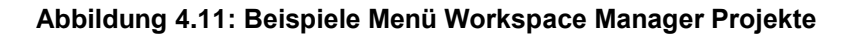

Im Messgerät kann immer nur ein Projekt zur selben Zeit geöffnet sein. Das im Workspace Manager ausgewählte Projekt wird im Memory Organizer geöffnet.

Auswahl

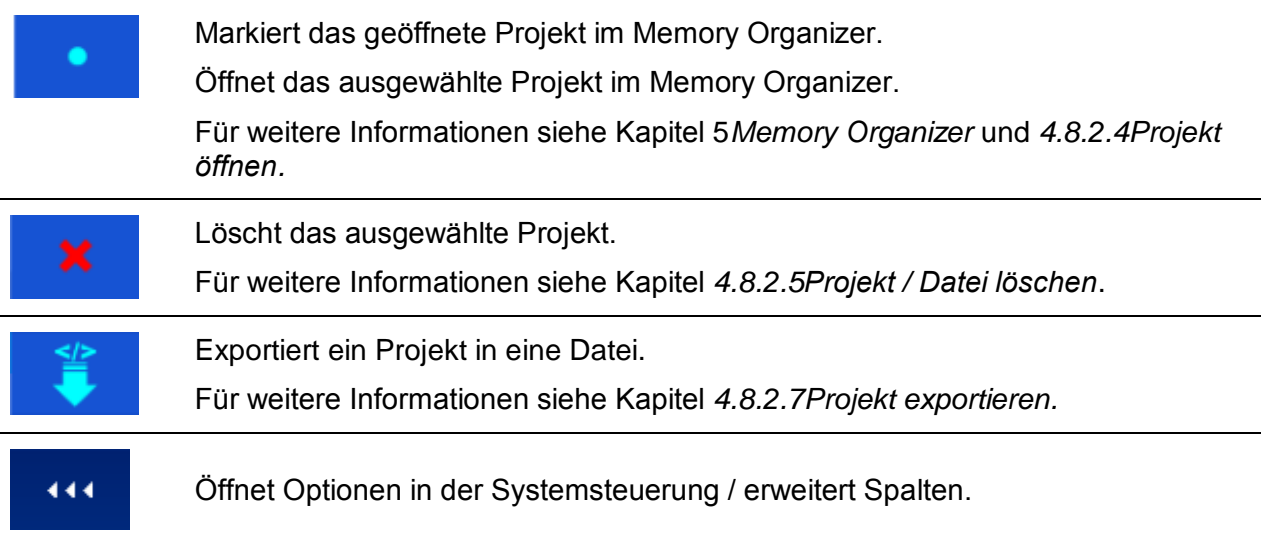

#### <span id="page-22-0"></span>**4.8.2.2 Arbeiten mit Dateien**

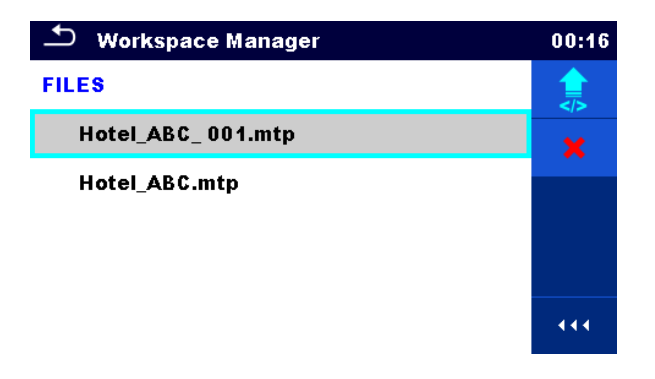

#### **Abbildung 4.12: Menü Workspace Manager Dateien**

#### Auswahl

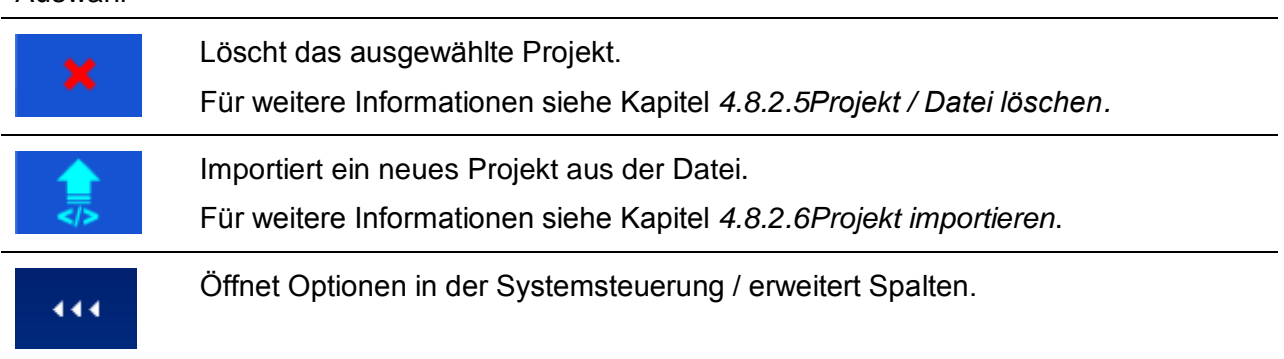

### <span id="page-22-1"></span>**4.8.2.3 Ein neues Projekt hinzufügen**

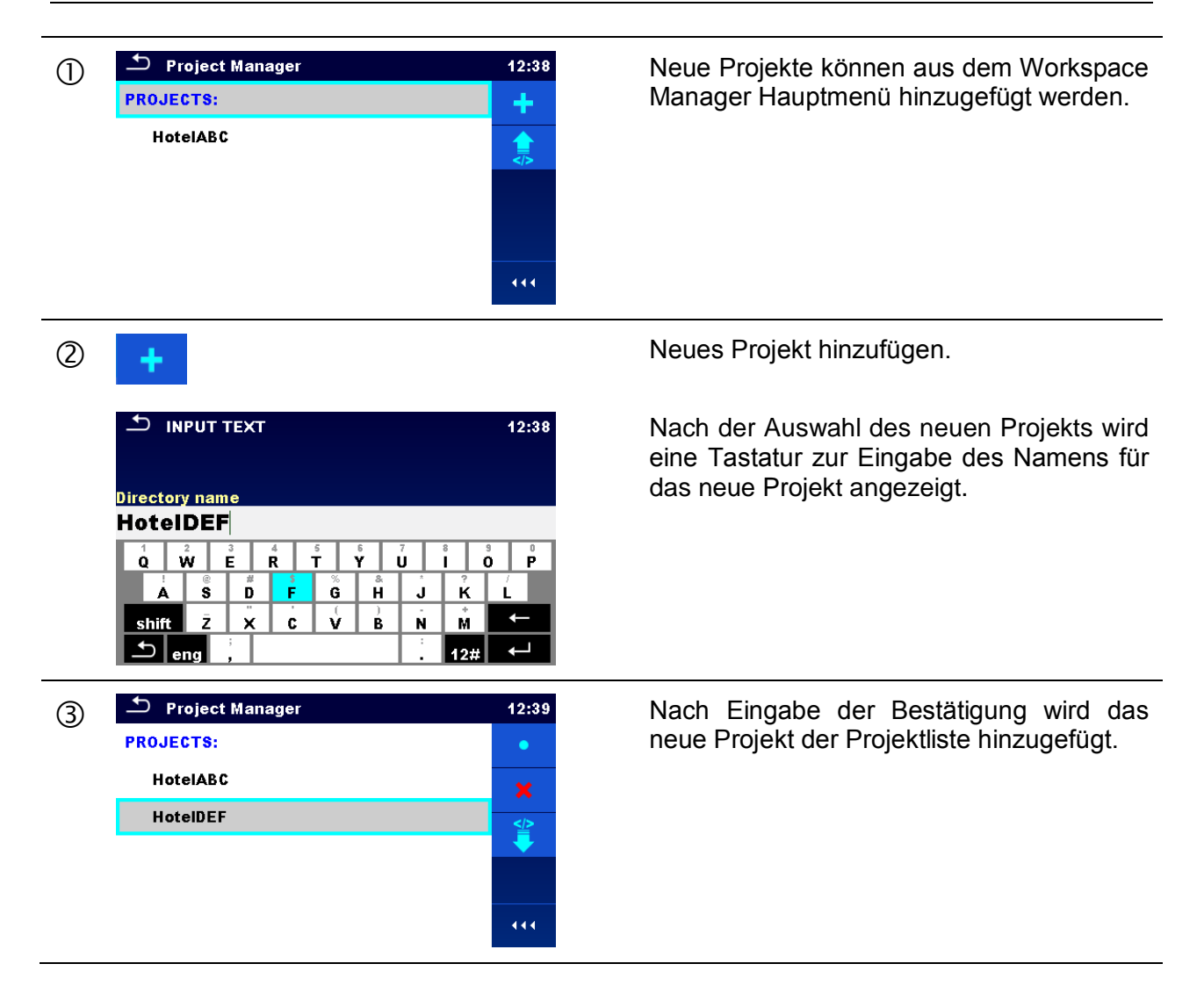

### <span id="page-23-0"></span>**4.8.2.4 Projekt öffnen**

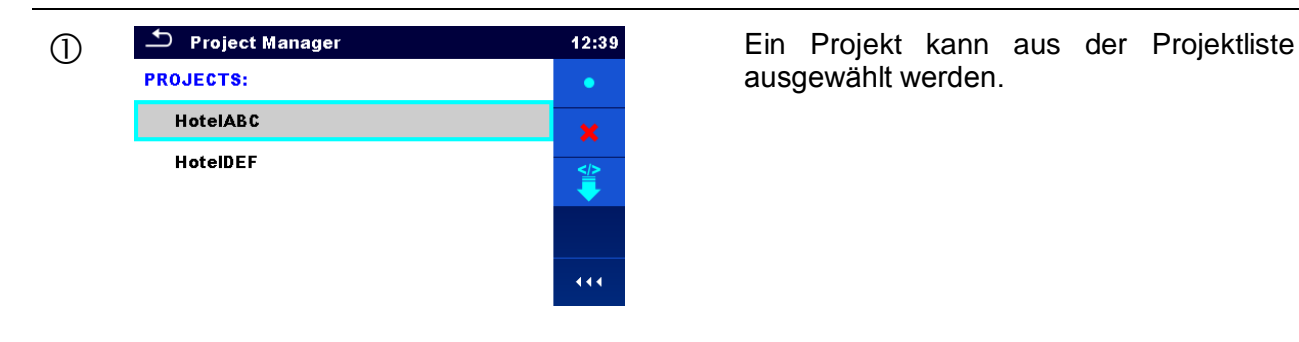

ausgewählt werden.

Öffnet das Projekt Memory Organizer.

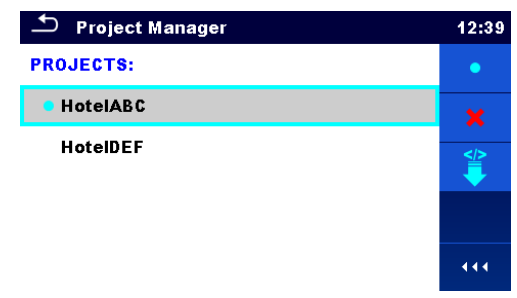

Das geöffnete Projekt ist mit einem blauen Punkt markiert. Das zuvor im Memory Organizer geöffnete Projekt wird automatisch geschlossen.

### <span id="page-25-0"></span>**4.8.2.5 Projekt / Datei löschen**

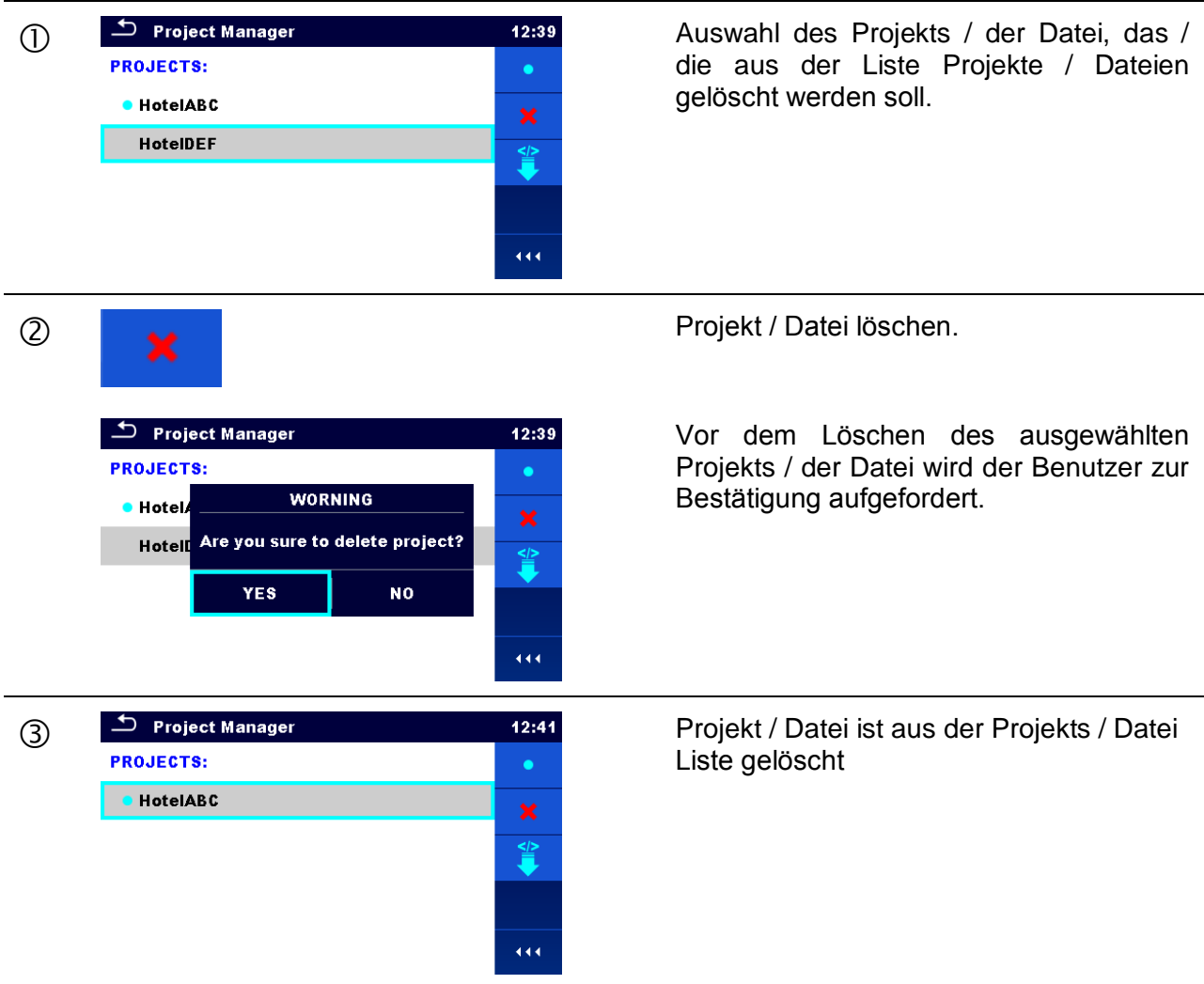

### <span id="page-25-1"></span>**4.8.2.6 Projekt importieren**

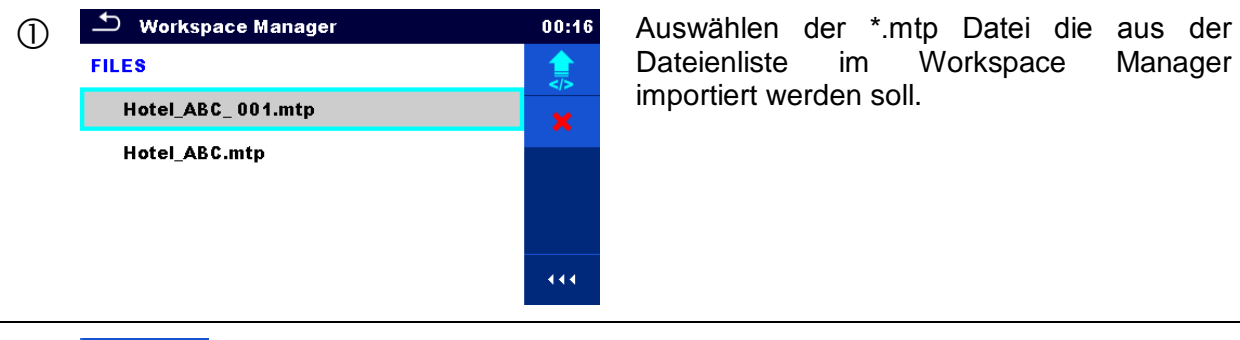

Workspace importiert werden soll.

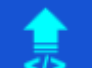

**2** Projekt importieren.

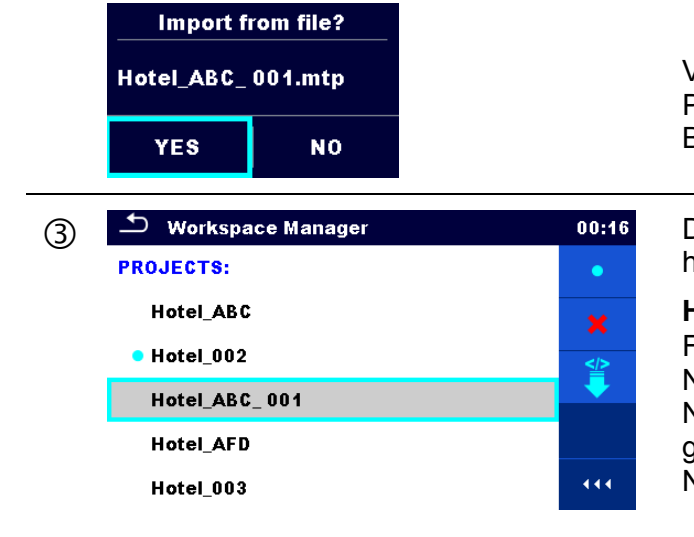

Vor dem Löschen des ausgewählten Projekts / der Datei wird der Benutzer zur Bestätigung aufgefordert.

 Das importierte Projekt ist zur Projektliste hinzugefügt.

#### **Hinweis**

Falls bereits ein Projekt mit dem gleichen Namen in der Liste eingetragen ist, wird der Name des importierten Projekts wie folgt geändert: Name\_001, Name\_002, Name\_003, …).

### <span id="page-26-0"></span>**4.8.2.7 Projekt exportieren**

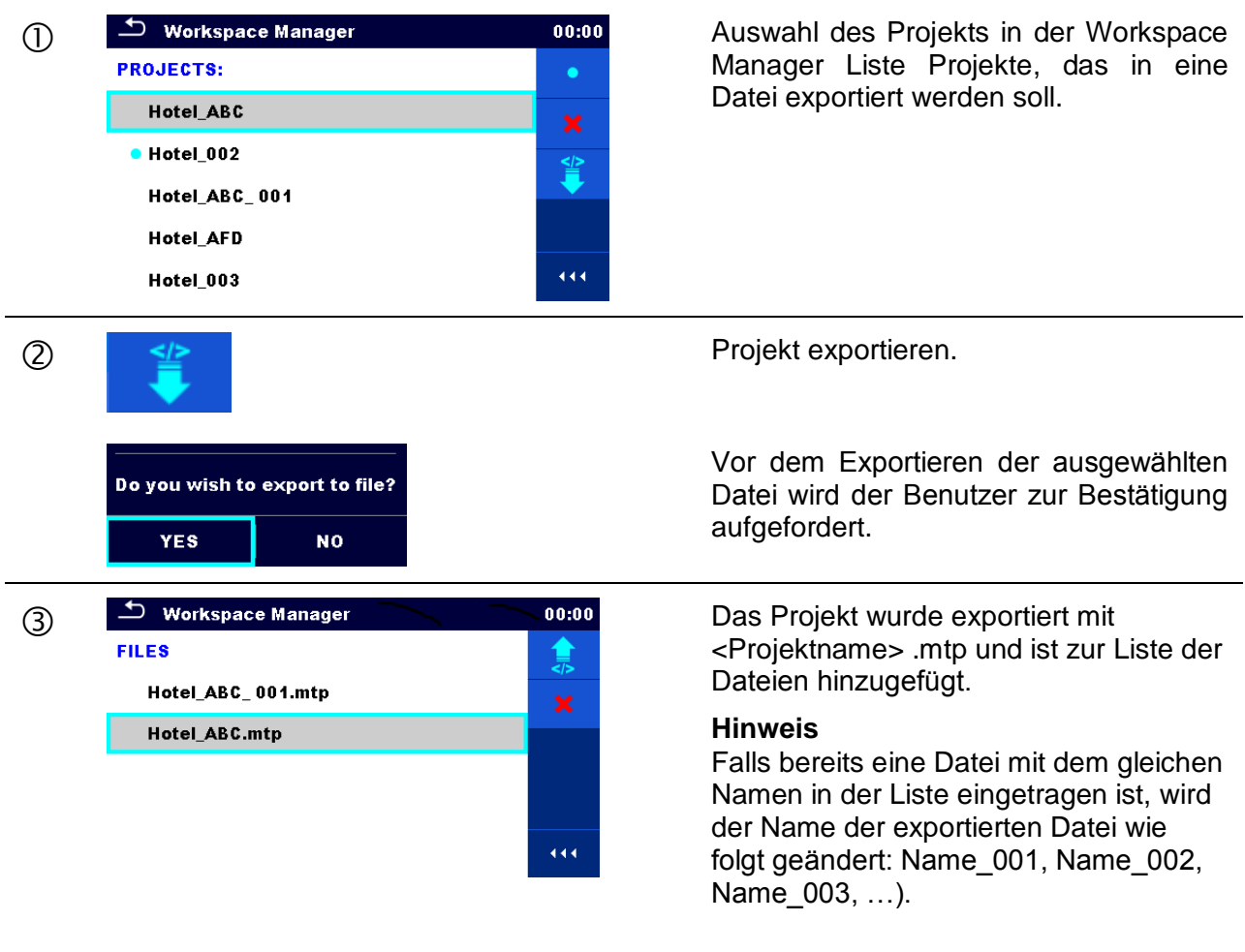

# <span id="page-27-0"></span>**4.9 Auto-Test-Gruppen**

Im CE MultiTesterXA MI 3394 werden die Auto-Tests in Listen verwaltet. In einer Liste ist eine Gruppe ähnlicher Auto-Tests gespeichert. Das Menü Auto-Test-Gruppen ist für die Verwaltung der verschiedenen Listen der Auto-Tests, die auf der microSD-Karte gespeichert sind, vorgesehen.

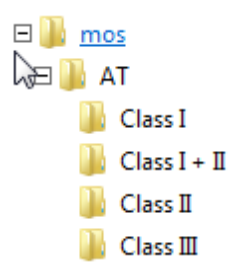

#### **Abbildung 4.13: Struktur der Auto-Tests auf der microSD Karte**

Die Ordner mit den Listen der Auto-Tests sind auf der microSD Karte in Root\ MOS \AT gespeichert.

## <span id="page-27-1"></span>**4.9.1 Menü Auto-Test-Gruppen**

Im Menü Auto-Test-Gruppen werden die Listen der Auto-Tests angezeigt. Im Messgerät kann immer nur eine Liste zur selben Zeit geöffnet sein. Die ausgewählte Liste im Menü Auto-Test-Gruppen wird im Auto-Test-Hauptmenü geöffnet.

| $\Delta$<br>Auto test groups | 14:04 |
|------------------------------|-------|
| <b>CLASSI</b>                |       |
| <b>CLASS II</b>              | ×     |
| <b>CLASS III</b>             |       |
|                              |       |
|                              |       |
|                              | 444   |

**Abbildung 4.14: Menü Auto-Test-Gruppen**

#### <span id="page-27-2"></span>**4.9.1.1 Arbeiten mit dem Menü Auto-Test-Gruppen**

Auswahl

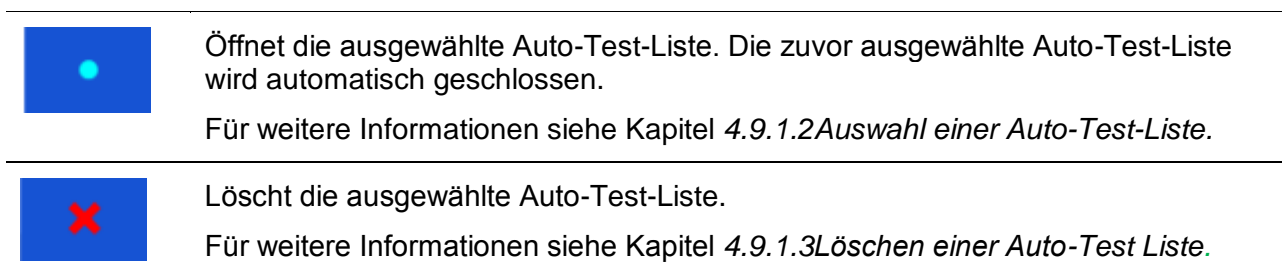

### 444

Öffnet Optionen in der Systemsteuerung / erweitert Spalten.

#### <span id="page-28-0"></span>**4.9.1.2 Auswahl einer Auto-Test-Liste**

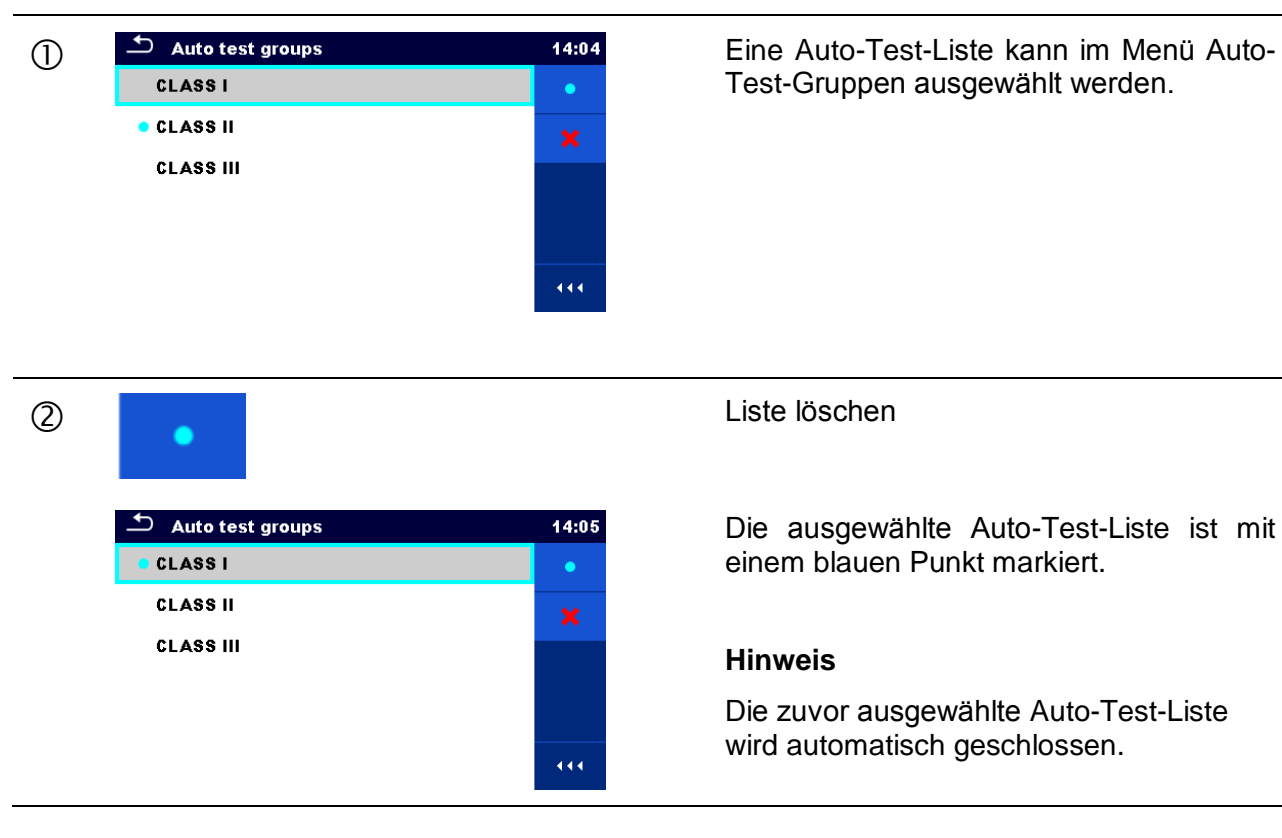

### <span id="page-28-1"></span>**4.9.1.3 Löschen einer Auto-Test Liste**

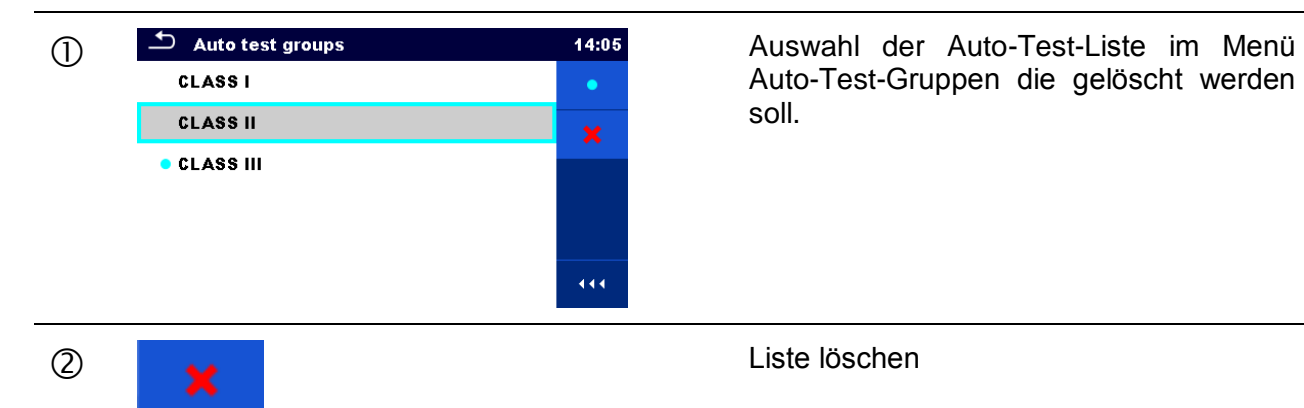

Auto-Test-Gruppen die gelöscht werden soll.

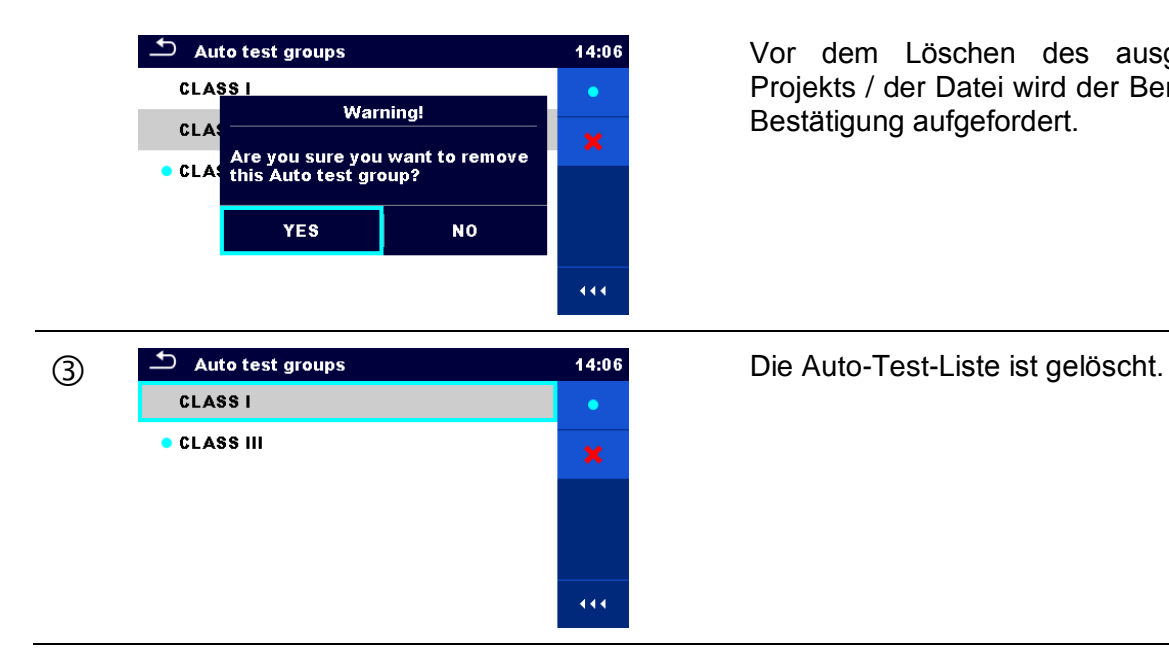

Vor dem Löschen des ausgewählten Projekts / der Datei wird der Benutzer zur Bestätigung aufgefordert.

# <span id="page-30-0"></span>**5 Memory Organizer**

Der Memory Organizer ist ein Tool zum Speichern und Arbeiten mit Testdaten.

# <span id="page-30-1"></span>**5.1 Menü Memory Organizer**

Die Daten sind in einer Baumstruktur mit Strukturobjekten und Messwerten organisiert. Der CE MultiTesterXA hat eine fest vorgegebene dreistufige Struktur. Die Hierarchie der Strukturobjekte im Baum ist in Abb. 5.1. dargestellt.

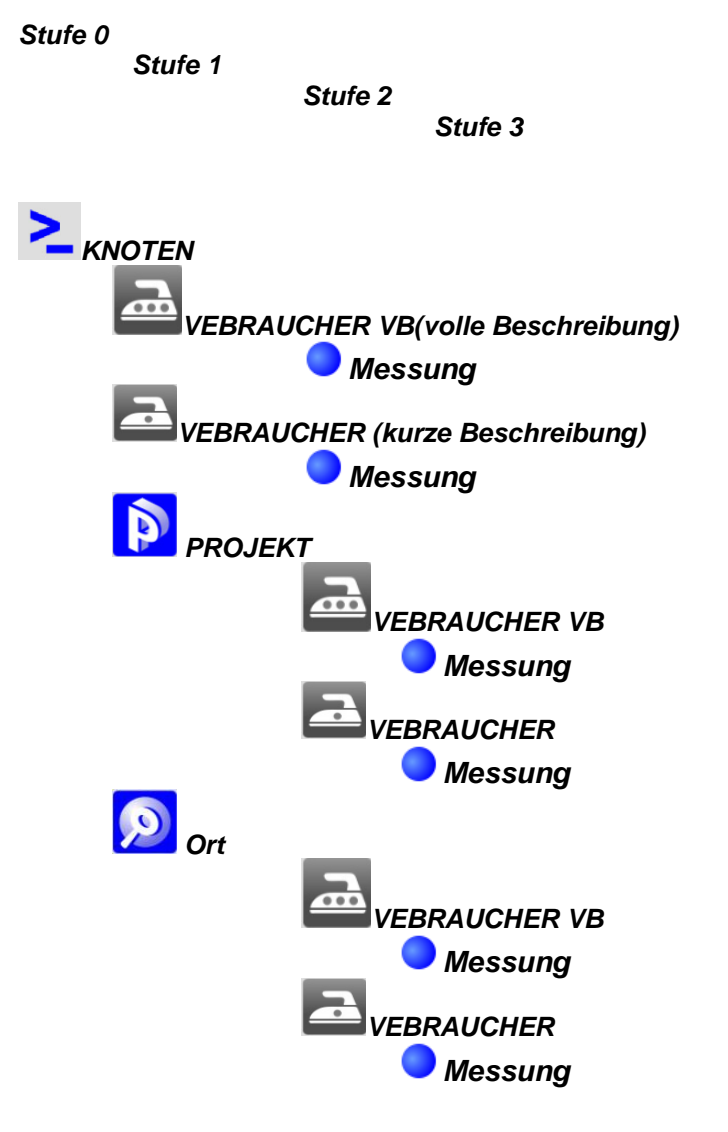

**Abbildung 5.1: Baumstruktur und Hierarchie**

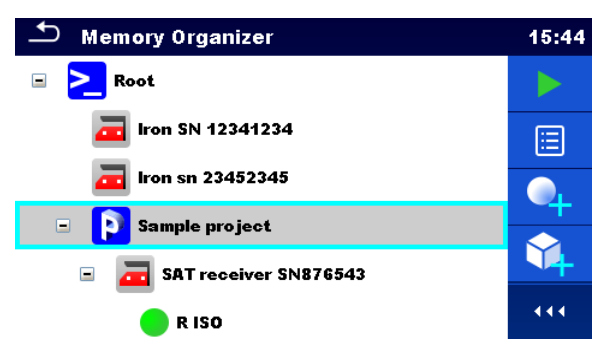

**Abbildung 5.2: Beispiel für einen Baum Menü**

# <span id="page-31-0"></span>**5.1.1 Messung und Bewertungen**

Jede Messung hat:

- eine Bewertung (bestanden, nicht bestanden, keine Bewertung)
- einen Namen
- **Ergebnisse**
- Messwertgrenzen und Parameter

Eine Messung kann eine Einzelprüfung oder eine automatische Prüfung sein. Bewertung der Einzelprüfungen:

- Einzelprüfung bestanden, abgeschlossen mit Prüfergebnis
- Einzelprüfung nicht bestanden, abgeschlossen mit Prüfergebnis
- Einzelprüfung abgeschlossen mit Prüfergebnis ohne Bewertung
- leer, Einzelprüfung ohne Prüfergebnis

#### Bewertungen der Auto-Tests:

- mindestens eine Einzelprüfung im Auto-Test bestanden und kein Einzeltest ist fehlgeschlagen
- mindestens eine Einzelprüfung im Auto-Test nicht bestanden
	- mindestens eine Einzelprüfung wurde im Auto-Test durchgeführt, und es gab keine anderen bestanden oder nicht bestanden Einzelprüfungen.
	- leerer Auto-Test mit leerer Einzelprüfung

# <span id="page-31-1"></span>**5.1.2 Strukturobjekte**

Jedes Strukturobjekt hat:

- ein Symbol
	- einen Namen
- Parameter

Optional:

- eine Anzeige der Bewertung der Messungen unter dem Strukturobjekt
	- einen Kommentar oder eine Datei angehängt

Die Strukturobjekte, die vom CE MultitesterXA unterstützt werden, sind in [0](#page-100-0)*[Anhang A -](#page-100-0) Strukturobjekte* [in CE MultiTesterXAb](#page-100-0)eschrieben.

werden.

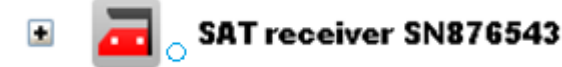

**Abbildung 5.3: Strukturobjekt im Baum-Menü**

#### <span id="page-32-0"></span>**5.1.2.1 Anzeige der Bewertung der Messung unter dem Strukturobjekt**

Die Gesamtbewertung der Messungen unter jedem Strukturelement/ Unterelement kann ohne Erweiterung des Menüs angesehen werden. Diese Funktion ist für eine schnelle Auswertung der Test Bewertung und als Orientierung für die Messungen hilfreich.

Auswahl

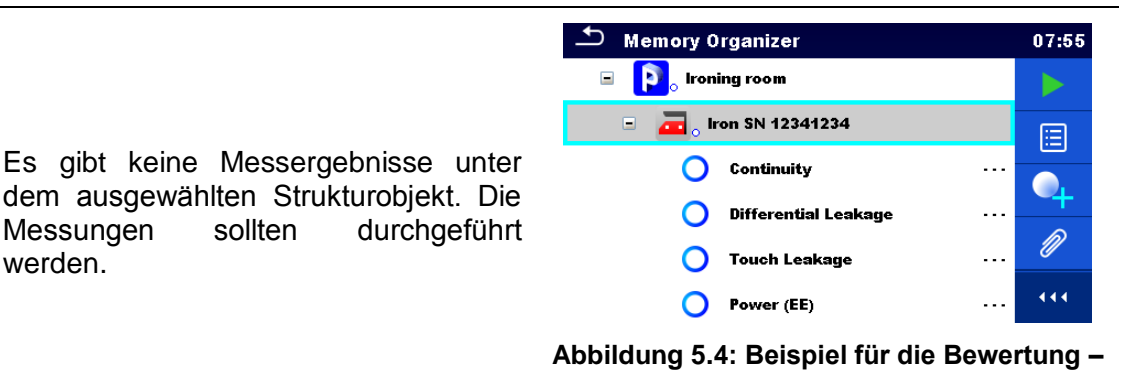

**Keine Messergebnisse**

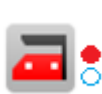

Ein oder mehrere Messergebnisse des ausgewählten Strukturobjekts sind nicht bestanden. Nicht alle Messungen des ausgewählten Strukturobjekts wurden durchgeführt.

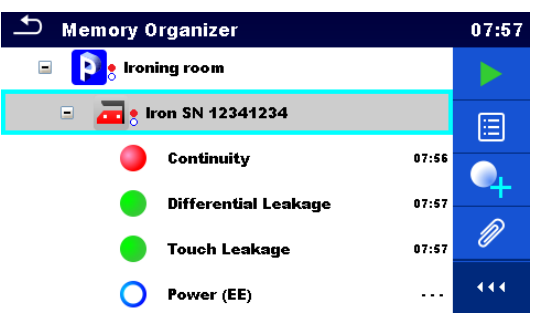

**Abbildung 5.5: Beispiel für die Bewertung – Messungen nicht abgeschlossen mit fehlerhaften Ergebnissen**

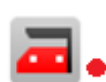

Alle Messungen des ausgewählten Strukturobjekts sind abgeschlossen, aber eine oder mehrere Messungen sind fehlgeschlagen.

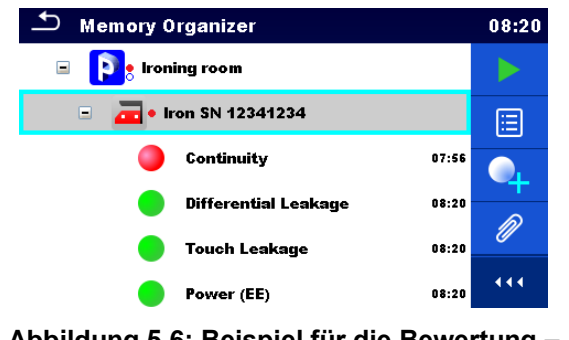

**Abbildung 5.6: Beispiel für die Bewertung – Messungen nicht abgeschlossen mit fehlerhafte Ergebnisse**

#### **Hinweis**

 Es gibt keine Zustandsanzeige, wenn alle Messergebnisse in jedem Strukturelement / Teilelement durchgeführt sind oder wenn es leere Strukturelement / Teilelement (ohne Messung) gibt.

### <span id="page-33-0"></span>**5.1.3 Arbeiten mit dem Baum Menü**

Im Memory Organizer können mit Hilfe der Systemsteuerung, auf der rechten Seite des Displays, verschiedene Aktionen ausgeführt werden. Die möglichen Aktionen sind abhängig vom ausgewählten Element.

#### <span id="page-33-1"></span>**5.1.3.1 Arbeiten mit Messwerten (abgeschlossene oder leere Messungen)**

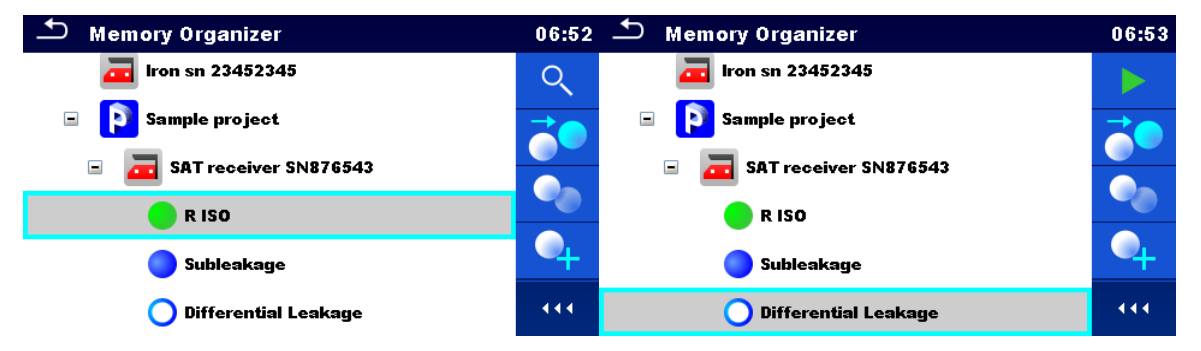

**Abbildung 5.7: Eine Messung im Baum-Menü ist ausgewählt** 

#### Auswahl

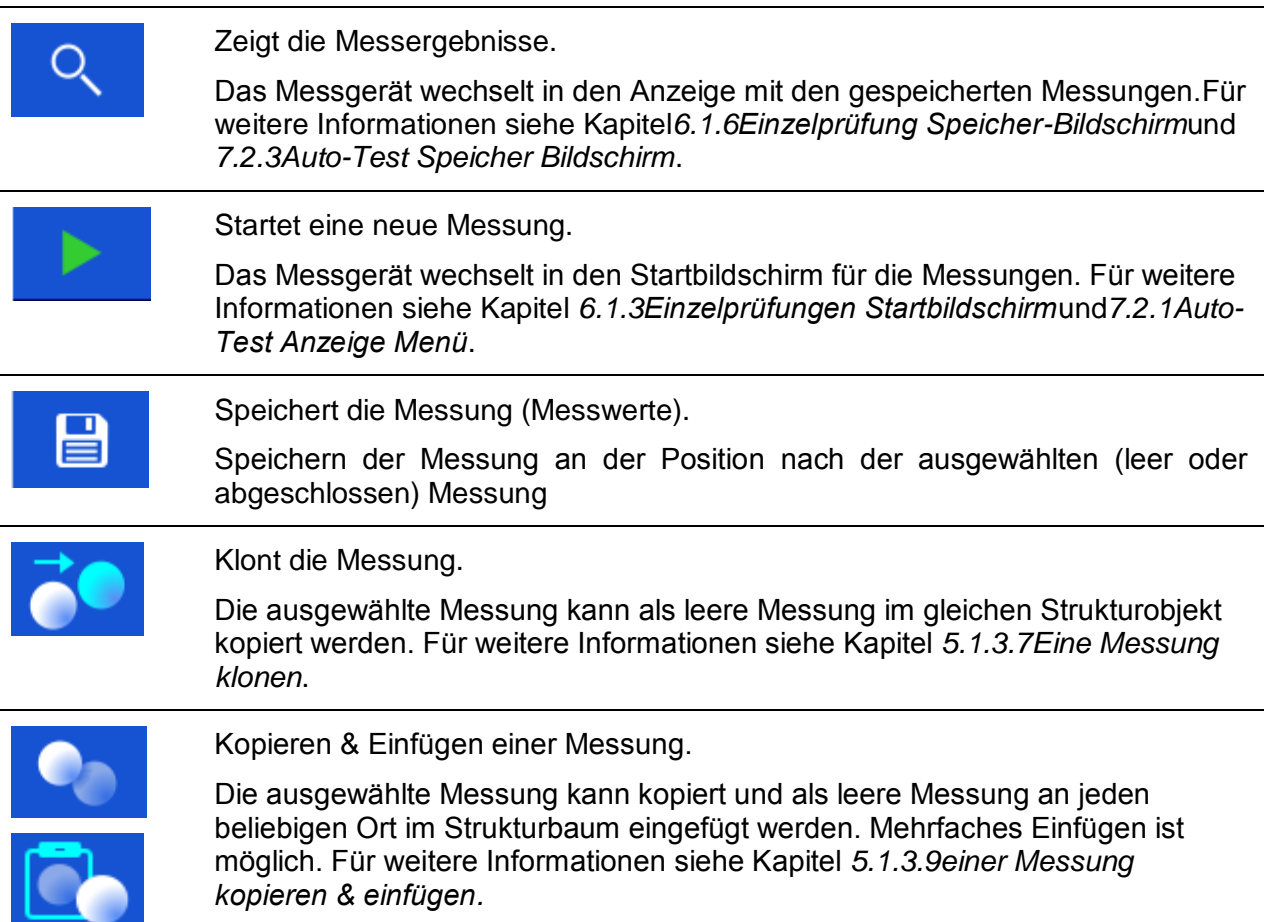

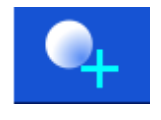

Fügt eine neue Messung hinzu.

Das Messgerät wechselt in das Menü Messungen hinzufügen. Für weitere Informationen siehe Kapitel *[5.1.3.5Eine neue Messung hinzufügen](#page-38-0)*.

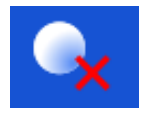

Löscht eine Messung.

Die ausgewählte Messung kann gelöscht werden. Vor dem Löschen wird der Benutzer zur Bestätigung aufgefordert. Für weitere Informationen siehe Kapitel *[5.1.3.11Eine Messung entfernen.](#page-44-0)*

### <span id="page-34-0"></span>**5.1.3.2 Arbeiten mit Strukturobjekten**

Zuerst muss das Strukturelement ausgewählt werden.  $\overline{\phantom{a}}$ 

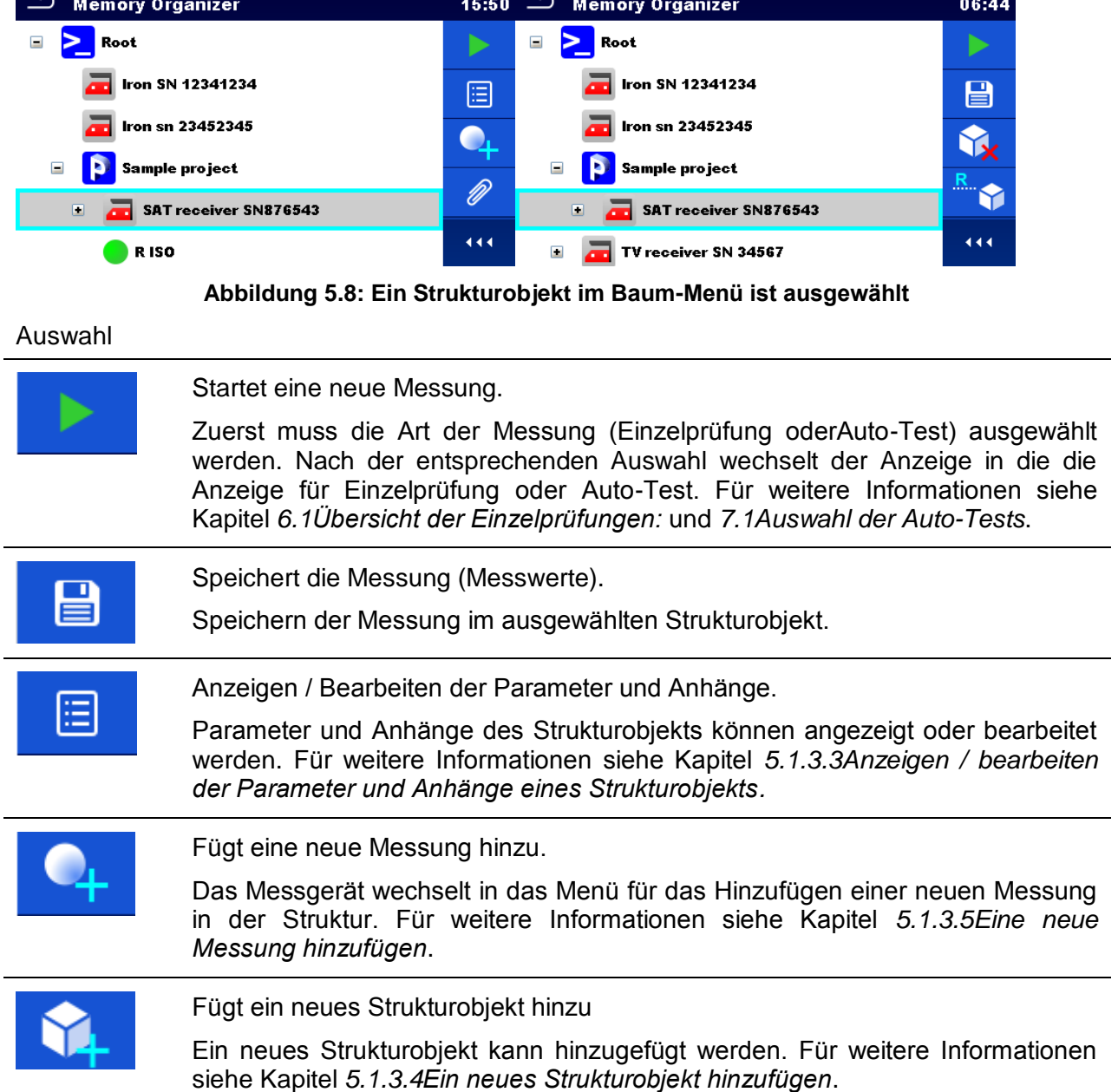

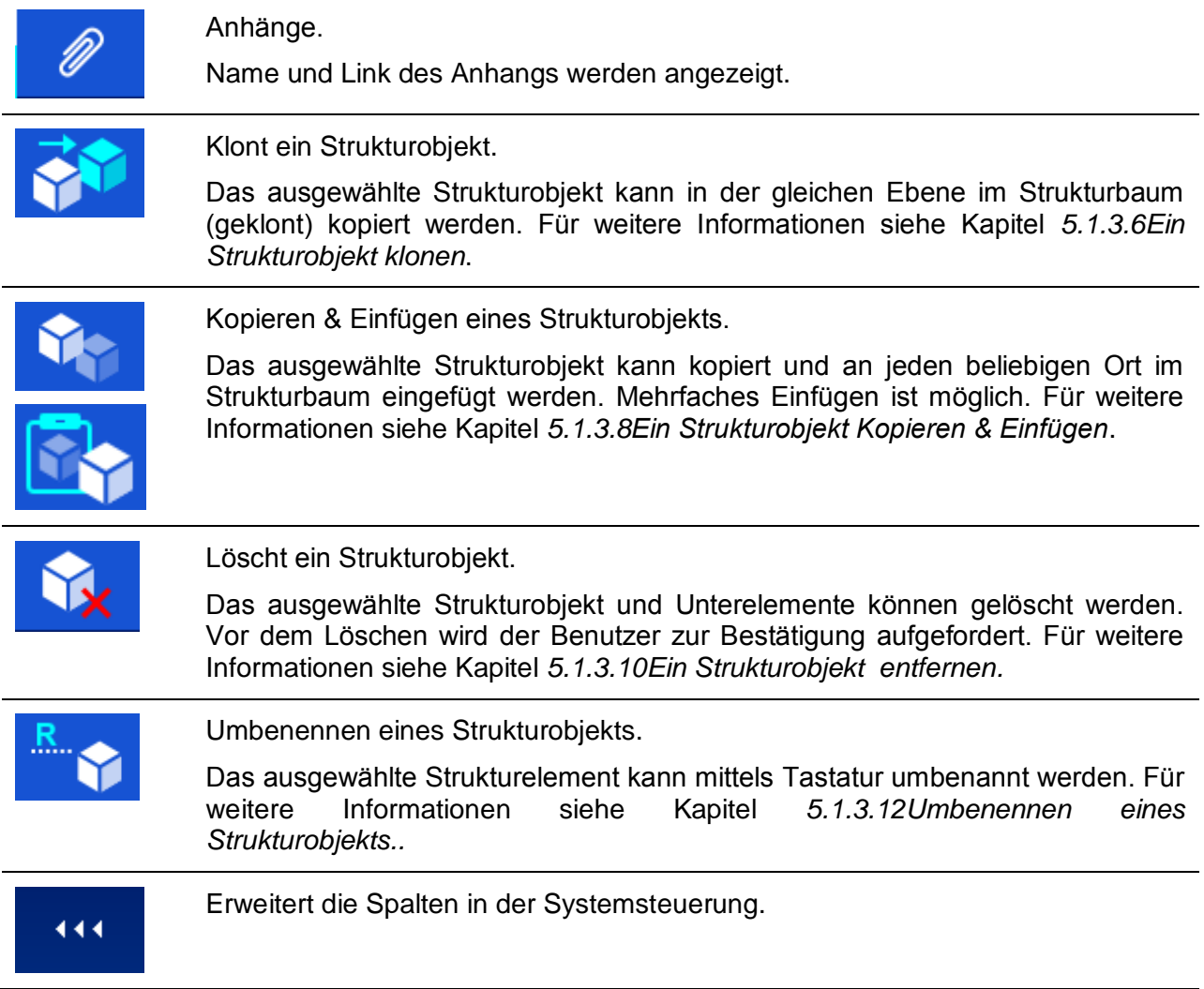

#### <span id="page-35-0"></span>**5.1.3.3 Anzeigen / bearbeiten der Parameter und Anhänge eines Strukturobjekts**

In diesem Menü werden die Parameter und deren Inhalte angezeigt. Um den ausgewählten Parameter zu bearbeiten tippen Sie darauf oder drücken Sie die Enter-Taste, um in das Menü zum Editieren der Parameter zu gelangen.

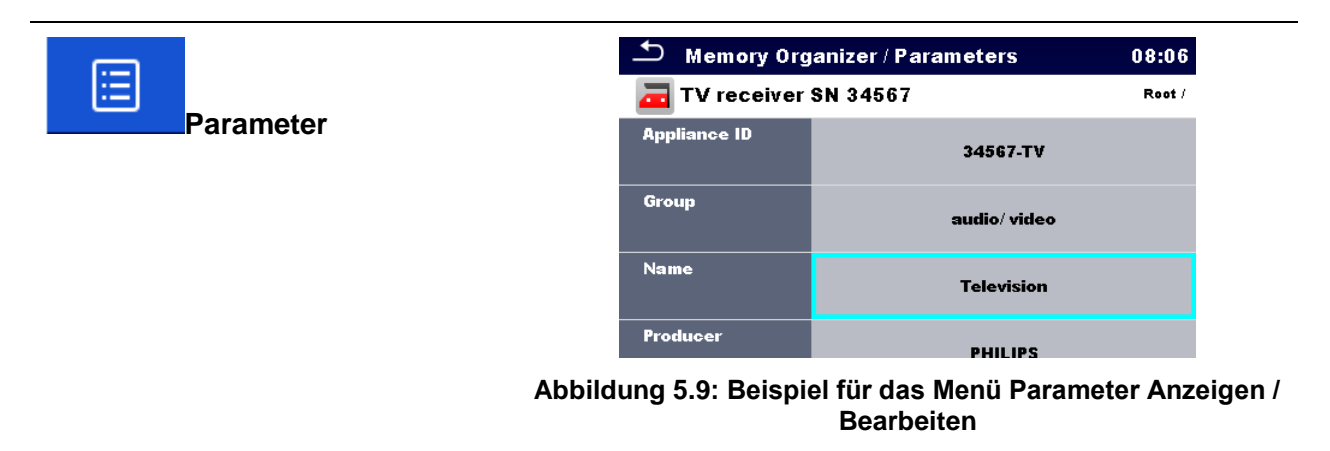
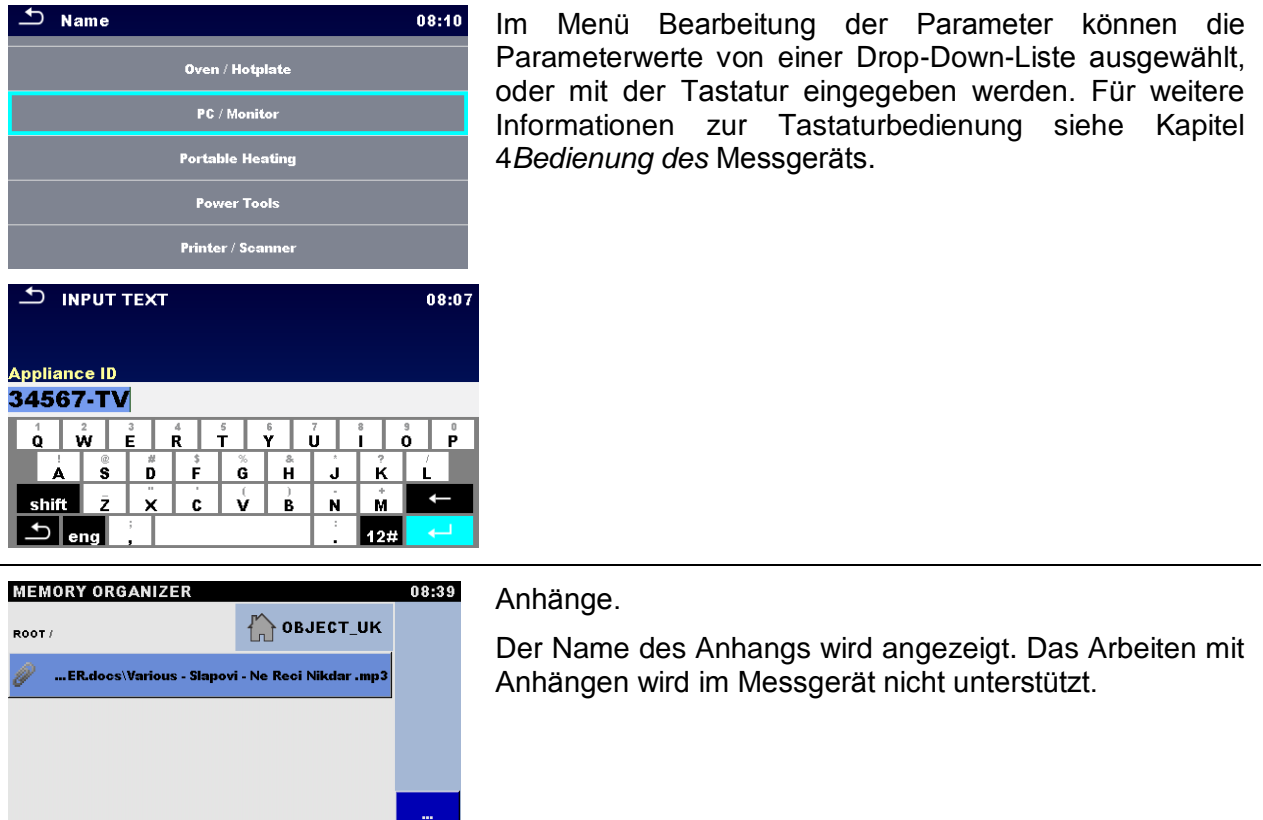

### **5.1.3.4 Ein neues Strukturobjekt hinzufügen**

Dieses Menü ist vorgesehen um ein neues Strukturobjekt im Baum-Menü hinzu zufügen. Ein neues Strukturobjekt kann ausgewählt und im Baum-Menü hinzugefügt werden.

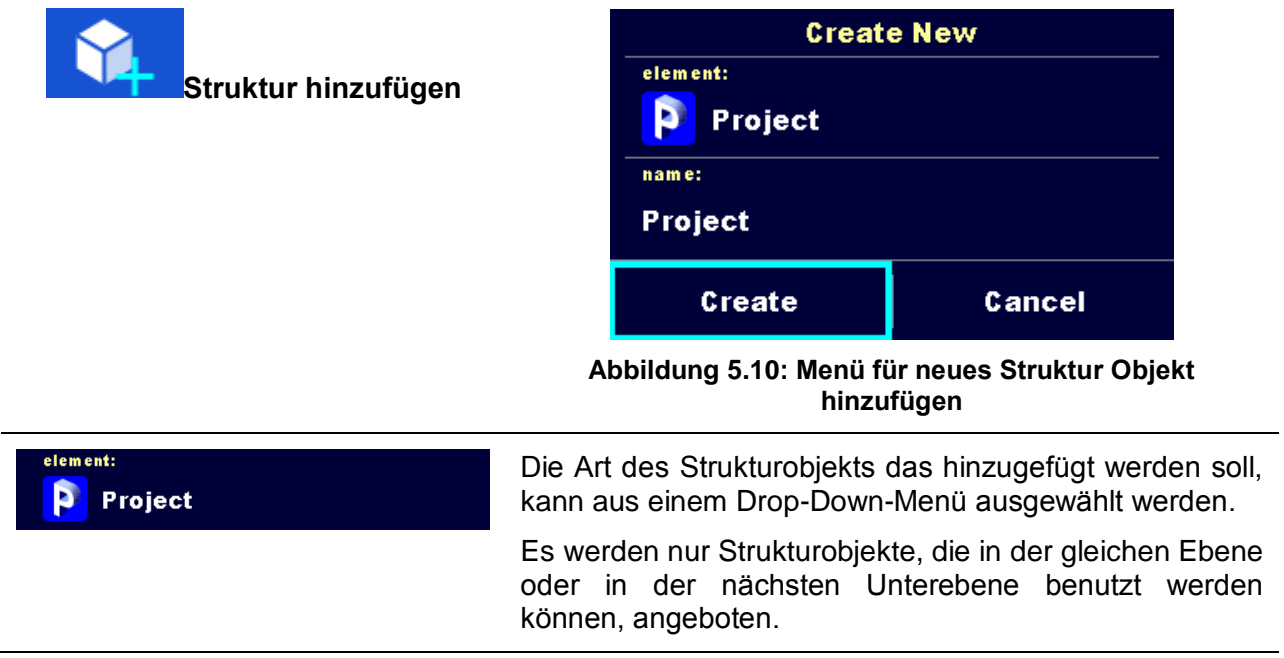

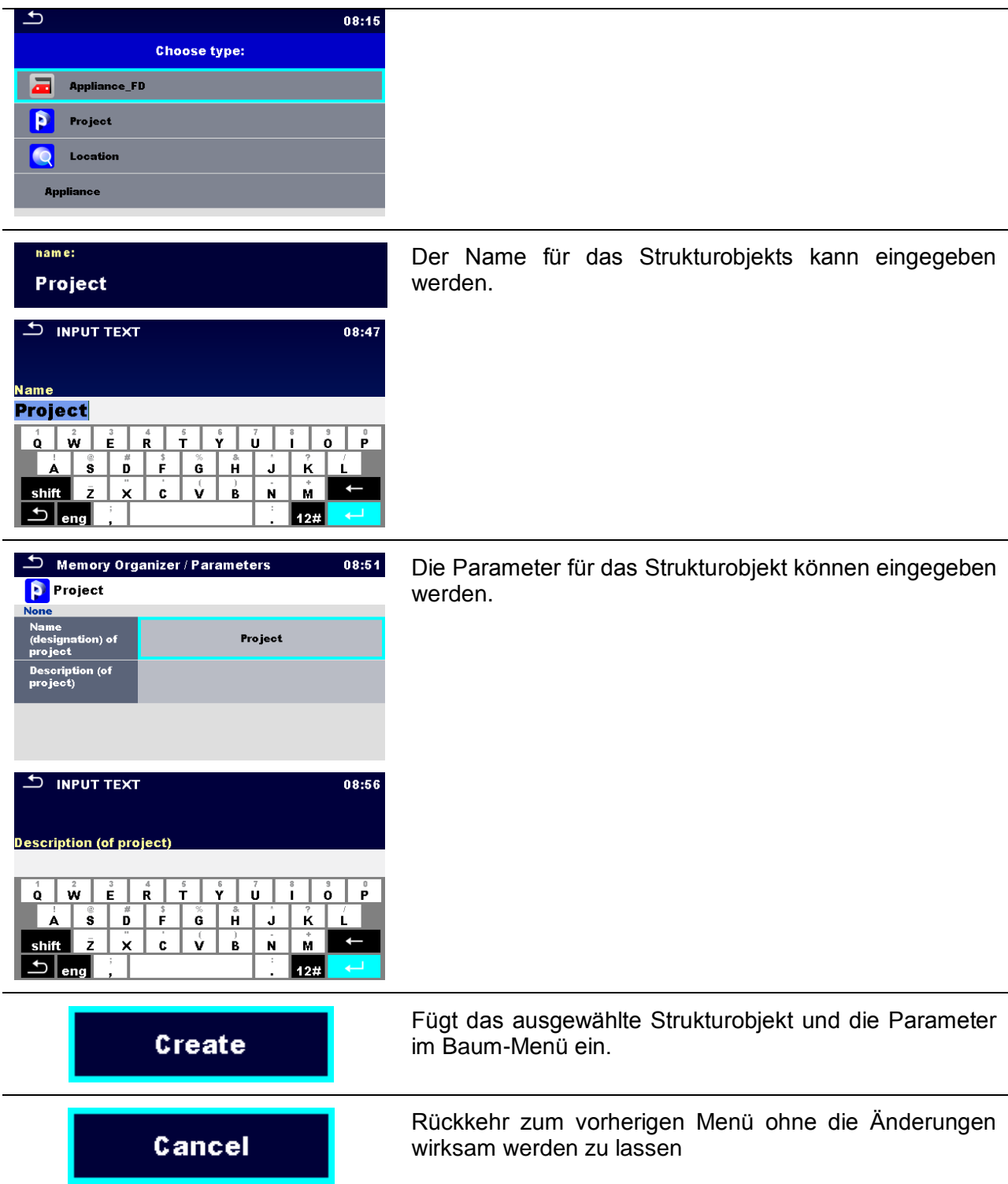

### **5.1.3.5 Eine neue Messung hinzufügen**

In diesem Menü können neue leere Messungen angelegt und anschließend im Strukturbaum hinzugefügt werden. Zuerst müssen die Art der Prüfung, die Messung und die Parameter ausgewählt und dann unter dem ausgewählten Strukturobjekt hinzugefügt werden.

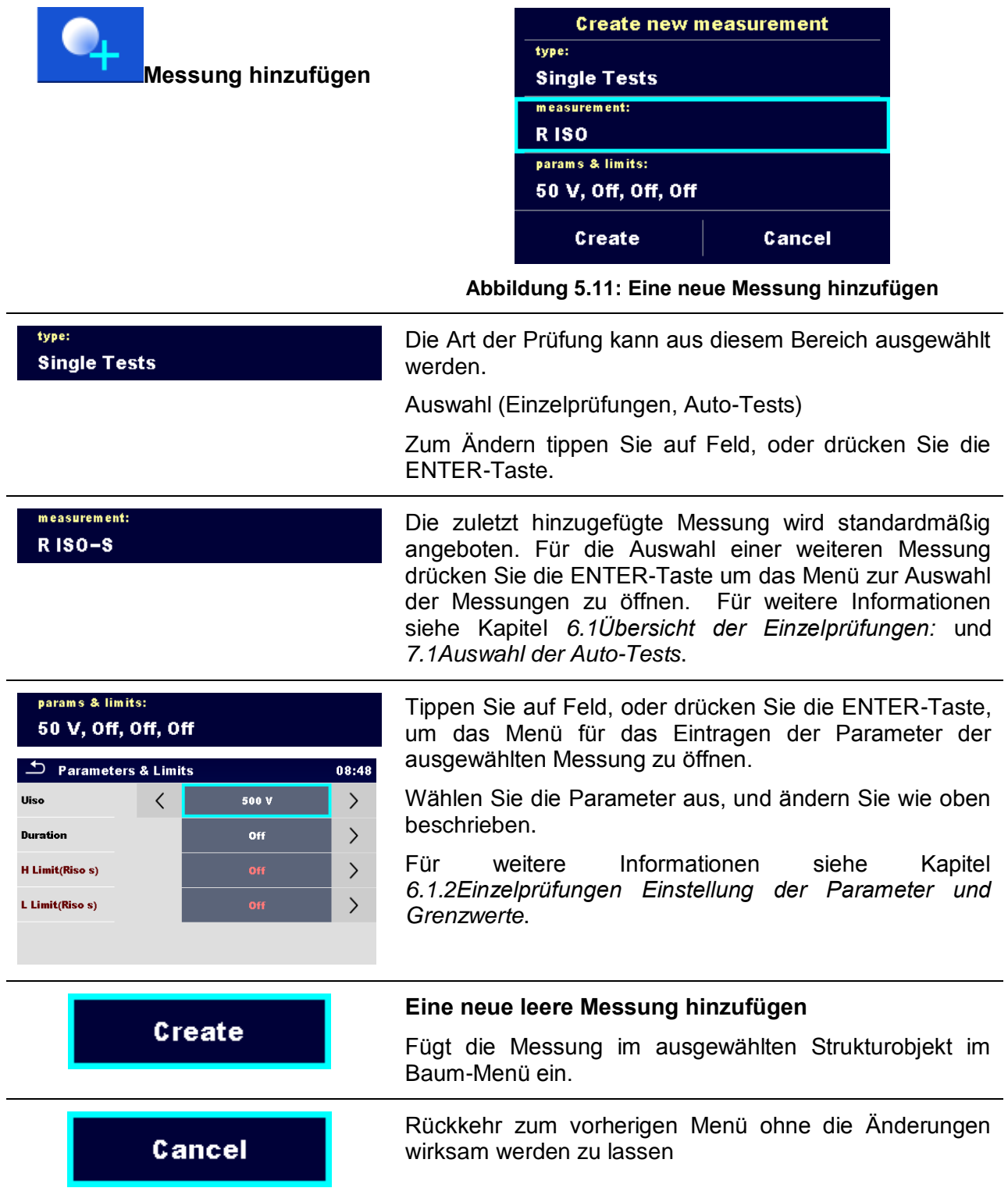

### **5.1.3.6 Ein Strukturobjekt klonen**

In diesem Menü können ausgewählte Strukturobjekte auf derselben Ebene der Baumstruktur kopiert (geklont) werden. Geklonte Strukturobjekte haben denselben Namen wie das Original.

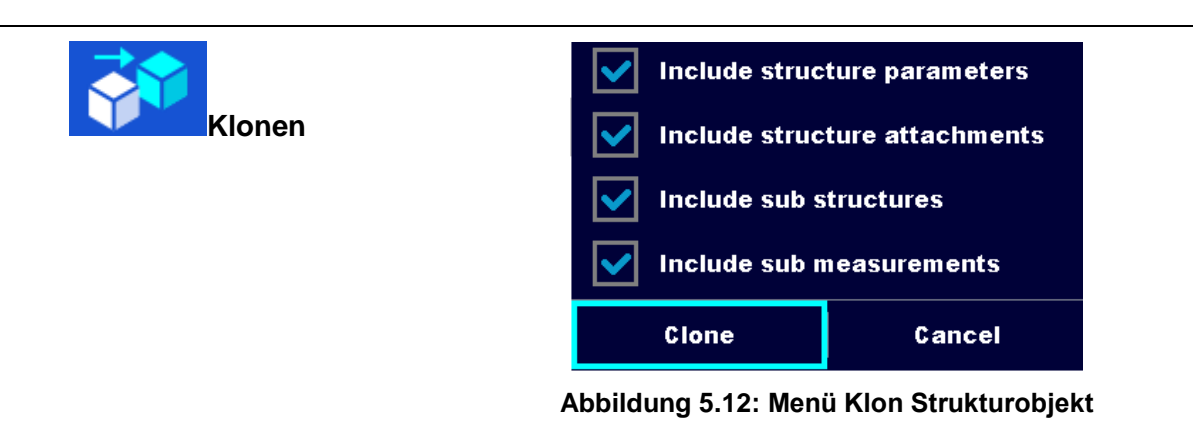

### Vorgehensweise und Optionen

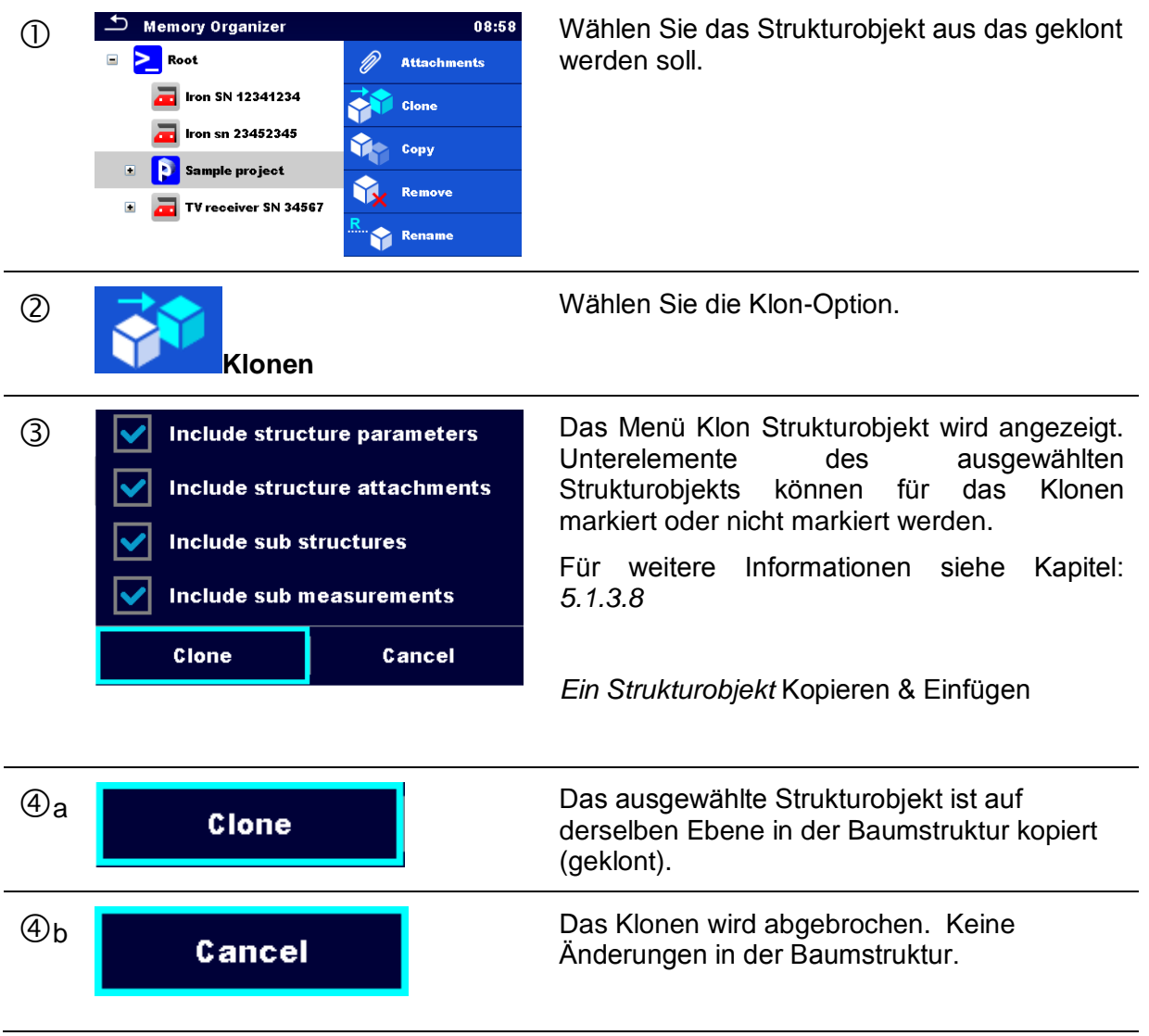

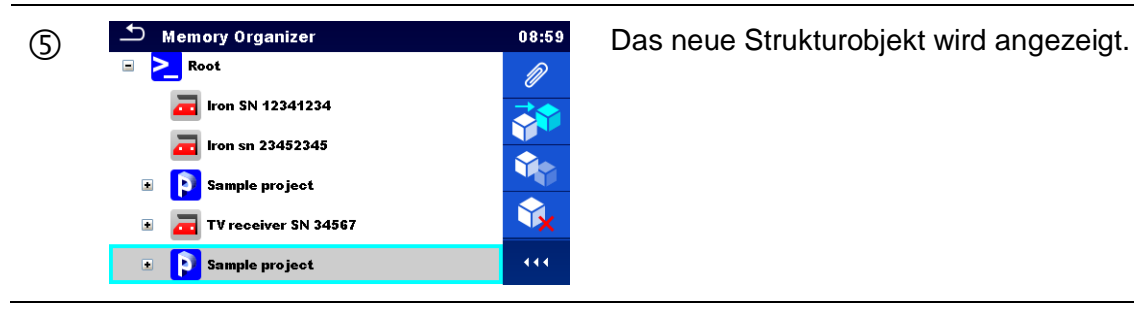

### **5.1.3.7 Eine Messung klonen**

Mit dieser Funktion kann eine ausgewählte leere oder abgeschlossene Messung auf der gleichen Ebene im Strukturbaum als Leermessung kopiert (geklont) werden.

Vorgehensweise und Optionen

<span id="page-40-0"></span>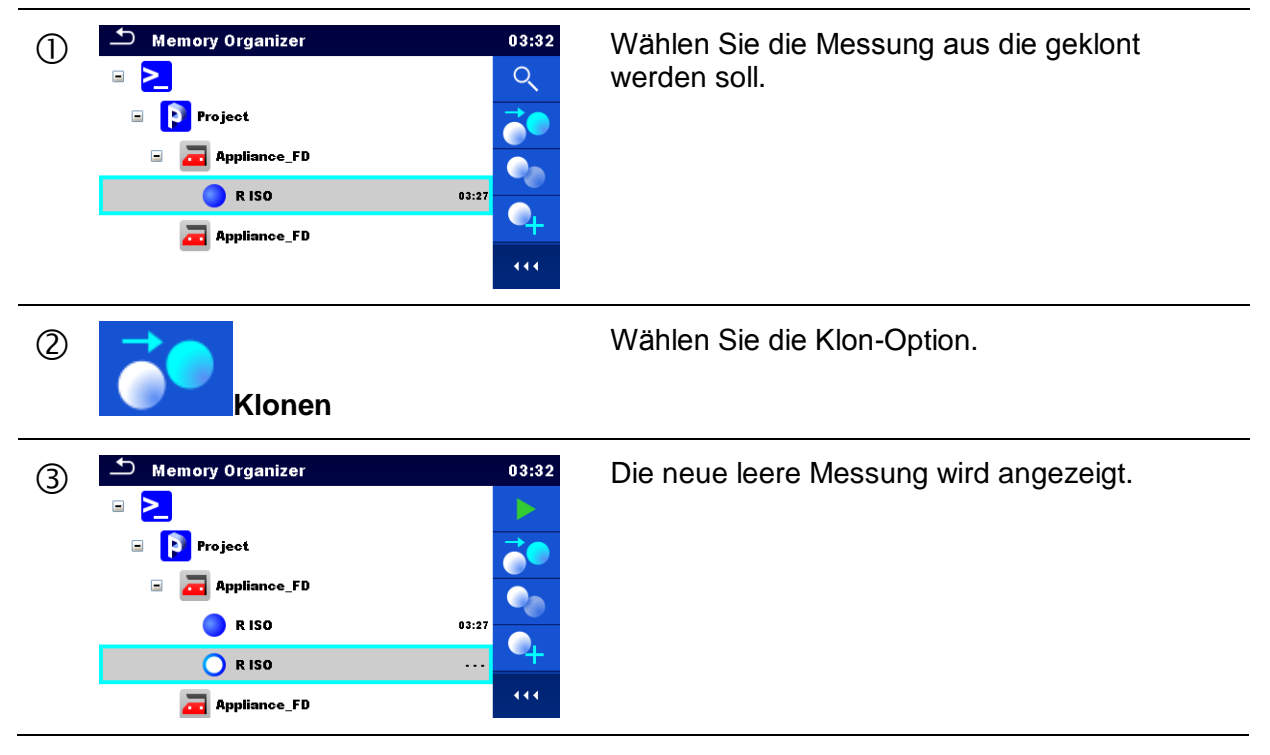

### <span id="page-41-0"></span>**5.1.3.8 Ein Strukturobjekt Kopieren & Einfügen**

In diesem Menü können ausgewählte Strukturobjekte kopiert und an jede erlaubte Stelle im Strukturbaum eingefügt werden.

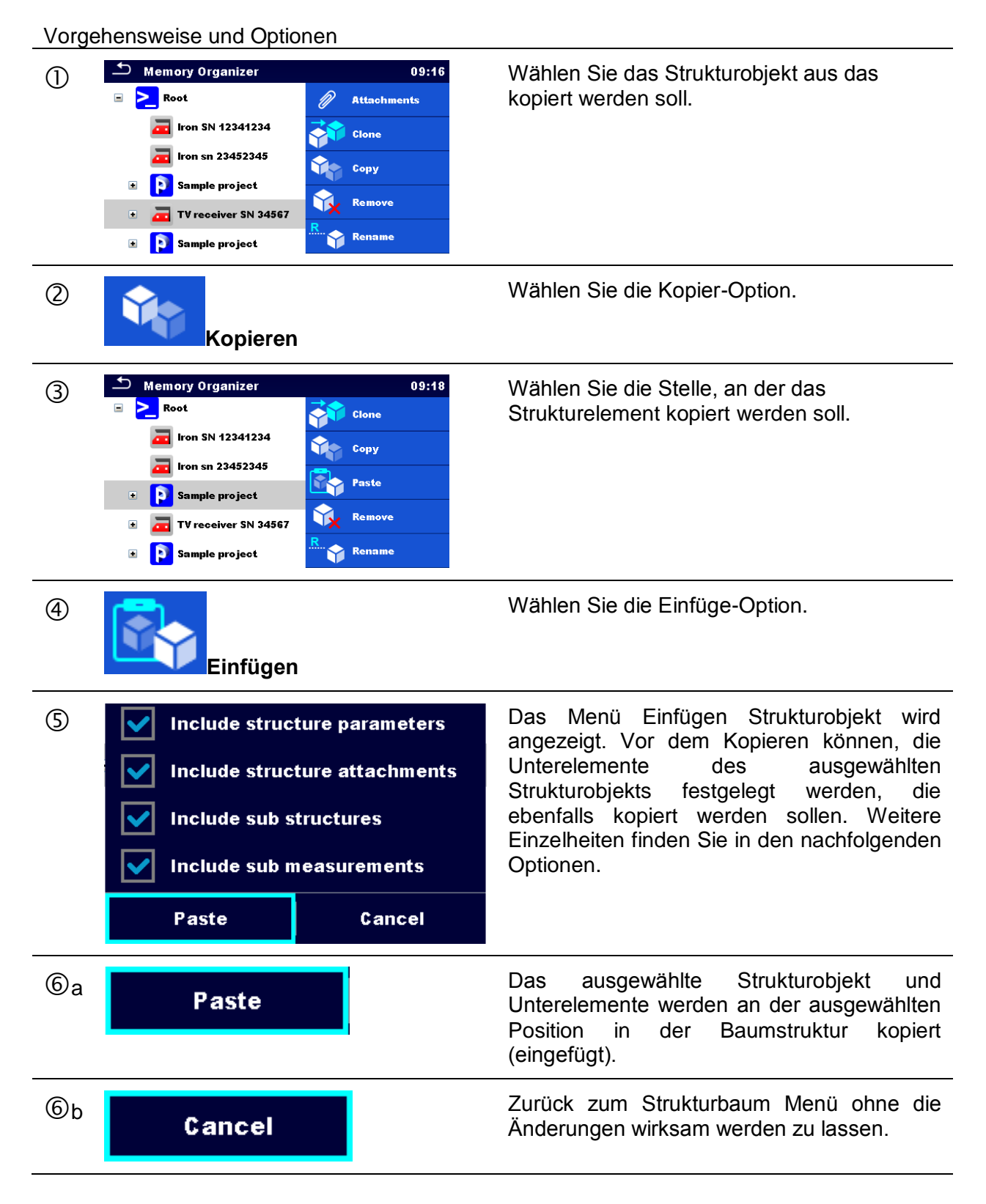

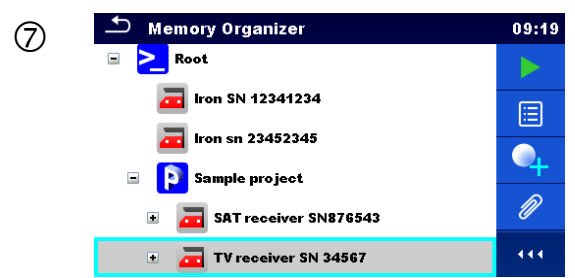

Das neue Strukturobjekt wird angezeigt.

#### **Hinweis**

Der Befehl Einfügen kann ein oder mehrere Male ausgeführt werden.

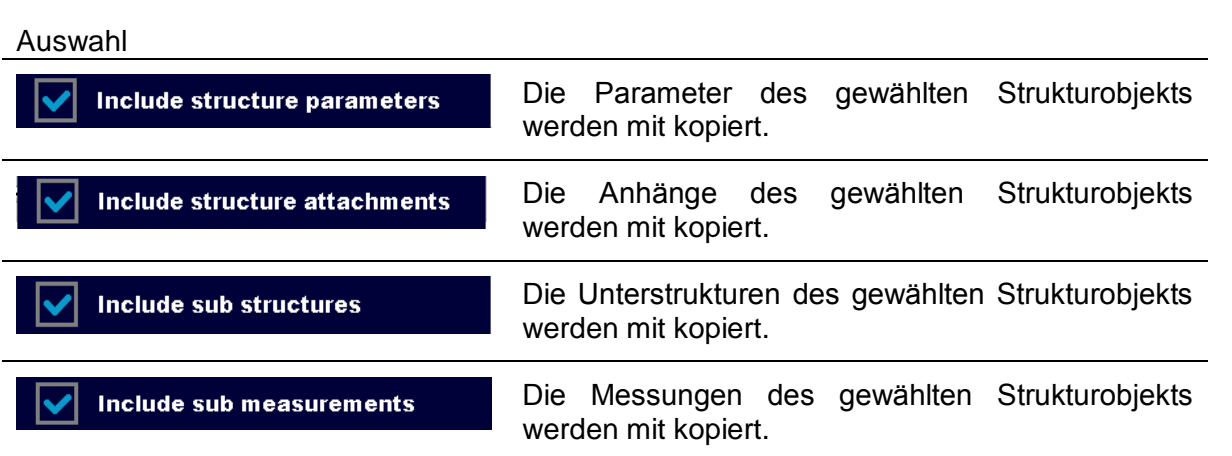

### **5.1.3.9 einer Messung kopieren & einfügen**

In diesem Menü können ausgewählte Messungen kopiert und an jeder erlaubten Stelle im Strukturbaum eingefügt werden.

#### Vorgehensweise

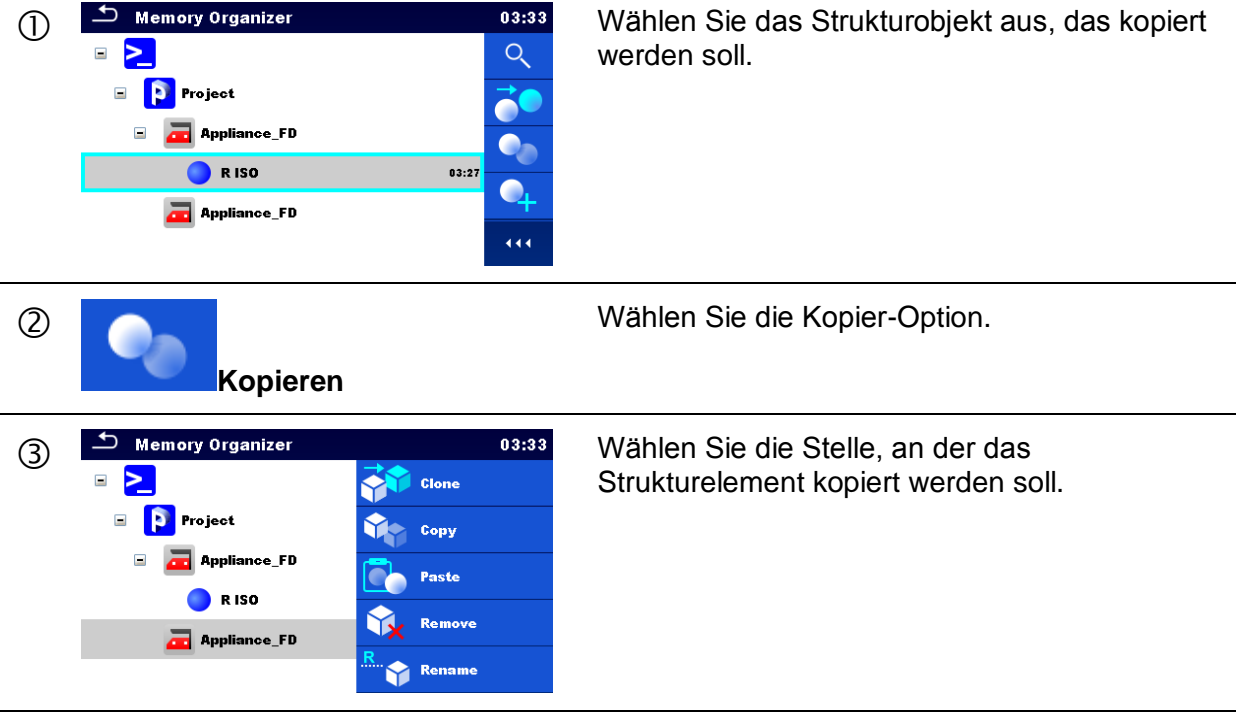

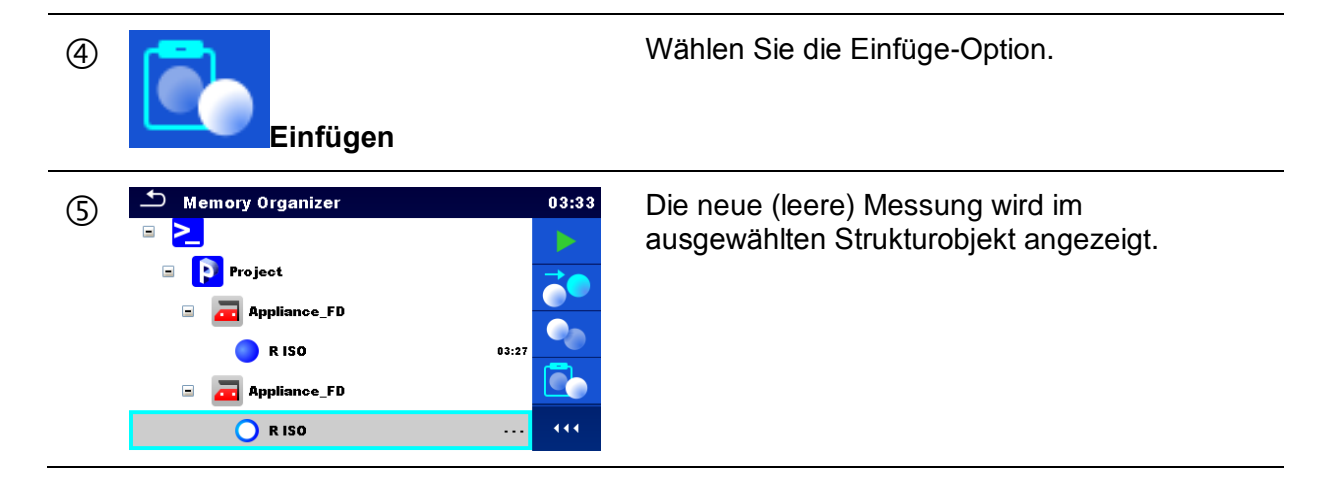

### **5.1.3.10 Ein Strukturobjekt entfernen**

In diesem Menü kann ein ausgewähltes Strukturobjekt gelöscht werden.

Vorgehensweise

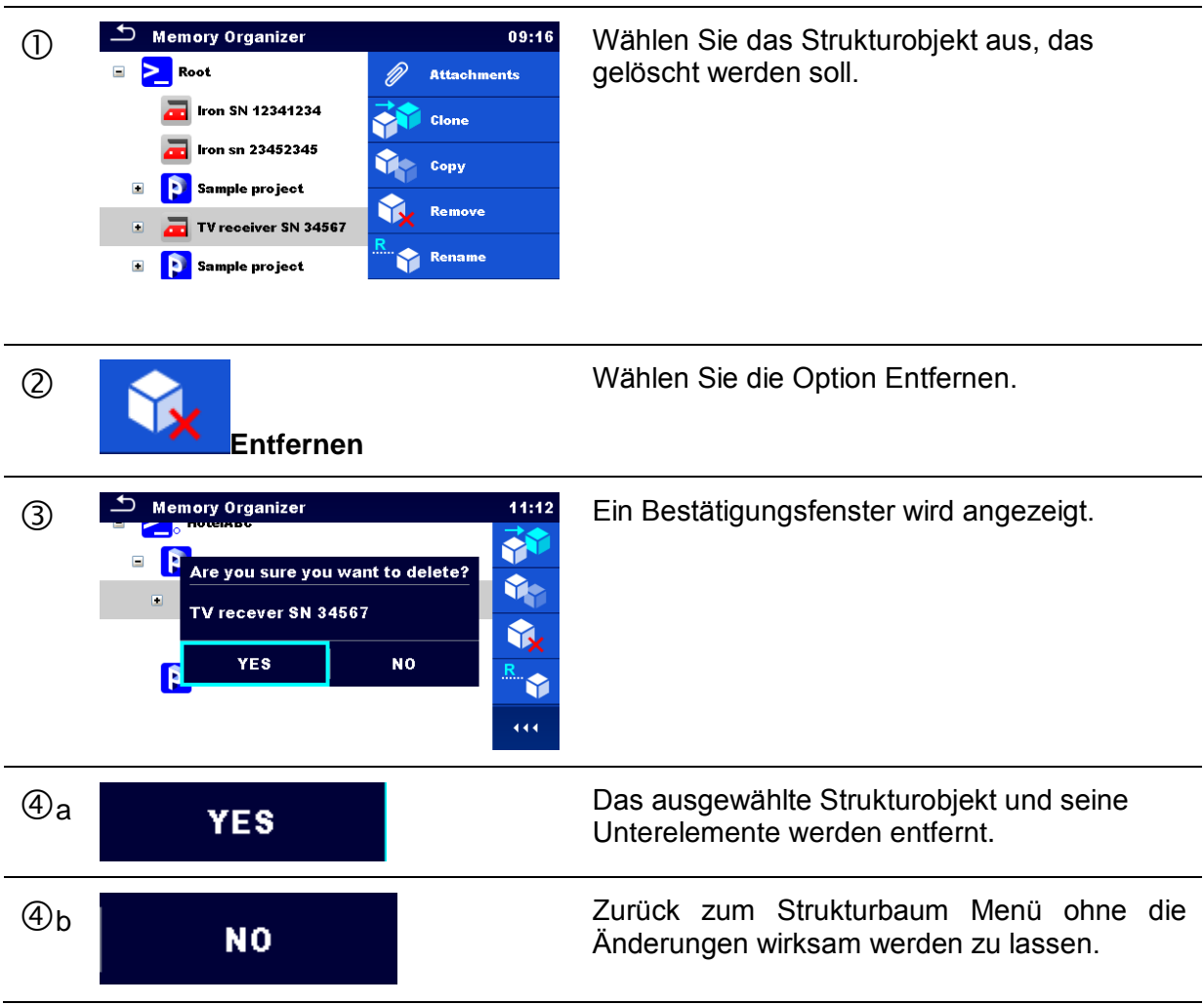

### **5.1.3.11 Eine Messung entfernen**

In diesem Menü kann eine ausgewählte Messung gelöscht werden.

### Vorgehensweise

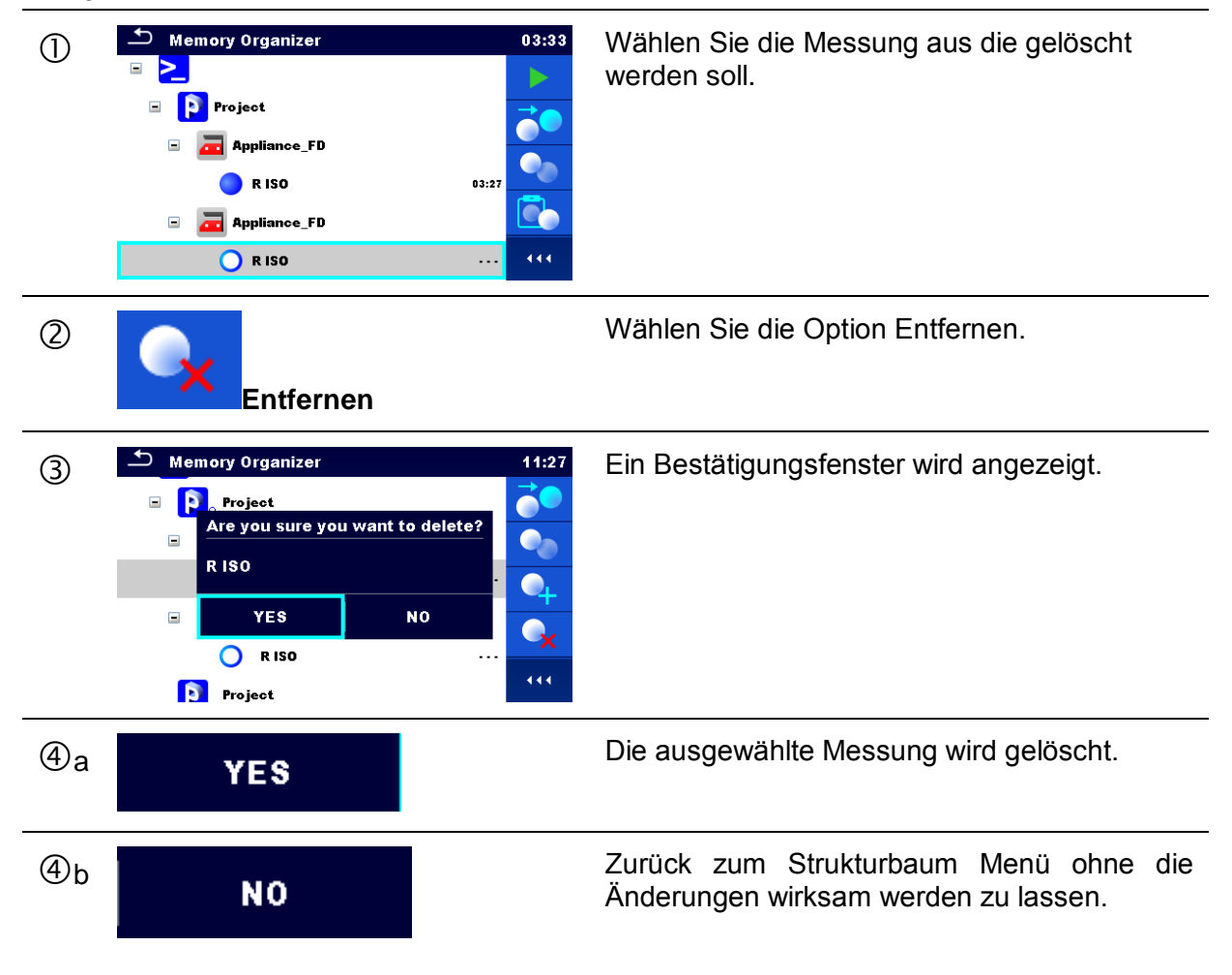

### **5.1.3.12 Umbenennen eines Strukturobjekts.**

In diesem Menü kann ein ausgewähltes Strukturobjekt gelöscht werden.

Vorgehensweise

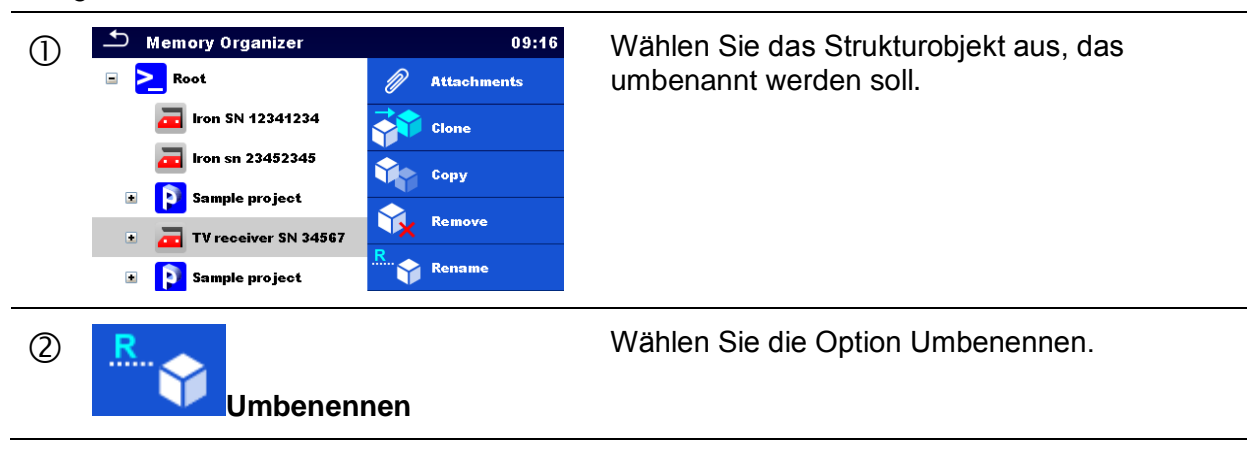

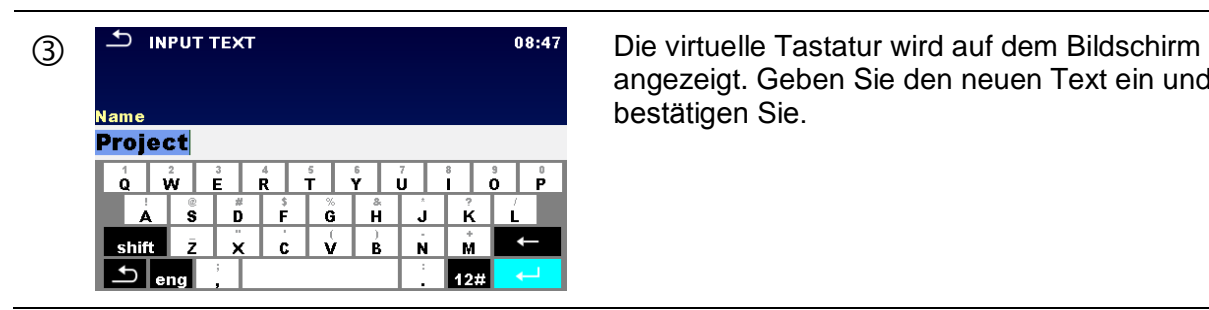

angezeigt. Geben Sie den neuen Text ein und bestätigen Sie.

# **6 Einzelprüfungen**

## <span id="page-46-0"></span>**6.1 Übersicht der Einzelprüfungen:**

Die Einzelprüfungen können im Hauptmenü Einzelprüfungen oder im Memory Organizer im Haupt- und in den Untermenüs ausgewählt werden. Im Hauptmenü Einzelprüfungen gibt es vier Modi zur Auswahl von Prüfungen.

Auswahl

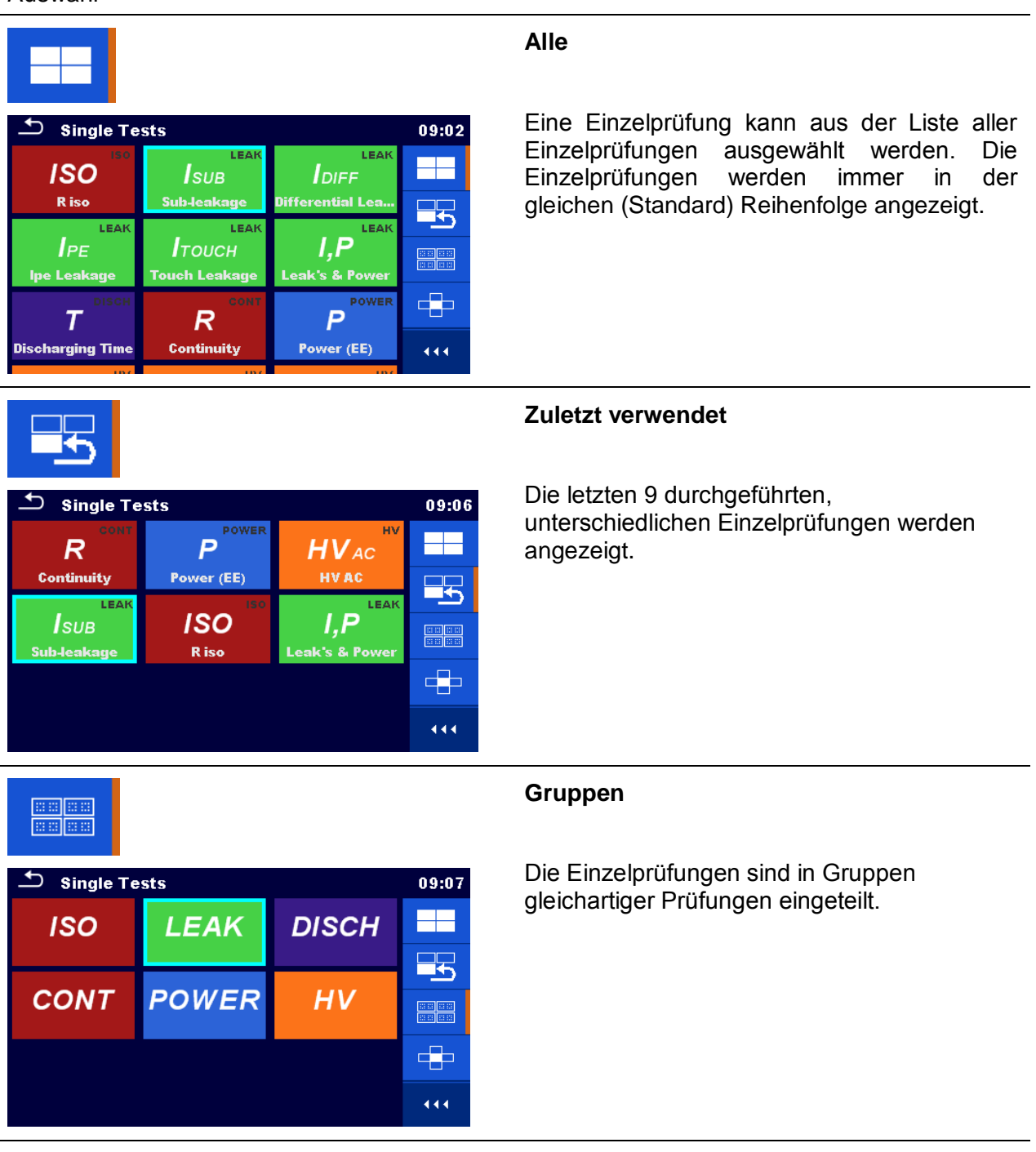

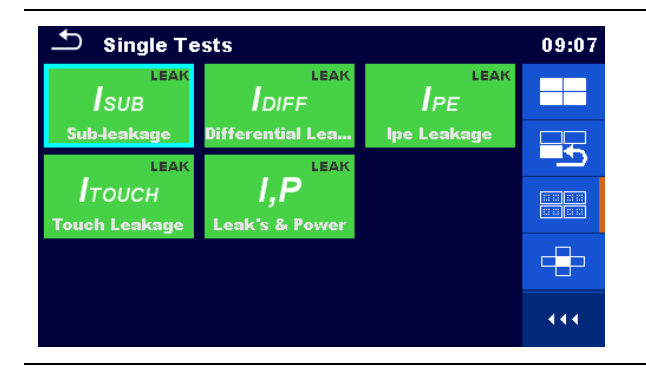

Für die ausgewählte Gruppe wird ein Untermenü mit allen Einzelprüfungen, die zur Gruppe gehören, angezeigt.

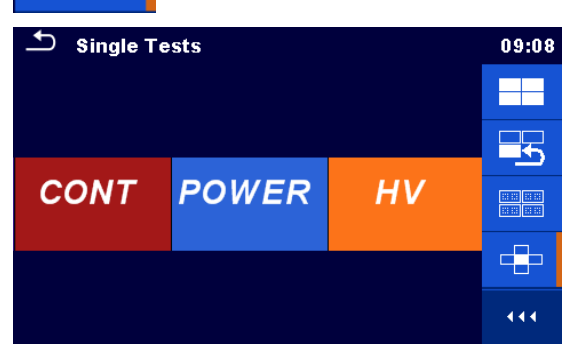

### **Steuerkreuz**

Dieser Auswahl-Modus ist der schnellste Weg für das Arbeiten mit der Tastatur.

Die Gruppen der Einzelprüfungen sind in einer Reihe angezeigt.

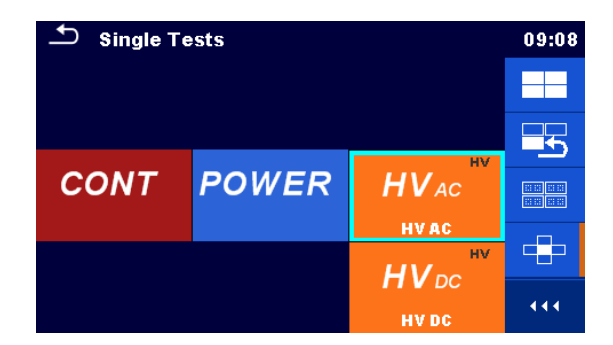

Für die ausgewählte Gruppe werden alle Einzelprüfungen angezeigt, sie sind mit den auf / ab Tasten auswählbar.

444

Öffnet Optionen in der Systemsteuerung / erweitert Spalten.

### **6.1.1 Einzelprüfung Bildschirmanzeigen**

In den Einzelprüfungs-Bildschirmanzeigen werden Messergebnisse, Teilergebnisse, Grenzwerte und Parameter der Messung angezeigt. Neben der Online-Bewertung werden auch Warnungen und andere Informationen angezeigt.

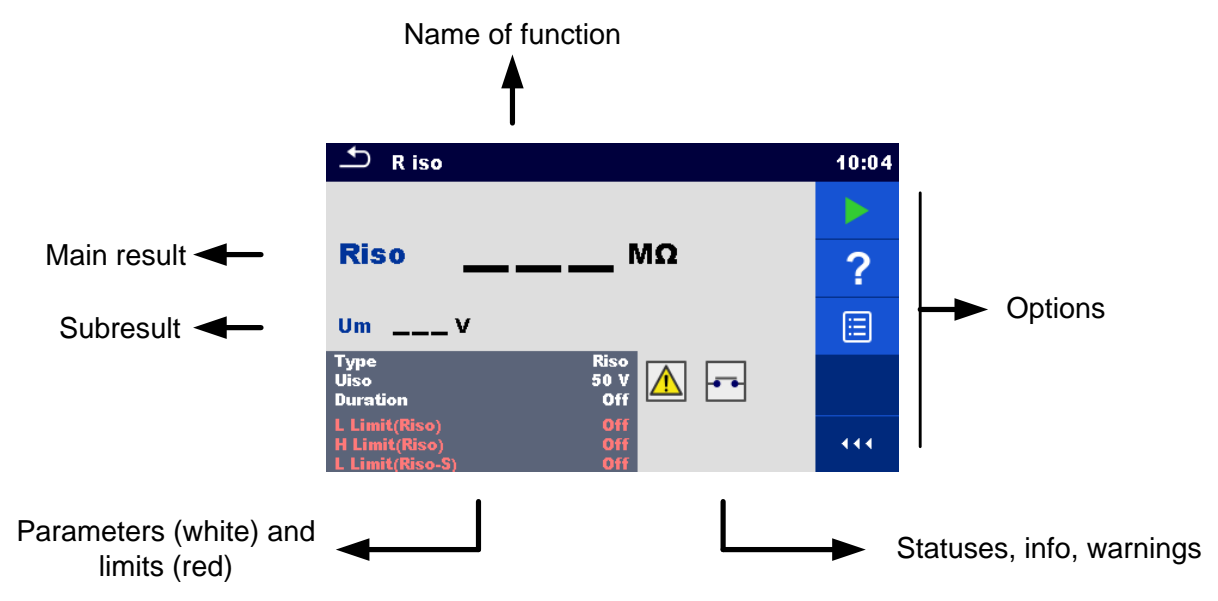

**Abbildung 6.1: Aufbau Einzelprüfungs-Bildschirm** 

### <span id="page-48-0"></span>**6.1.2 Einzelprüfungen Einstellung der Parameter und Grenzwerte**

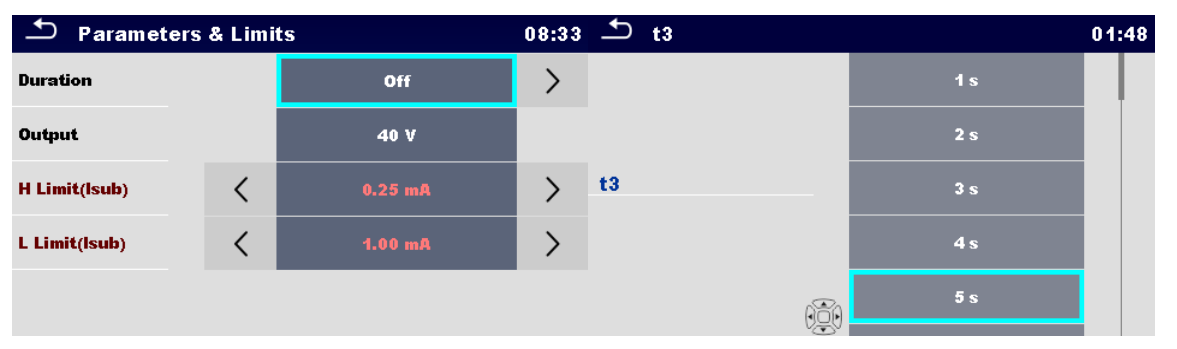

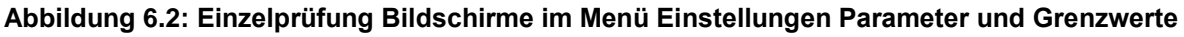

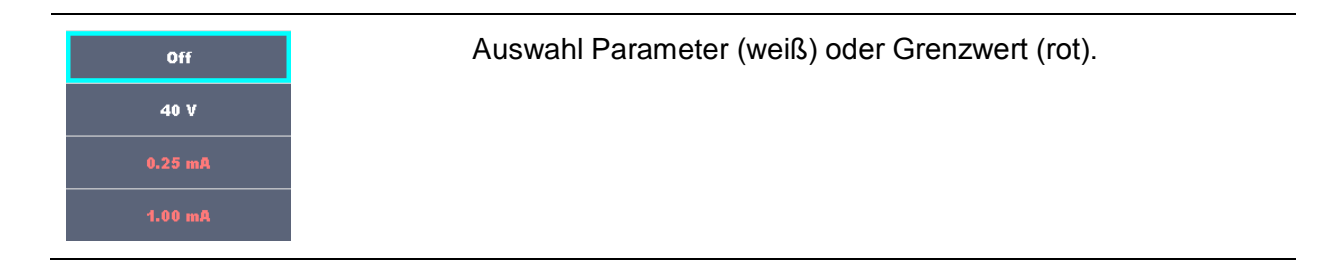

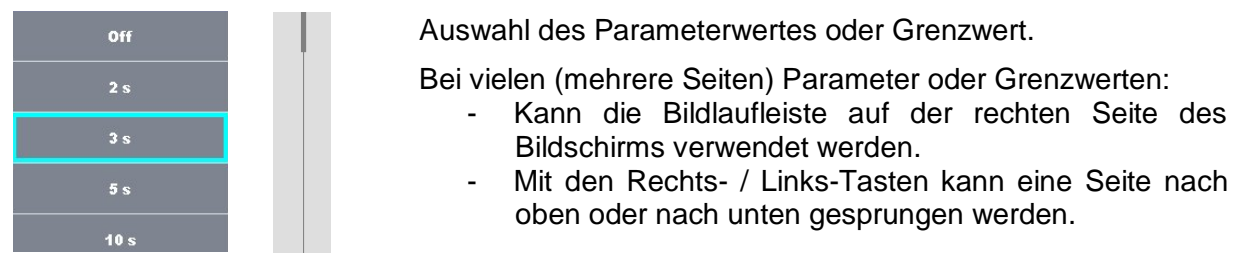

### **6.1.3 Einzelprüfungen Startbildschirm**

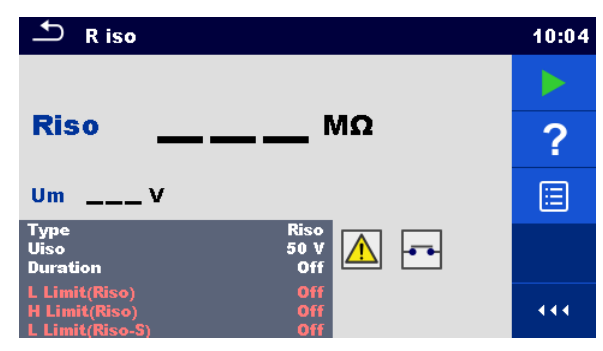

**Abbildung 6.3: Einzelprüfungen Startbildschirm**

Auswahl (vor der Prüfung, wurde der Bildschirm im Memory Organizer oder im Hauptmenü Einzelprüfungen geöffnet).

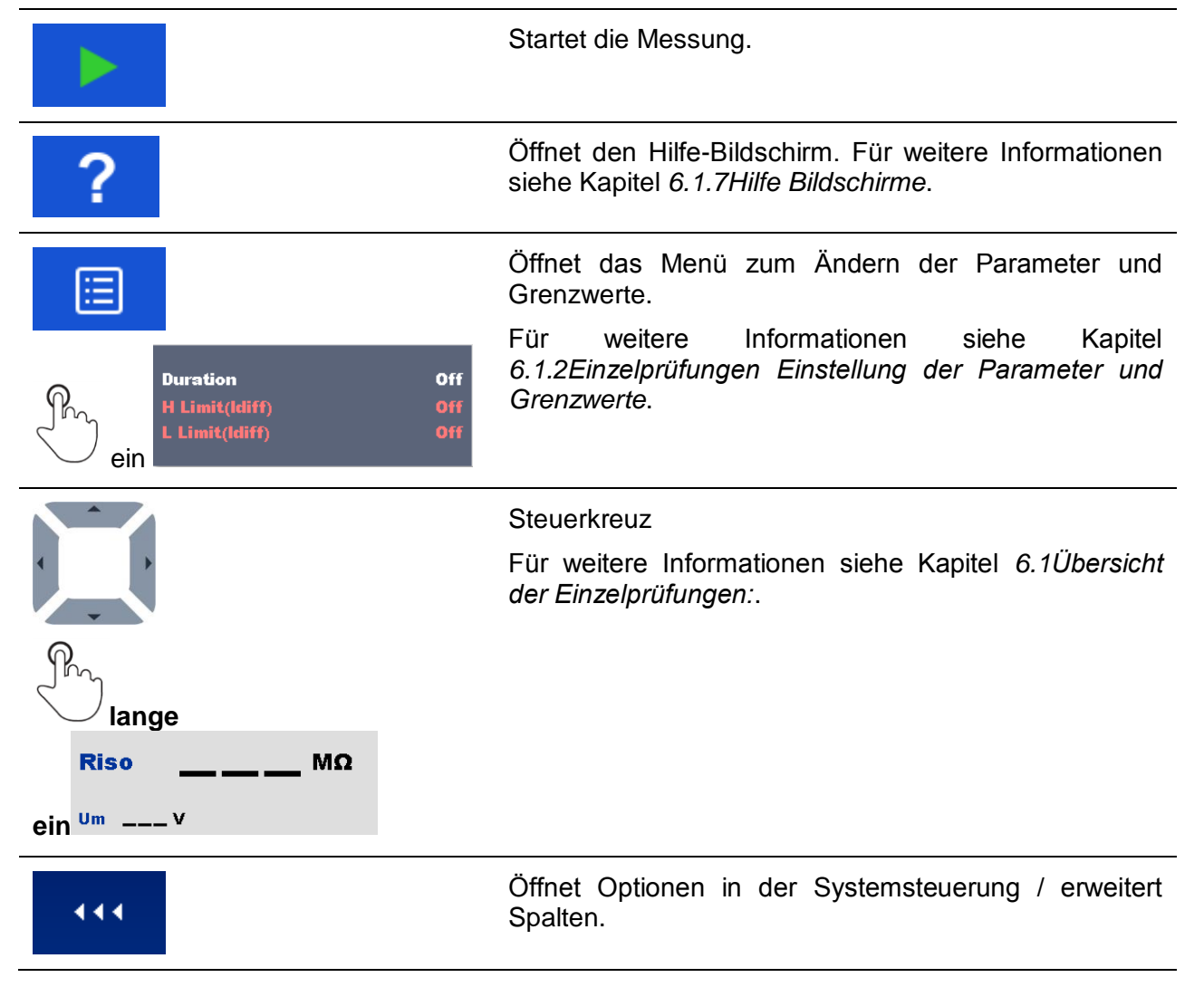

### **6.1.4 Einzelprüfung Bildschirm während der Prüfung**

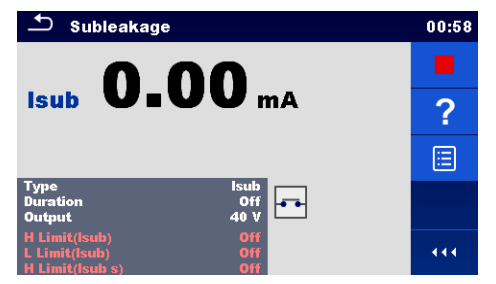

**Abbildung 6.4: Einzelprüfung Bildschirm (während der Prüfung)**

Auswahl (während der Prüfung)

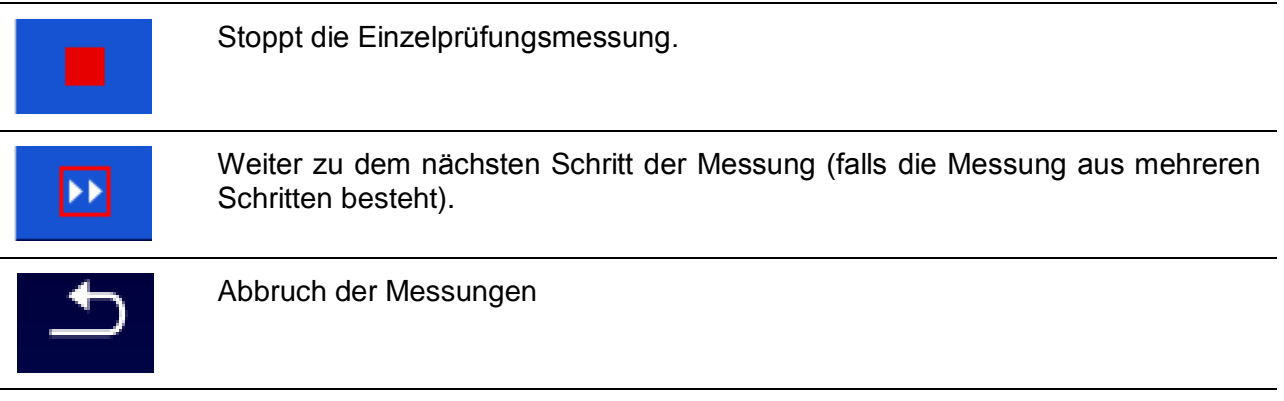

### **6.1.5 Einzelprüfung Ergebnis-Bildschirm**

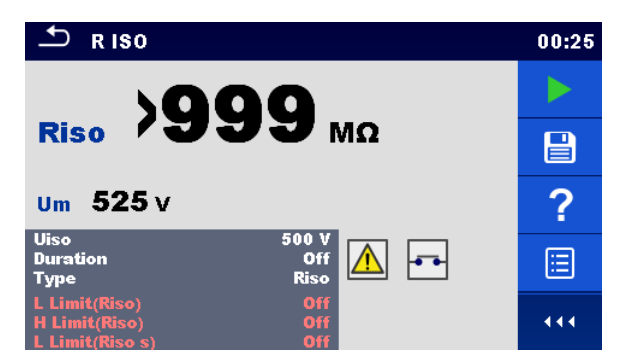

**Abbildung 6.5: Einzelprüfung Ergebnis-Bildschirm** 

Auswahl (nachdem die Messung abgeschlossen ist)

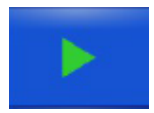

Startet eine neue Messung.

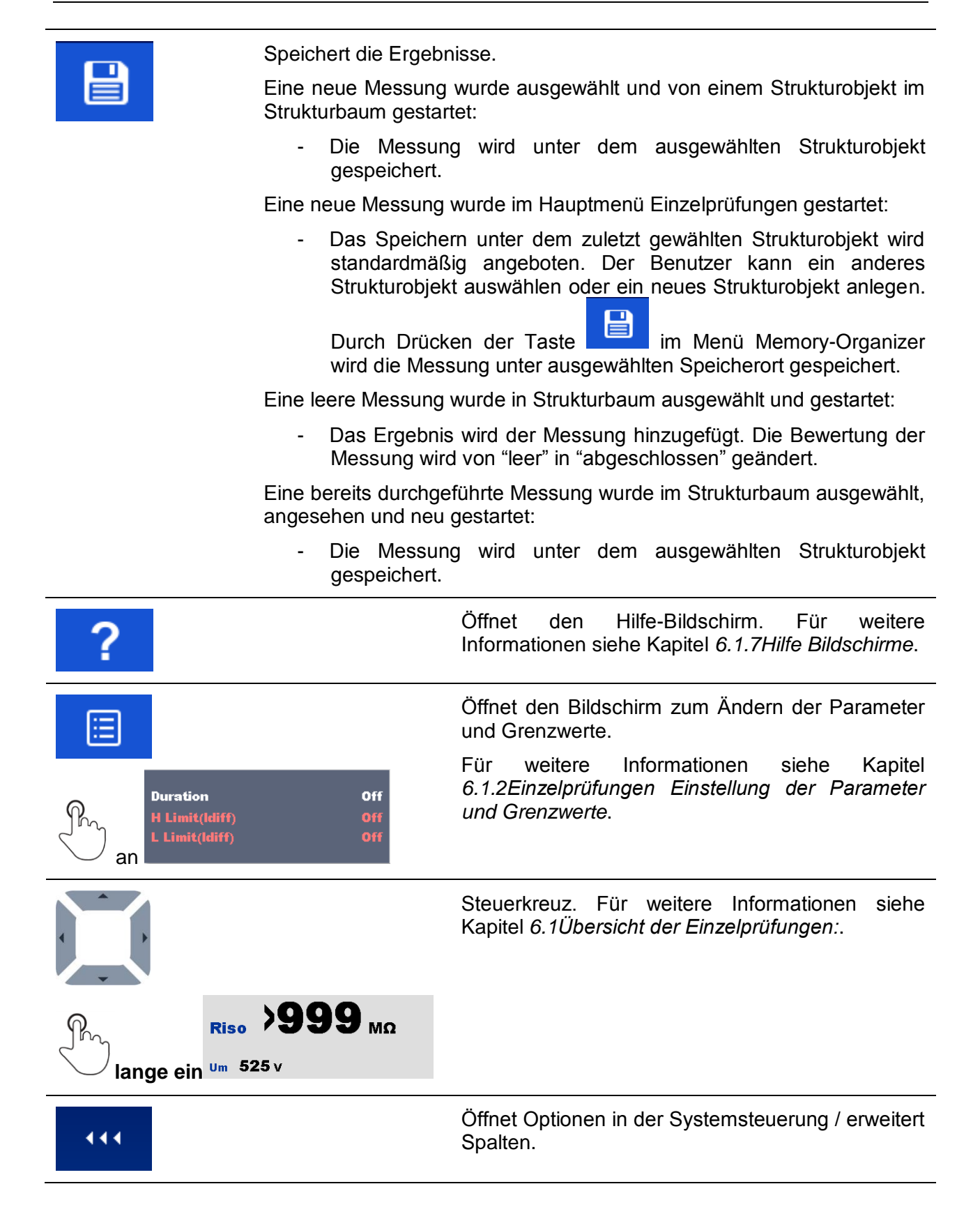

### **6.1.6 Einzelprüfung Speicher-Bildschirm**

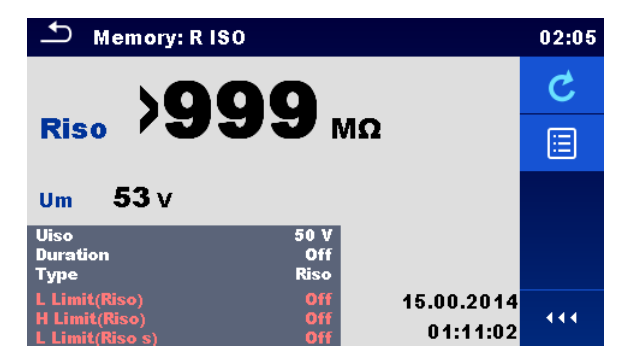

**Abbildung 6.6: Einzelprüfung Speicher-Bildschirm**

#### Auswahl

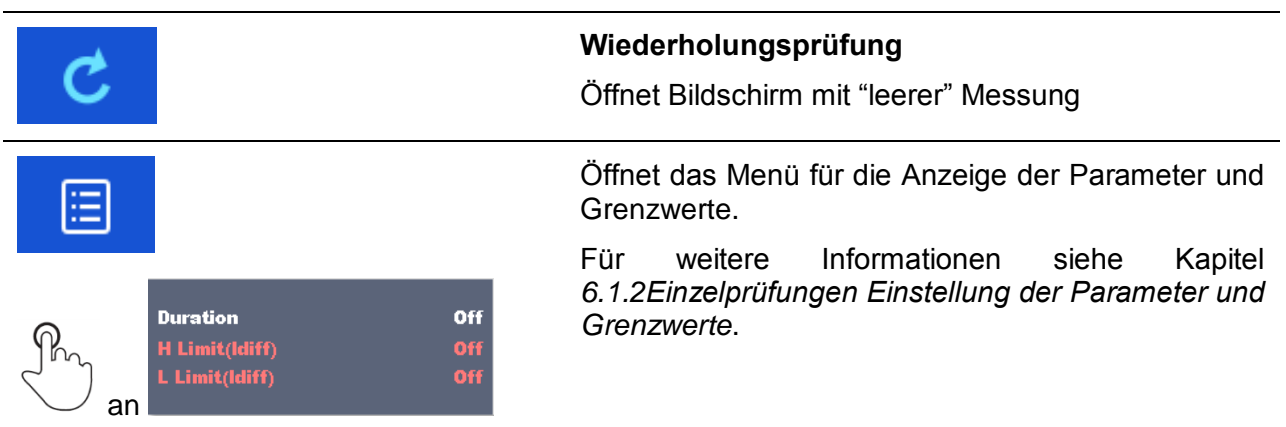

### <span id="page-53-0"></span>**6.1.7 Hilfe Bildschirme**

Die Hilfe Bildschirme enthalten Schaltbilder für den richtigen Anschluss des Messgerätes.

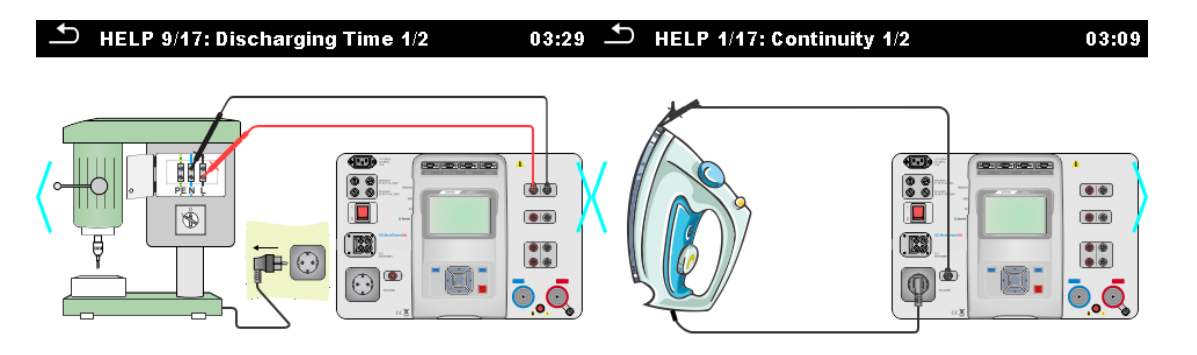

**Abbildung 6.7: Beispiele Hilfe Bildschirme**

#### Auswahl

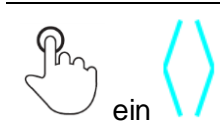

Wechsel zum vorherigen / nächsten Hilfe-Bildschirm.

## **6.2 Einzelprüfung Messungen**

### **6.2.1 Durchgangsprüfung**

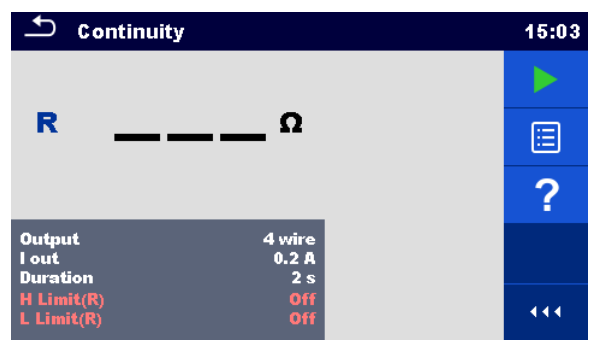

**Abbildung 6.8: Menü Durchgangsprüfung**

### **Messergebnisse / Teilergebnisse**

R................Widerstand

### **Prüfparameter**

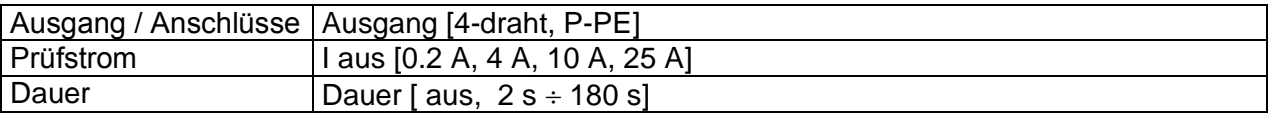

#### **Grenzwerte**

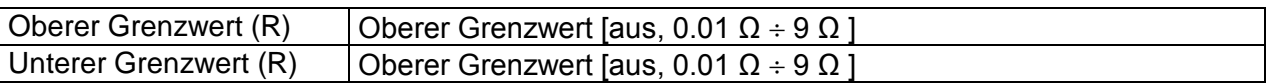

### **Prüfschaltung**

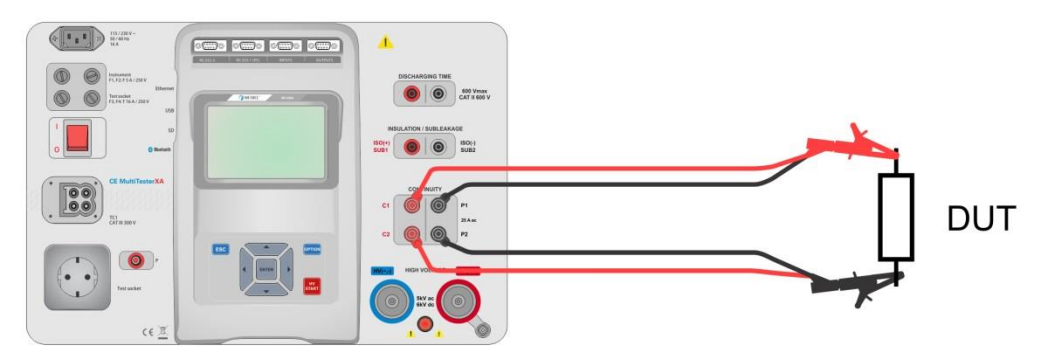

**Abbildung 6.9: Durchgangsprüfung 4-draht**

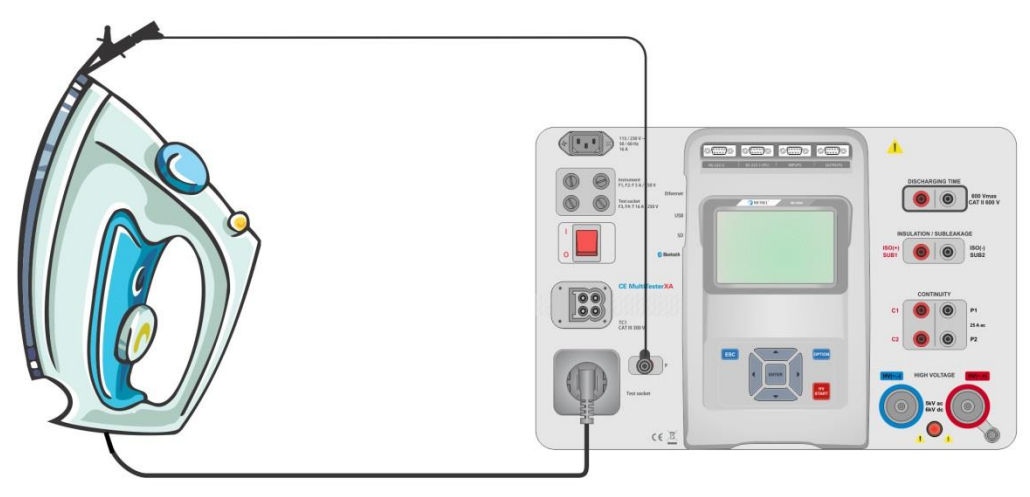

**Abbildung 6.10: Durchgangsprüfung P/S - PE**

### **Durchgangsprüfung Messverfahren**

- Wählen Sie die Funktion **Durchgangsprüfung**
- Stellen Sie die Prüfparameter / Grenzwerte ein
- Schließen Sie die Prüfleitungen an den C1, P1, P2 und C2-Anschlüssen (4-Draht), oder am P / S-Anschluss (2-DrahtMessung P / S - PE) des Messgerätes an.
- Schließen Sie die Prüfleitungen am Prüfling an.
- Starten Sie die Prüfung.
- Die Prüfung kann manuell oder durch einen Timer gestoppt werden.
- Speichern Sie die Ergebnisse (optional).

| <b>Continuity</b>                         |                      |  | 15:13 $\bigcirc$ Continuity                |                                           |                                  | 15:14 |
|-------------------------------------------|----------------------|--|--------------------------------------------|-------------------------------------------|----------------------------------|-------|
|                                           |                      |  |                                            |                                           |                                  |       |
| $R$ 0.06 $\Omega$                         |                      |  | $\textcolor{red}{\boldsymbol{\mathsf{E}}}$ | $R$ 8.94 $\Omega$                         | $\boxminus$                      |       |
|                                           |                      |  | 匡                                          |                                           |                                  | ≣     |
| <b>Output</b><br>I out<br><b>Duration</b> | 4 wire<br>0.2A<br>2s |  |                                            | <b>Output</b><br>I out<br><b>Duration</b> | 4 wire<br>0.2A<br>2 <sub>s</sub> |       |
| <b>H</b> Limit( $R$ )<br>L Limit $(R)$    | $1 \Omega$<br>Off    |  | 444                                        | $H$ Limit $(R)$<br>$L$ Limit $(R)$        | $\frac{1}{0}$                    | 444   |

**Abbildung 6.11: Beispiele für Ergebnisse der Durchgangsprüfung**

### **6.2.2 HV AC**

### **WICHTIGER SICHERHEITSHINWEIS**

Für weitere Informationen über die sichere Verwendung des Messgeräts siehe Kapitel *[1.1Warnungen und Hinweise](#page-5-0)*.

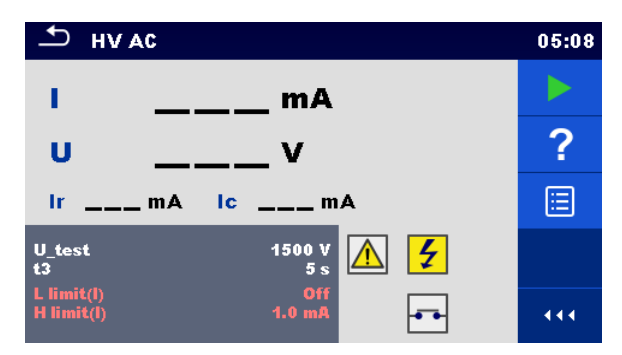

**Abbildung 6.12: Menü HV AC Prüfung**

### **Messergebnisse / Teilergebnisse**

I .................Prüfstrom U................gemessene AC Prüfspannung Ir................ohmscher Anteil des Prüfstroms

Ic ...............kapazitiver Anteil des Prüfstroms

### **Prüfparameter**

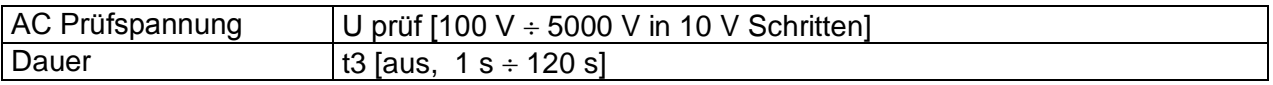

### **Grenzwerte**

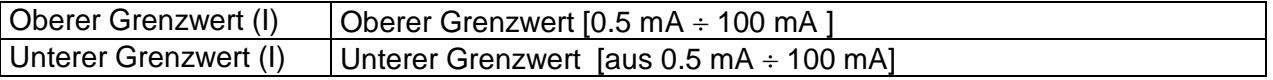

### **Prüfschaltung**

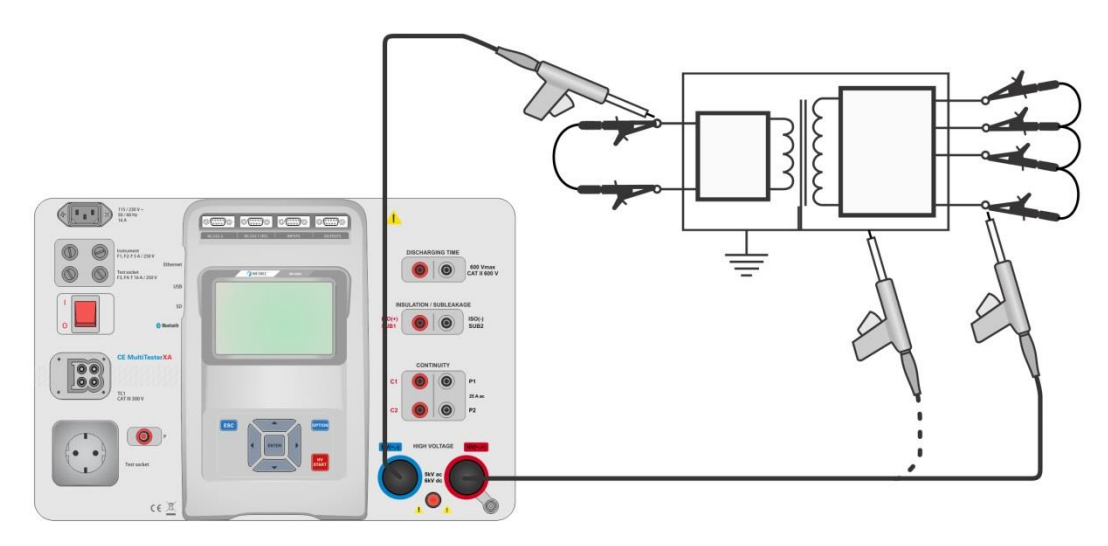

**Abbildung 6.13: HV AC Prüfung**

### **HV AC Messverfahren**

- Wählen Sie die Funktion **HV AC**
- Stellen Sie die Prüfparameter / Grenzwerte ein
- Schließen Sie die HV Prüfleitungen an den HV(~,+) und HV(~,-) Anschlüssen des Messgerätes an.
- Schließen Sie die HV Prüfleitungen am Prüfling an.
- Starten Sie die Prüfung.
- Die Prüfung kann manuell oder durch einen Timer gestoppt werden.
- Speichern Sie die Ergebnisse (optional).

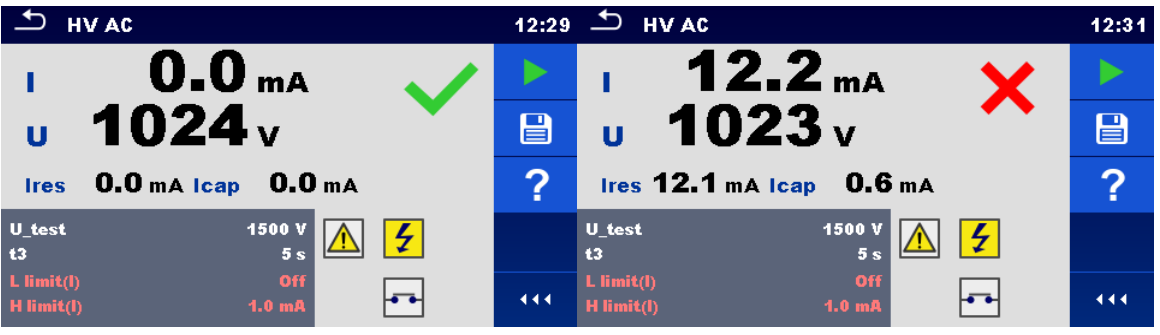

**Abbildung 6.14: Beispiele für Ergebnisse der HV AC Prüfung**

### **Hinweis**

 Die erste HV-Prüfung nach dem Einschalten des Messgerätes (wenn der Passwortschutz aktiviert ist) oder die erste HV-Prüfung nach dem Aktivieren oder Ändern des Passworts, erfordert die Eingabe eines Passworts zum Aktivieren der HV-Prüfung. Für weitere Informationen siehe Kapitel *[4.6.6Password ändern für HV](#page-17-0)  [Funktionen](#page-17-0)*.

### **6.2.3 HV DC**

### **WICHTIGER SICHERHEITSHINWEIS**

Für weitere Informationen über die sichere Verwendung des Messgeräts siehe Kapitel *[1.1Warnungen und Hinweise](#page-5-0)*.

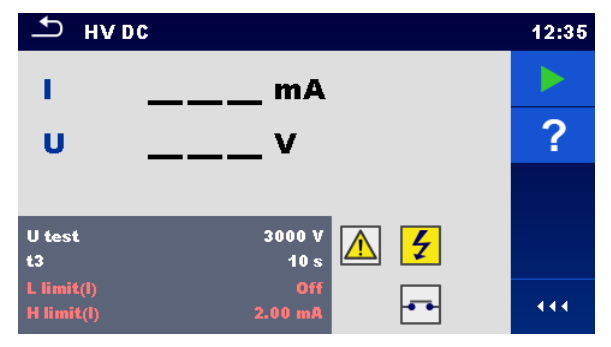

**Abbildung 6.15: Menü HV DC Prüfung**

### **Messergebnisse / Teilergebnisse**

U................gemessene Prüfspannung I .................Prüfstrom

#### **Prüfparameter**

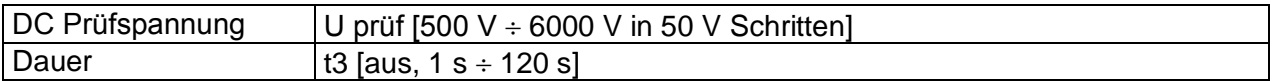

#### **Grenzwerte**

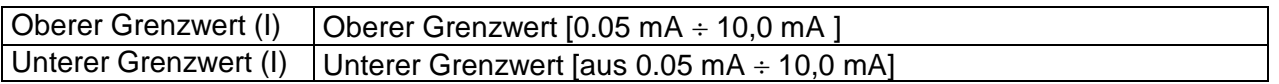

### **Prüfschaltung**

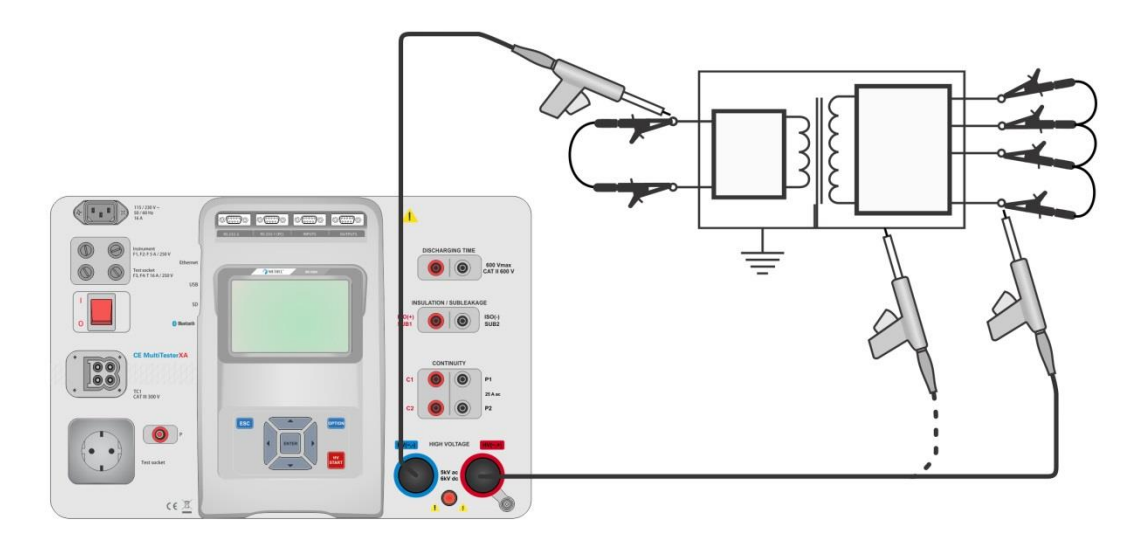

**Abbildung 6.16: HV AC Prüfung**

#### **HV DC Messverfahren**

- Wählen Sie die Funktion **HV DC**
- Stellen Sie die Prüfparameter / Grenzwerte ein
- Schließen Sie die HV Prüfleitungen an den HV(~,+) und HV(~,-) Anschlüssen des Messgerätes an.
- Schließen Sie die HV Prüfleitungen am Prüfling an.
- Starten Sie die Prüfung.
- Die Prüfung kann manuell oder durch einen Timer gestoppt werden.
- Speichern Sie die Ergebnisse (optional).

| HV DC                                                        |             | $12:36$ $\rightarrow$ HV DC                      | 23:16       |
|--------------------------------------------------------------|-------------|--------------------------------------------------|-------------|
| 0.27 <sub>mA</sub>                                           |             | $>$ 0.15 mA                                      |             |
| 3154v<br>Ü                                                   | $\boxminus$ | U                                                | $\boxminus$ |
|                                                              |             |                                                  | ?           |
| 3000V<br><b>U</b> test<br>S<br>10 <sub>s</sub><br>$13$       |             | 3000 V<br><b>U</b> test<br>t3<br>10 <sub>s</sub> | 囯           |
| $L$ limit(l)<br><b>Off</b><br>ᆔ<br>$H$ limit(l)<br>$2.00m$ A | 444         | $L$ limit(l)<br>Off<br>$0.15$ mA<br>$H$ limit(l) | 444         |

**Abbildung 6.17: Beispiele für Ergebnisse der HV DC Prüfung**

### **Hinweis**

 Die erste HV-Prüfung nach dem Einschalten des Messgerätes (wenn der Passwortschutz aktiviert ist) oder die erste HV-Prüfung nach dem Aktivieren oder Ändern des Passworts, erfordert die Eingabe eines Passworts zum Aktivieren der HV-Prüfung. Für weitere Informationen siehe Kapitel *[4.6.6Password ändern für HV](#page-17-0)  [Funktionen](#page-17-0)*.

### **6.2.4 HV AC Prüfung programmierbar**

### **A** WICHTIGER SICHERHEITSHINWEIS

Für weitere Informationen über die sichere Verwendung des Messgeräts siehe Kapitel *[1.1Warnungen und Hinweise](#page-5-0)*.

In der programmierbaren HV AC Prüfung kann die Zeitabhängigkeit der Hochspannung entsprechend dem Diagramm *[Abbildung 6.18](#page-59-0) eingestellt werden.* 

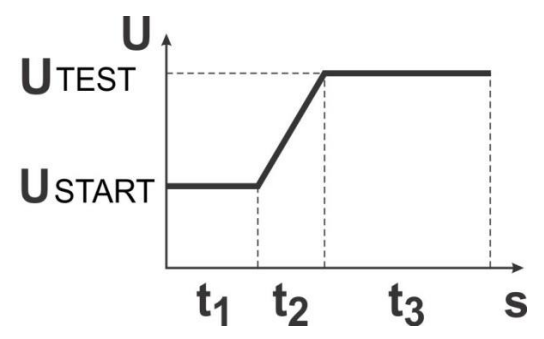

<span id="page-59-0"></span>**Abbildung 6.18: Spannung / Zeit Diagramm für die programmierbare HV AC Prüfung**

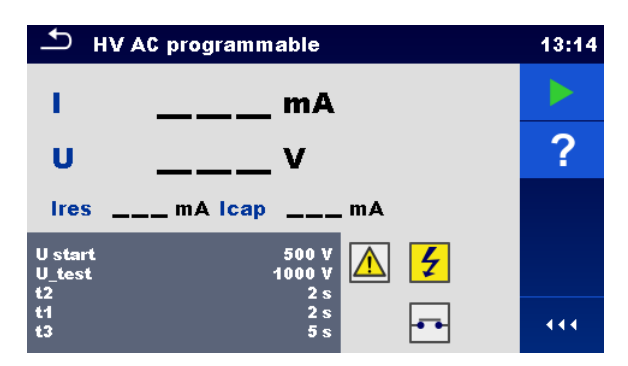

**Abbildung 6.19: Menü HV AC Prüfung programmierbar**

### **Messergebnisse / Teilergebnisse**

I .................Prüfstrom

U................gemessene AC Prüfspannung

Ir................ohmscher Anteil des Prüfstroms

Ic ...............kapazitiver Anteil des Prüfstroms

### **Prüfparameter**

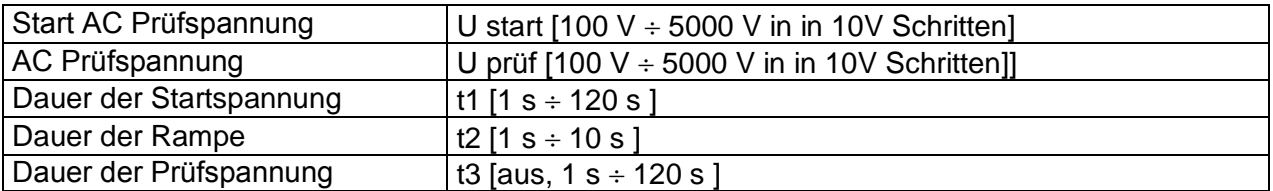

#### **Grenzwerte**

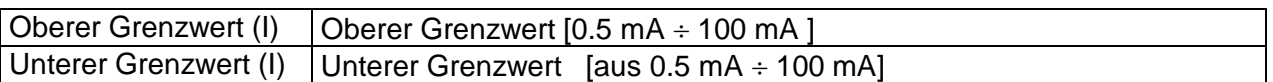

### **Prüfschaltung**

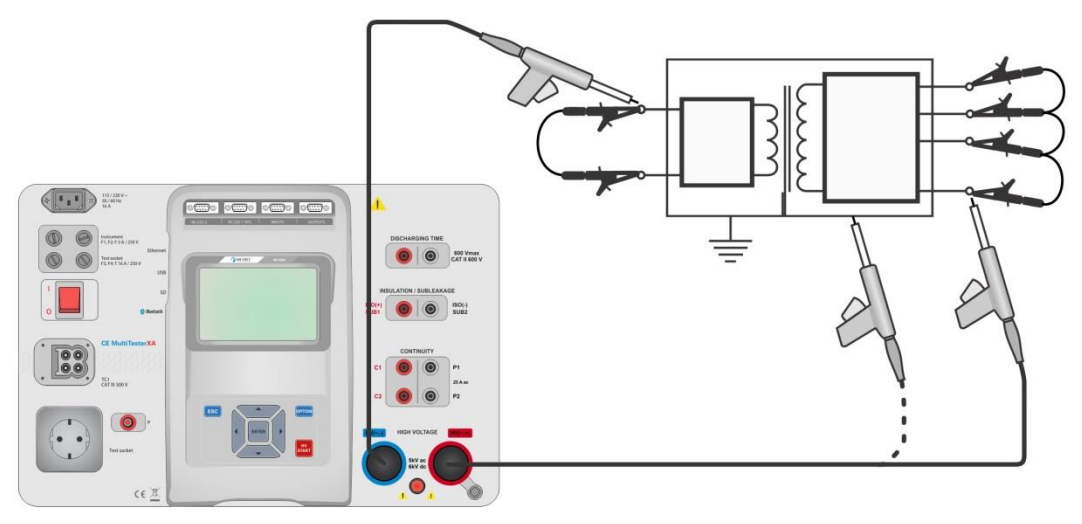

**Abbildung 6.20: HV AC Prüfung programmierbar**

### **Messverfahren HV AC programmierbar**

- Wählen Sie die Funktion **HV AC programmierbar**
- Stellen Sie die Prüfparameter / Grenzwerte ein
- Schließen Sie die HV Prüfleitungen an den HV(~,+) und HV(~,-) Anschlüssen des Messgerätes an.
- Schließen Sie die HV Prüfleitungen am Prüfling an.
- Starten Sie die Prüfung.
- Die Prüfung kann manuell oder durch einen Timer gestoppt werden.
- Speichern Sie die Ergebnisse (optional).

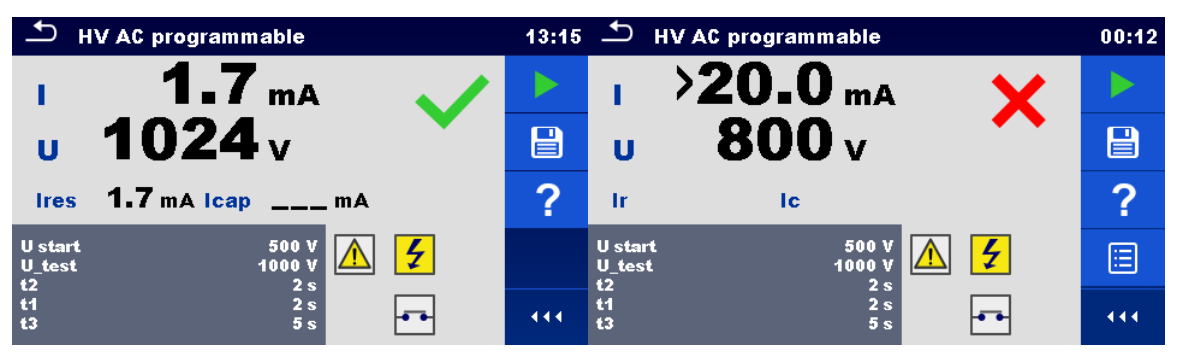

**Abbildung 6.21: Beispiele für Ergebnisse der HV AC Prüfung programmierbar**

#### **Hinweis**

 Die erste HV-Prüfung nach dem Einschalten des Messgerätes (wenn der Passwortschutz aktiviert ist) oder die erste HV-Prüfung nach dem Aktivieren oder Ändern des Passworts, erfordert die Eingabe eines Passworts zum Aktivieren der HV-Prüfung. Für weitere Informationen siehe Kapitel *[4.6.6Password ändern für HV](#page-17-0)  [Funktionen](#page-17-0)*.

### **6.2.5 HV DC Prüfung programmierbar**

### **/<u>!\</u> wichtiger sicherheitshinweis**

Für weitere Informationen über die sichere Verwendung des Messgeräts siehe Kapitel *[1.1Warnungen und Hinweise](#page-5-0)*.

In der programmierbaren HV DC Prüfung kann die Zeitabhängigkeit der Hochspannung entsprechend dem Diagramm *[Abbildung 6.22](#page-61-0)* eingestellt werden.

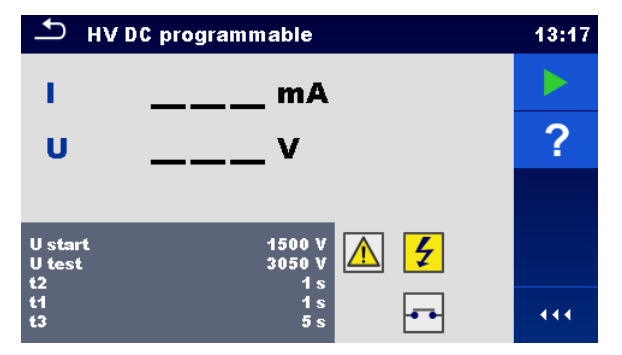

<span id="page-61-0"></span>**Abbildung 6.22: Menü HV DC Prüfung programmierbar**

### **Messergebnisse / Teilergebnisse**

U................gemessene Prüfspannung I .................Prüfstrom Ic ...............kapazitiver Anteil des Prüfstroms Ir................ohmscher Anteil des Prüfstroms

### **Prüfparameter**

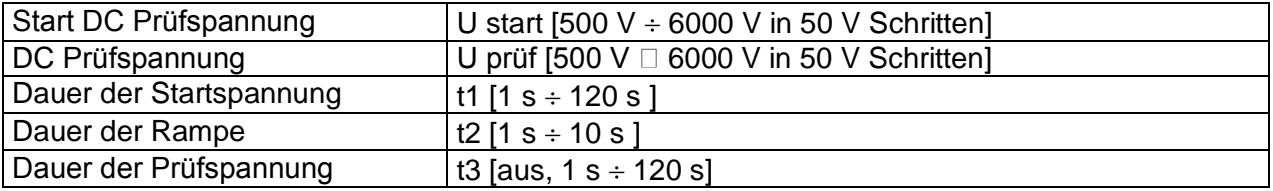

### **Grenzwerte**

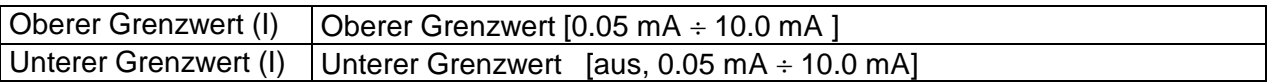

### **Prüfschaltung**

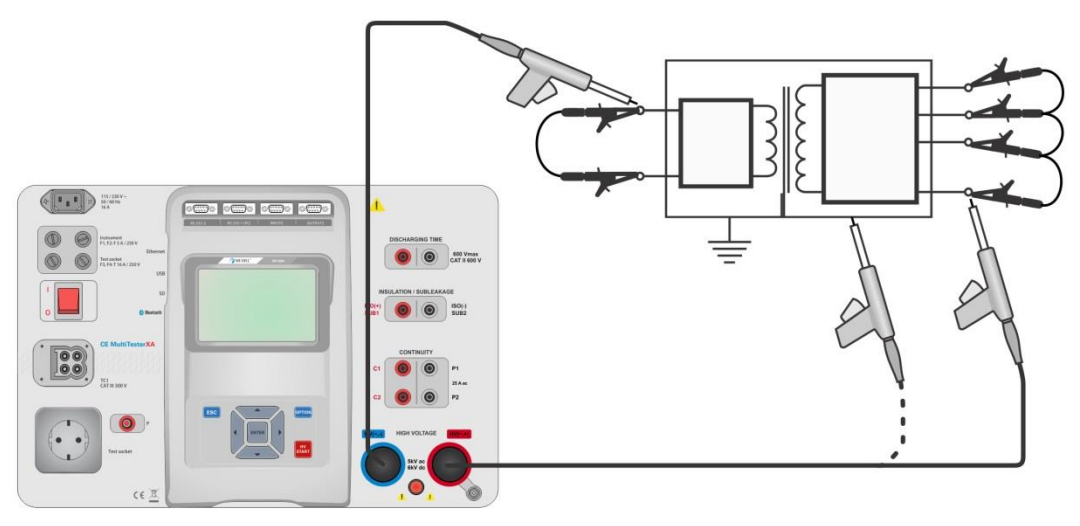

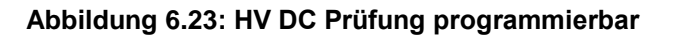

### **Messverfahren HV DC programmierbar**

- Wählen Sie die Funktion **HV DC programmierbar**
- Stellen Sie die Prüfparameter / Grenzwerte ein
- Schließen Sie die HV Prüfleitungen an den HV(~,+) und HV(~,-) Anschlüssen des Messgerätes an.
- Schließen Sie die HV Prüfleitungen am Prüfling an.
- Starten Sie die Prüfung.
- Die Prüfung kann manuell oder durch einen Timer gestoppt werden.
- Speichern Sie die Ergebnisse (optional).

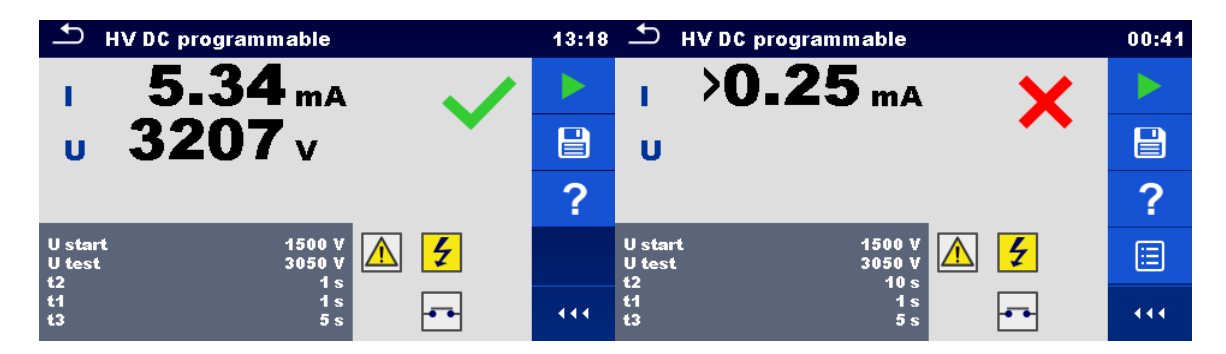

**Abbildung 6.24: Beispiele für Ergebnisse der HV DC Prüfung programmierbar**

#### **Hinweis**

 Die erste HV-Prüfung nach dem Einschalten des Messgerätes (wenn der Passwortschutz aktiviert ist) oder die erste HV-Prüfung nach dem Aktivieren oder Ändern des Passworts, erfordert die Eingabe eines Passworts zum Aktivieren der HV-Prüfung. Für weitere Informationen siehe Kapitel *[4.6.6Password ändern für HV](#page-17-0)  [Funktionen](#page-17-0)*.

### **6.2.6 Isolationswiderstand (Riso, Riso-S)**

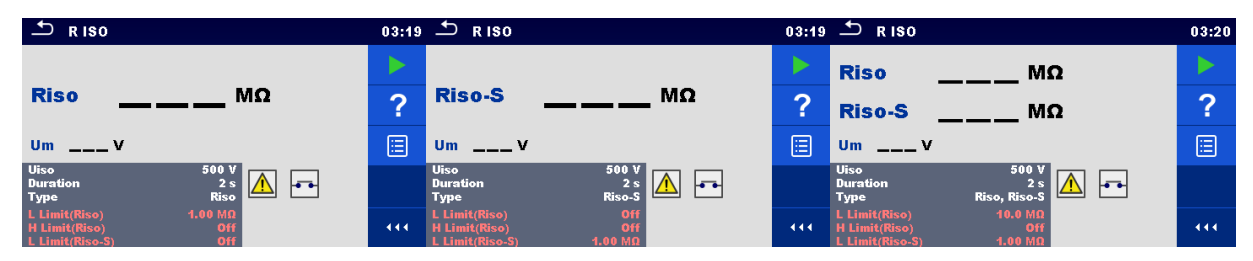

**Abbildung 6.25: Menü Isolationswiderstandsprüfung**

### **Messergebnisse / Teilergebnisse**

Riso...........Isolationswiderstand Riso-S .......Isolationswiderstand-S Um.............Prüfspannung

#### **Prüfparameter**

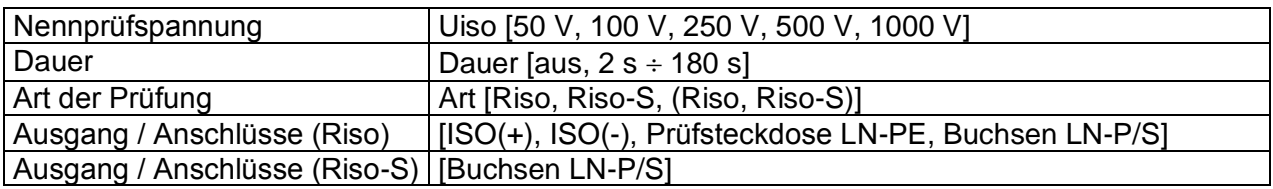

#### **Grenzwerte**

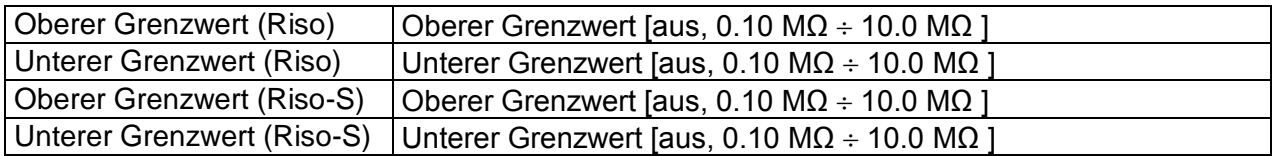

#### **Prüfschaltung**

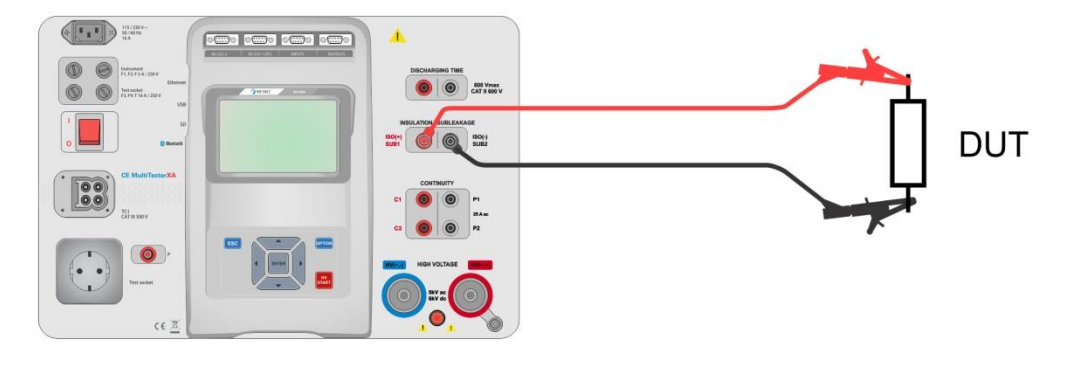

**Abbildung 6.26: Messung Isolationswiderstand (ISO(+), ISO(-))**

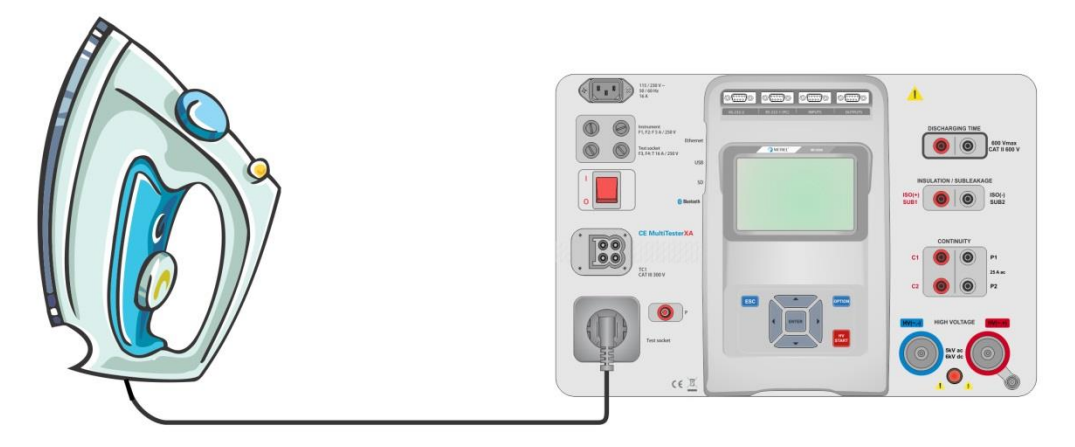

**Abbildung 6.27: Messung Isolationswiderstand (Netzprüfbuchse LN - PE)**

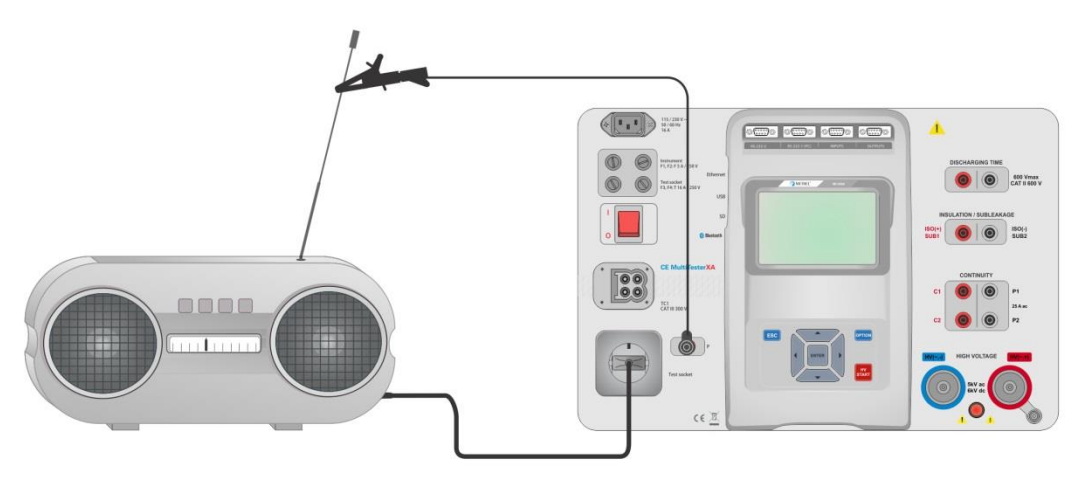

**Abbildung 6.28: Messung Riso, Riso-S (Buchse)**

### **RISO Messverfahren**

- Wählen Sie die Funktion **Riso**
- Stellen Sie die Prüfparameter / Grenzwerte ein
- Schließen Sie die Prüfleitungen an den ISO(+) und ISO(-) Anschlüssen des Messgerätes an, anschließend verbinden Sie die Prüfleitungen mit Prüfling, oder
- Verbinden Sie den Prüfling mit der Netzprüfsteckdose. Für die Riso-S Messung schließen Sie zusätzlich die Prüfleitung an der P/S Buchse des Messgerätes an und verbinden sie dann mit dem Prüfling.
- Starten Sie die Prüfung.
- Die Prüfung kann manuell oder durch einen Timer gestoppt werden.
- Speichern Sie die Ergebnisse (optional).

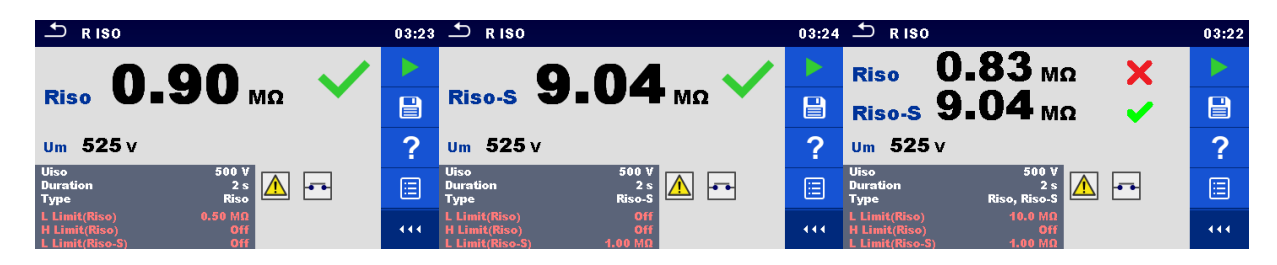

#### **Abbildung 6.29: Beispiele für Ergebnisse der Isolationswiderstandsmessung**

#### **Hinweis**

 Wenn P/S Prüfspitze während der Riso Messung angeschlossen ist, wird der Strom durch diese ebenfalls berücksichtigt.

### **6.2.7 Ersatzableitstrom (Isub, Isub-S)**

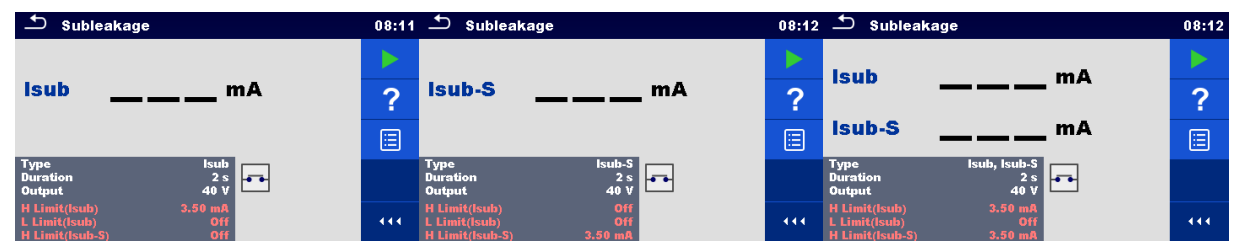

**Abbildung 6.30: Menüs Prüfung Ersatzableitstrom**

### **Messergebnisse / Teilergebnisse**

Isub ...........Ersatzableitstrom Isub-S........Ersatzableitstrom-S

### **Prüfparameter**

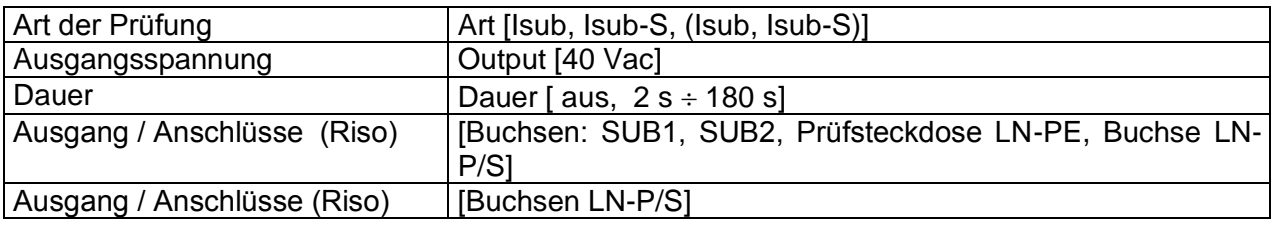

#### **Grenzwerte**

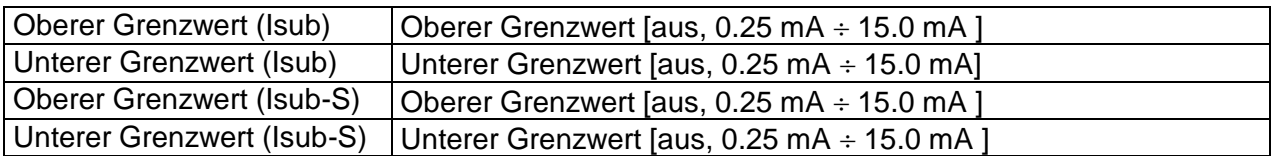

### **Prüfschaltung**

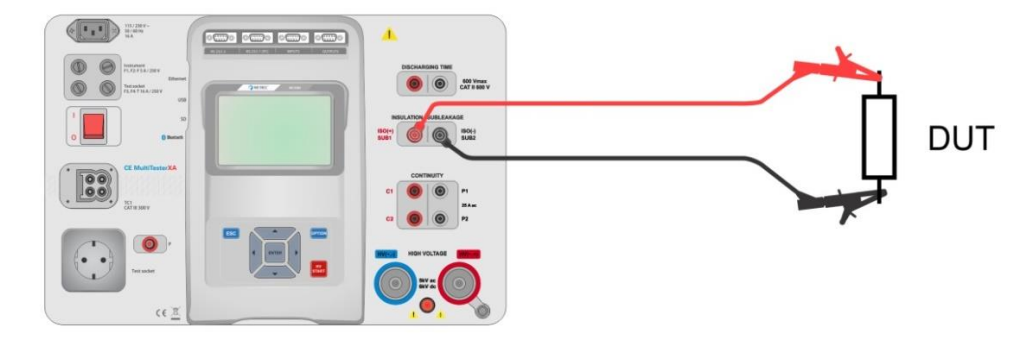

**Abbildung 6.31: Messung Ersatzableitstrom (SUB1, SUB2)**

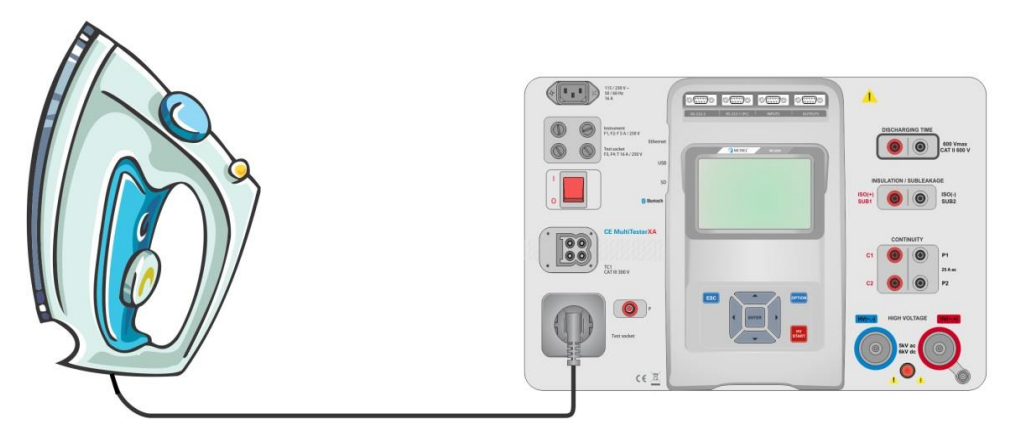

**Abbildung 6.32: Messung Ersatzableitstrom (Prüfsteckdose LN-PE)**

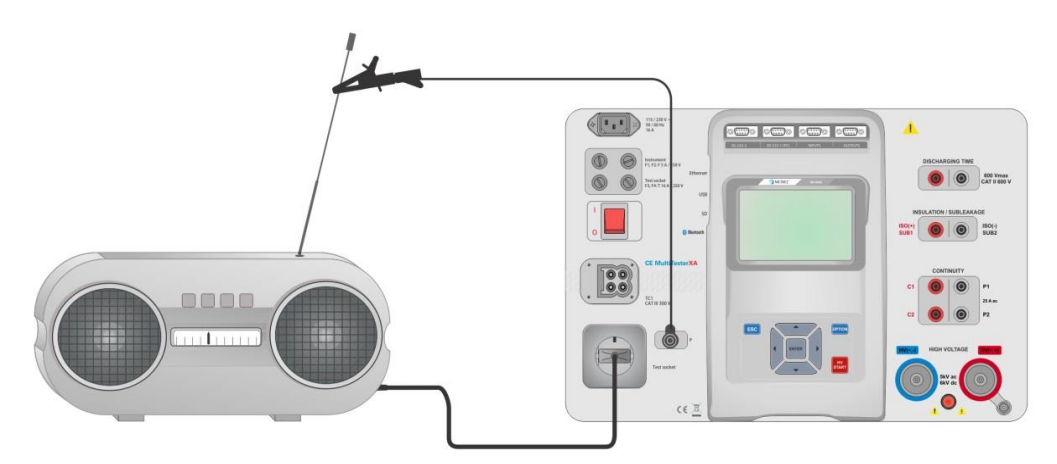

**Abbildung 6.33: Messung Ersatzableitstrom, Ersatzableitstrom-S (Buchse)**

### **Messverfahren Ersatzableitstrom**

- Wählen Sie die Funktion **Ersatzableitstrom**.
- Stellen Sie die Prüfparameter / Grenzwerte ein
- Schließen Sie die Prüfleitungen an den SUB1 und SUB2 Anschlüssen des Messgerätes an, anschließend verbinden Sie die Prüfleitungen mit dem Prüfling, oder Verbinden Sie den Prüfling mit der Netzprüfbuchse. Für die Isub-S Messung schließen Sie zusätzlich die Prüfleitung an der P/S Buchse des Messgerätes an und verbinden sie dann mit dem Prüfling.
- Starten Sie die Prüfung.
- Die Prüfung kann manuell oder durch einen Timer gestoppt werden.
- Speichern Sie die Ergebnisse (optional).

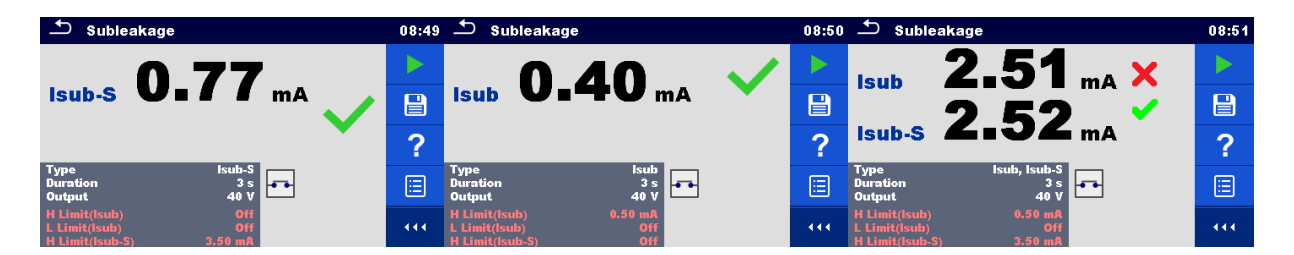

**Abbildung 6.34: Beispiele für Ergebnisse der Ersatzableitstrommessung**

#### **Hinweis**

 Wenn P/S Prüfspitze während der Riso Messung angeschlossen ist, wird der Strom durch sie ebenfalls berücksichtigt.

### **6.2.8 Differenzableitstrom**

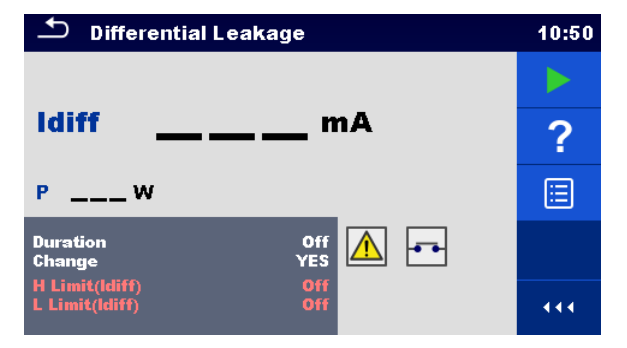

**Abbildung 6.35: Menü Differenzableitstrom Messung**

### **Messergebnisse / Teilergebnisse**

Idiff ............Differenzableitstrom P................Leistung

#### **Prüfparameter**

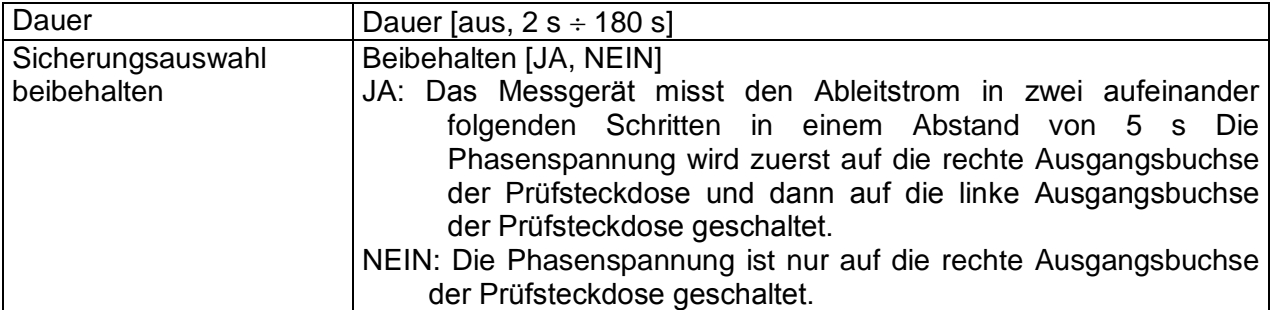

### **Grenzwerte**

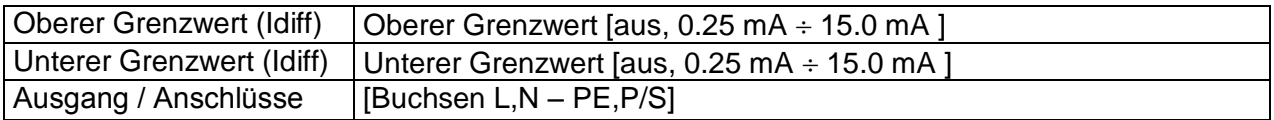

### **Prüfschaltung**

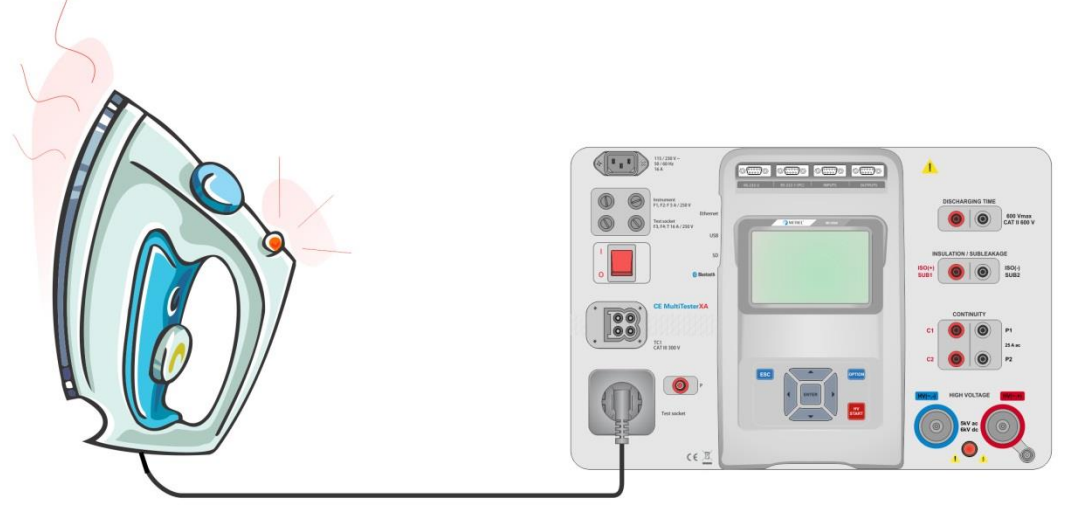

**Abbildung 6.36: Messung Differenzableitstrom**

### **Messverfahren Ersatzableitstrom**

- Wählen Sie die Funktion **Ersatzableitstrom**.
- Stellen Sie die Prüfparameter / Grenzwerte ein.
- Verbinden Sie den Prüfling mit der Prüfsteckdose und optional mit der P / S Buchse.
- Starten Sie die Prüfung.
- Die Prüfung kann manuell oder durch einen Timer gestoppt werden.
- Speichern Sie die Ergebnisse (optional).

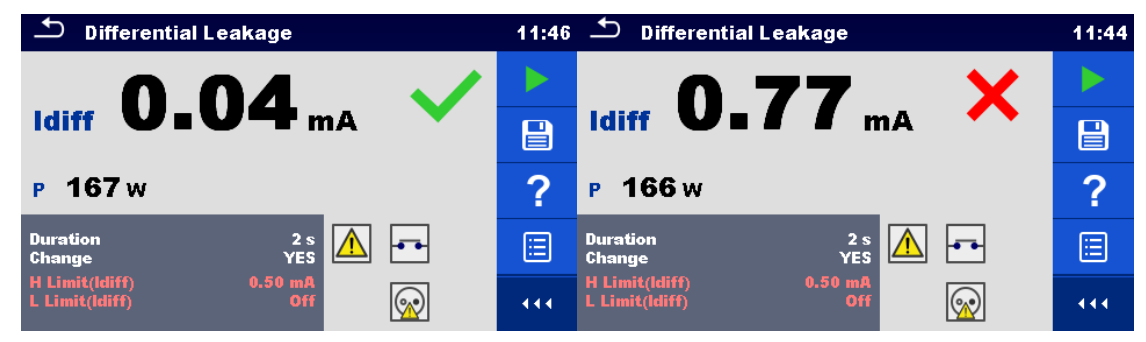

**Abbildung 6.37: Beispiele für Ergebnisse der Differenzableitstrom Messung**

### **6.2.9 Schutzleiterableitstrom**

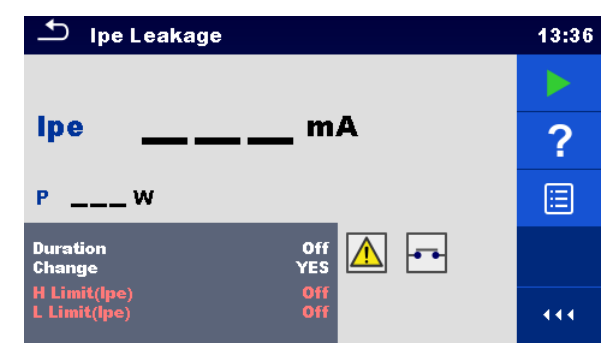

**Abbildung 6.38: Menü IPE Ableitstrom**

### **Messergebnisse / Teilergebnisse**

Ipe .............PE Strom P................Leistung

### **Prüfparameter**

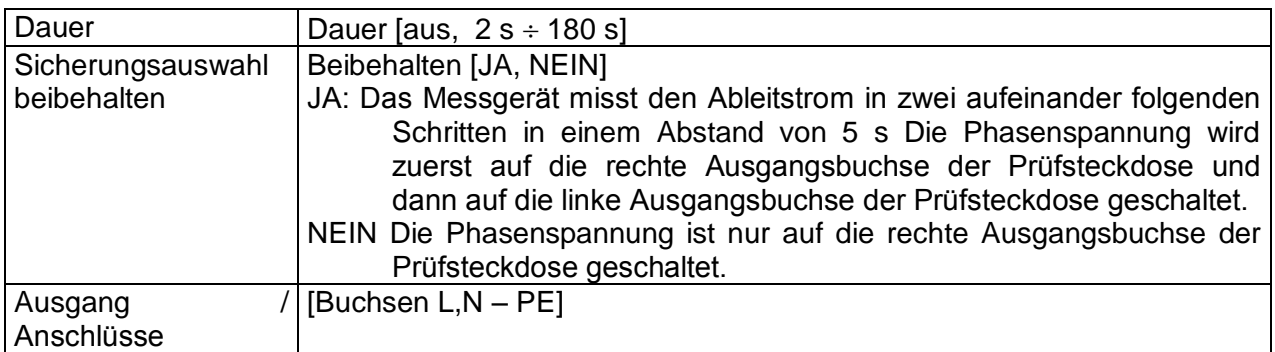

#### **Grenzwerte**

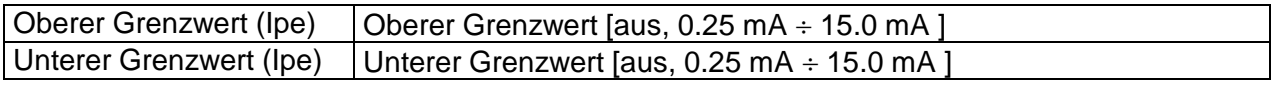

### **Prüfschaltung**

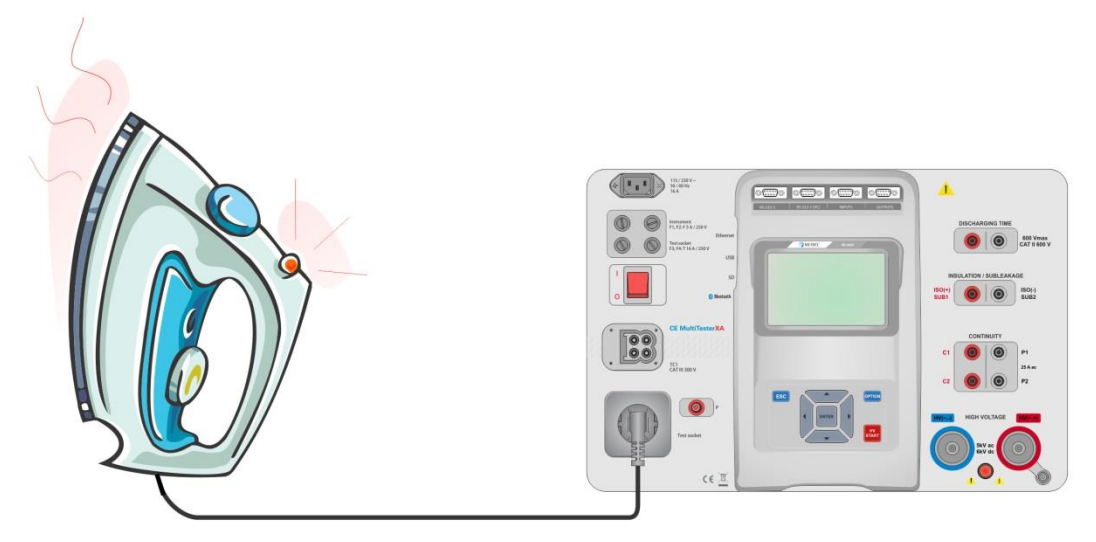

**Abbildung 6.39: Messung IPE Ableitstrom**
#### **Messverfahren IPE Ableitstrom**

- Wählen Sie die Funktion **IPE Ableitstrom.**
- Stellen Sie die Prüfparameter / Grenzwerte ein.
- Verbinden Sie den Prüfling mit der Prüfsteckdose.
- Starten Sie die Prüfung.
- Die Prüfung kann manuell oder durch einen Timer gestoppt werden.
- Speichern Sie die Ergebnisse (optional).

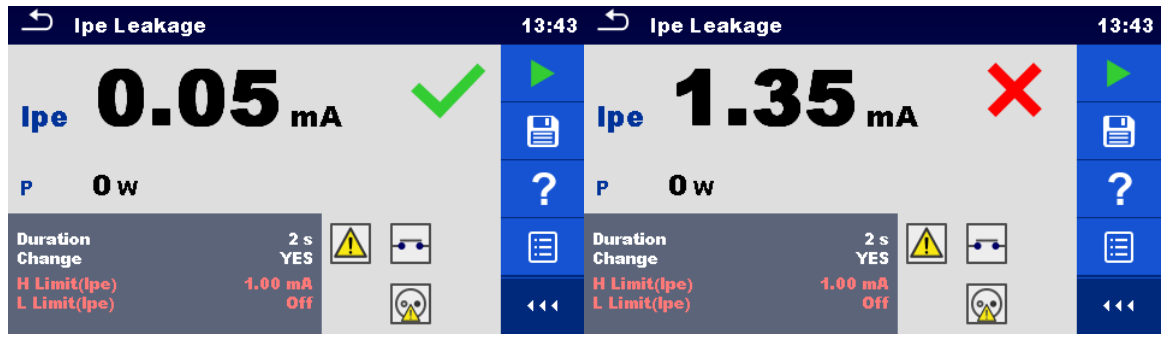

**Abbildung 6.40: Beispiele für Ergebnisse IPE Ableitstrom Messung**

### **6.2.10 Berührungsableitstrom**

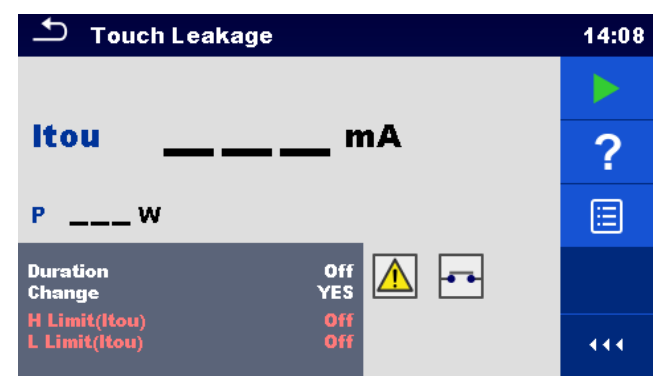

**Abbildung 6.41: Menü Berührungsableitstrom Messung**

#### **Messergebnisse / Teilergebnisse**

Itou ............Berührungsableitstrom P................Leistung

#### **Prüfparameter**

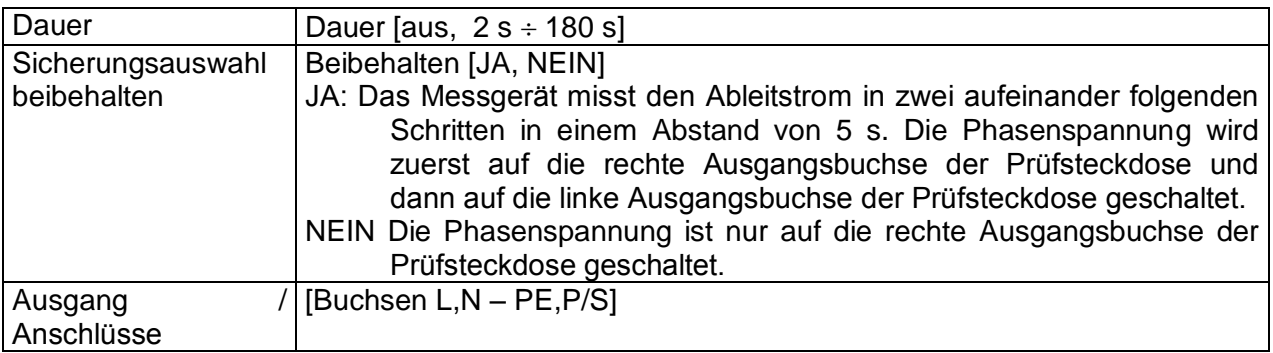

#### **Grenzwerte**

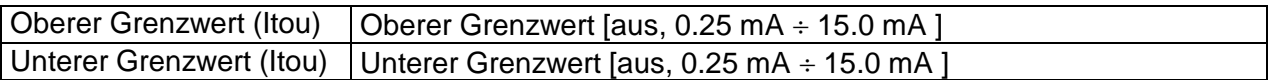

#### **Prüfschaltung**

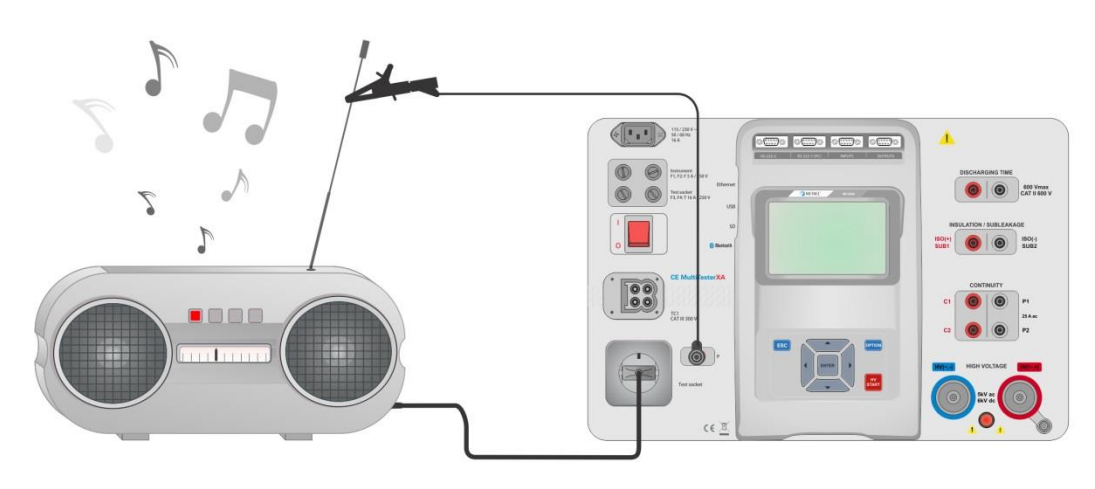

**Abbildung 6.42: Messung Berührungsableitstrom**

#### **Messverfahren Berührungsableitstrom**

- Wählen Sie die Funktion **Berührungsableitstrom.**
- Stellen Sie die Prüfparameter / Grenzwerte ein.
- Verbinden Sie den Prüfling mit der Prüfsteckdose. Schließen Sie die Prüfleitungen am P/S Anschluss des Messgerätes an und am Prüfling.
- Starten Sie die Prüfung.
- Die Prüfung kann manuell oder durch einen Timer gestoppt werden.
- Speichern Sie die Ergebnisse (optional).

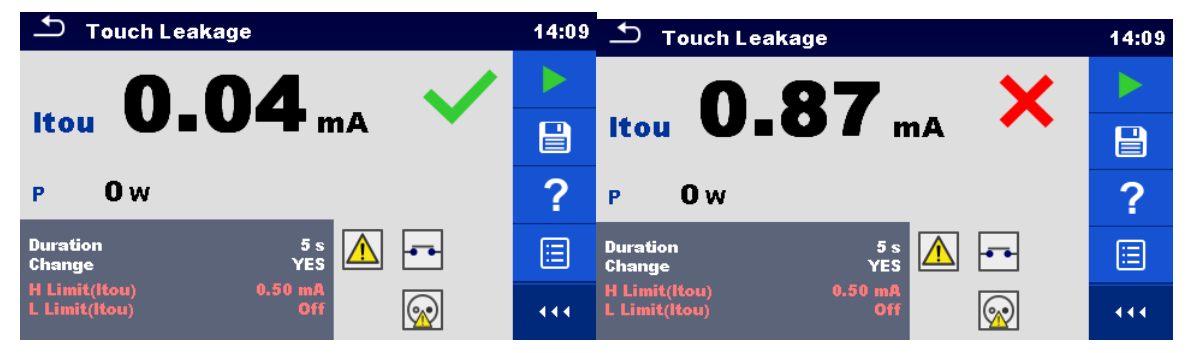

**Abbildung 6.43: Beispiele für Ergebnisse Berührungsableitstrom Messung**

### **6.2.11 Leistung**

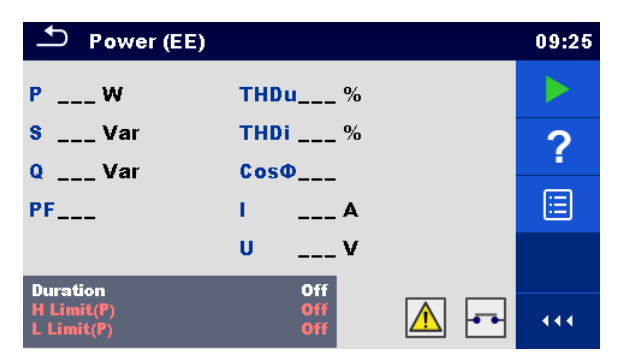

**Abbildung 6.44: Menü Leistungsmessung**

#### **Messergebnisse / Teilergebnisse**

P................Wirkleistung S................Scheinleistung Q ...............Blindleistung PF..............Leistungsfaktor THDu.........Gesamt-Oberschwingungsverhältnis - Spannung THDi..........Gesamt-Oberschwingungsverhältnis - Strom Cos Φ........Cosinus Φ I .................Laststrom U................Spannung

#### **Prüfparameter**

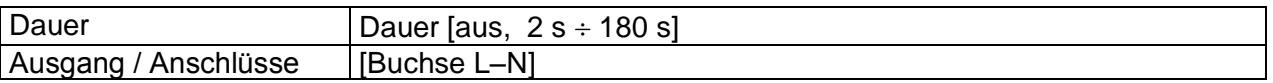

#### **Grenzwerte**

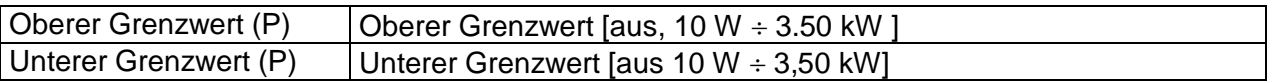

#### **Prüfschaltung**

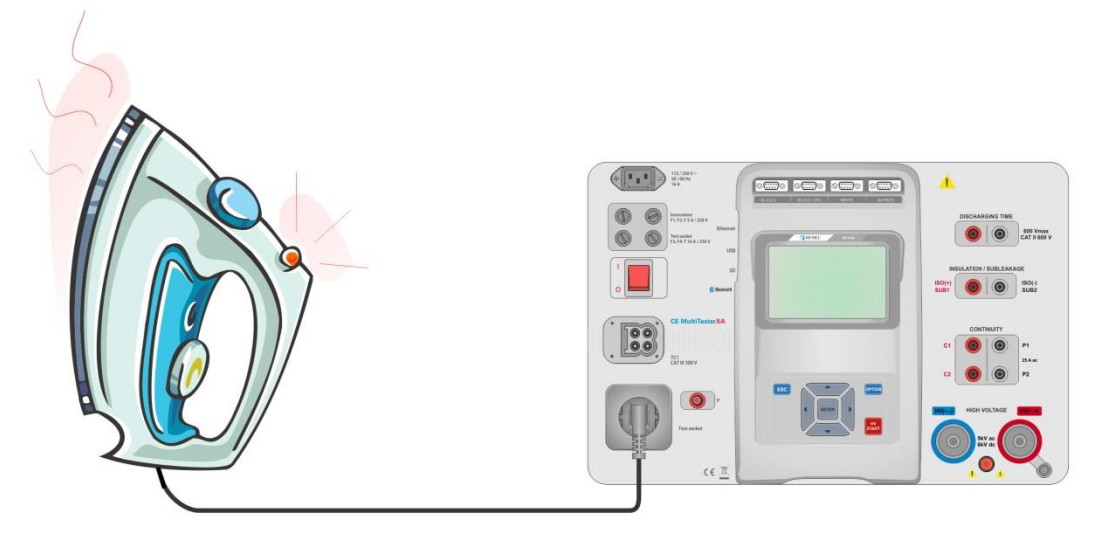

**Abbildung 6.45: Leistungsmessung**

#### **Messverfahren Leistungsmessung**

- Wählen Sie die Funktion **Leistung**
- Stellen Sie die Prüfparameter / Grenzwerte ein.
- Verbinden Sie den Prüfling mit der Prüfsteckdose.
- Starten Sie die Prüfung.
- Die Prüfung kann manuell oder durch einen Timer gestoppt werden.
- Speichern Sie die Ergebnisse (optional).

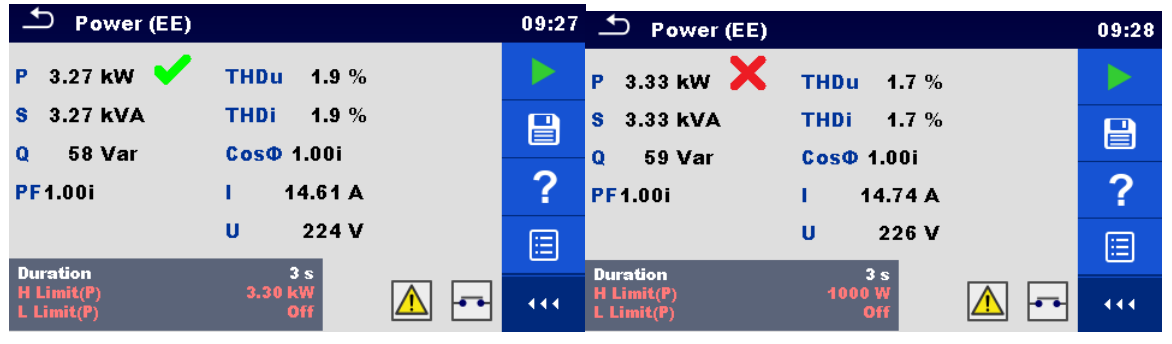

**Abbildung 6.46: Beispiele für Ergebnisse Leistungsmessung**

### **6.2.12 Ableitströme & Leistung**

| Leak's & Power                          |                                                              |  | 12:19 |
|-----------------------------------------|--------------------------------------------------------------|--|-------|
| P W                                     | THDU___ $\%$                                                 |  |       |
| Itou $\_\_$ mA<br>$Idiff_{---}mA$       | Thdl $\_\_\_\_\$ %<br>$Cos\varphi$ <sub>___</sub> $^{\circ}$ |  |       |
| $s = -V$ ar<br>$Q_{\text{max}} = -V$ ar | $\mathsf{L}$ $\mathsf{L}$ $\mathsf{L}$ $\mathsf{A}$<br>u V   |  |       |
| <b>PF</b>                               |                                                              |  |       |
| <b>Duration</b><br><b>Limits</b>        | 5 <sub>s</sub>                                               |  |       |

**Abbildung 6.47: Menü Ableitströme & Leistungs-Messung**

#### **Messergebnisse / Teilergebnisse**

- P................Wirkleistung Itou ............Berührungsableitstrom Idiff ............Differenzableitstrom
- S................Scheinleistung
- Q ...............Blindleistung
- PF..............Leistungsfaktor
- THDu.........Gesamt-Oberschwingungsverhältnis Spannung
- THDi..........Gesamt-Oberschwingungsverhältnis Strom
- Cos Φ........Cosinus Φ
- I .................Laststrom
- U................Spannung

#### **Prüfparameter**

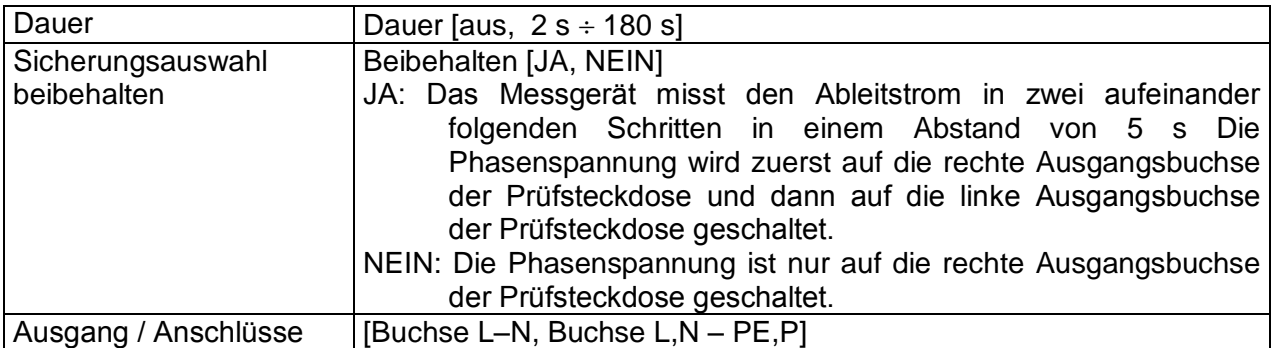

#### **Grenzwerte**

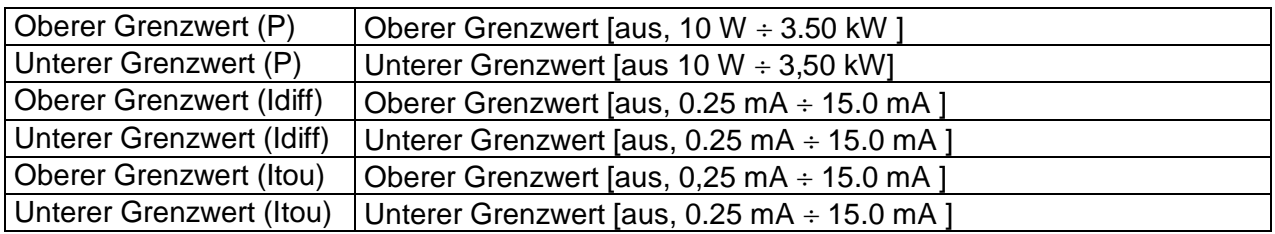

#### **Prüfschaltung**

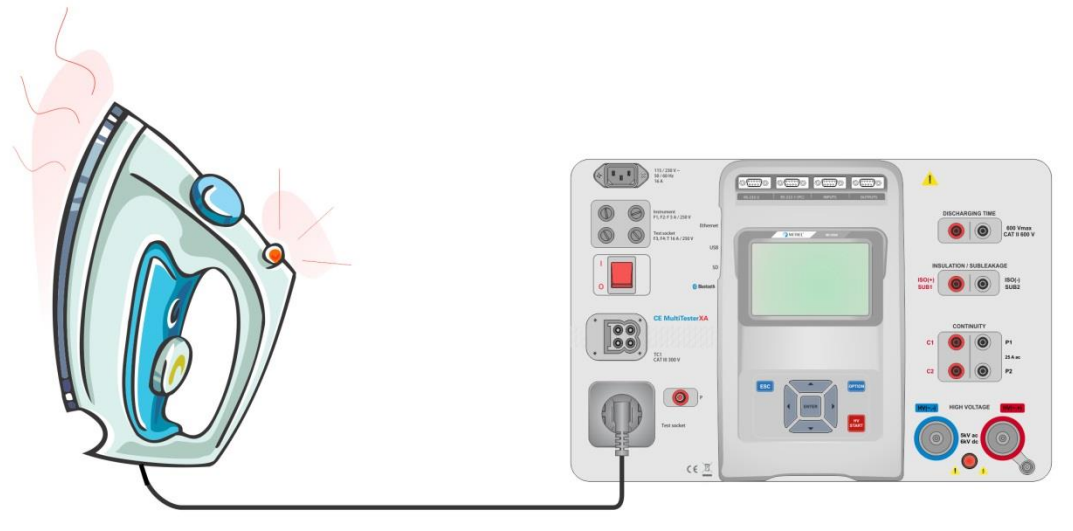

**Abbildung 6.48: Messung Ableitströme und Leistung**

### **Messverfahren Ableitströme und Leistung**

- Wählen Sie die Funktion **Ableitströme und Leistung**
- Stellen Sie die Prüfparameter / Grenzwerte ein.
- Verbinden Sie den Prüfling mit der Prüfsteckdose und optional mit der P / S Buchse.
- Starten Sie die Prüfung.
- Die Prüfung kann manuell oder durch einen Timer gestoppt werden.
- Speichern Sie die Ergebnisse (optional).

| <b>Leak's &amp; Power</b>                                                             |             | 12:20 $\bigcirc$ Leak's & Power                                                     | 12:21       |
|---------------------------------------------------------------------------------------|-------------|-------------------------------------------------------------------------------------|-------------|
| P.<br>629 W<br>$\bullet$<br><b>THDU 1.2 %</b><br>Itou 0.00 mA $\bullet$<br>Thdl 1.1 % |             | - X<br>0 W<br>$1.3\%$<br><b>THDU</b><br>l p                                         |             |
| ldiff $0.01$ mA<br>$Cos\phi$ 1.00 %                                                   | $\boxminus$ | Itou 0.00 mA $\bullet$<br>That >99.9 $\%$<br>Idiff $0.02$ mA<br>$Cos\phi = 0.00 \%$ | $\boxminus$ |
| 629 VA<br>2.66A<br>s.<br>ı.<br>9 Var<br>237 V<br>U<br>$\Omega$                        | ?           | 0.00A<br>1 VA<br>п<br>l S<br>1 Var<br>239 V<br>υ<br>$\bullet$                       |             |
| PF 1.00 %                                                                             |             | PF 0.40 %                                                                           |             |
| 5s<br><b>Duration</b><br><b>Limits</b>                                                | 444         | 5s<br><b>Duration</b><br><b>Limits</b>                                              | 444         |

**Abbildung 6.49: Beispiele für Ergebnisse Ableitströme und Leistungsmessung**

### **6.2.13 Entladezeit**

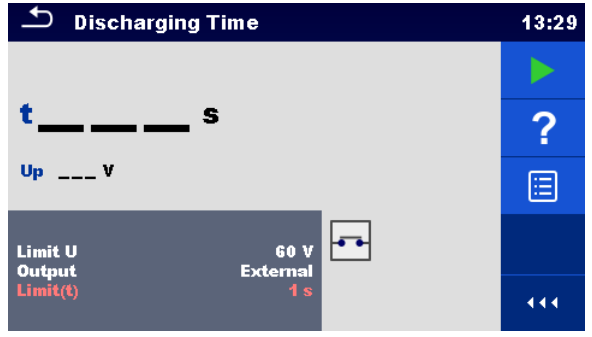

**Abbildung 6.50: Menü Entladezeit Prüfung**

#### **Messergebnisse / Teilergebnisse**

t .................Entladezeit

Up..............Höchstwert der Versorgungsspannung während des Tests.

#### **Prüfparameter**

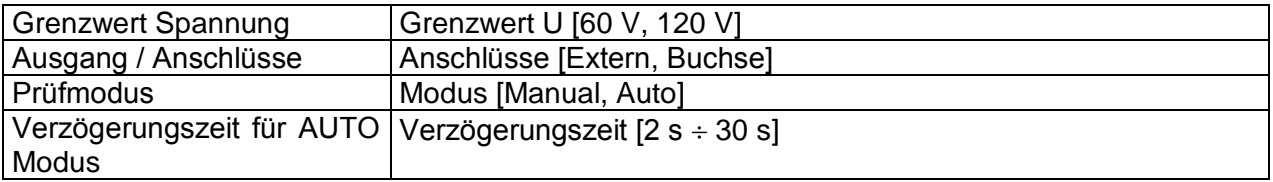

#### **Grenzwerte**

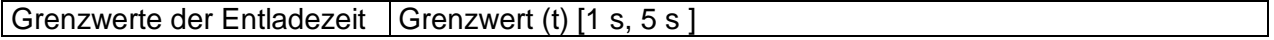

#### **Messverfahren (Anschluss = Extern)**

Das Messverfahren der Entladezeit-Funktion ist wie folgt:

**Schritt <sup>1</sup>** Der Prüfling ist zur Spannungsversorgung an eine externe Steckdose anzuschließen. Das Messgerät überwacht die Spannung (auf Versorgung oder interne Verbindungen) und speichert den Spitzenspannungswert intern.

- **Schritt <sup>2</sup>** Der Prüfling wird vom Netz getrennt und die Spannung an den Prüfklemmen beginnt zu fallen. Sobald der Effektivspannung um 10V gefallen ist, startet das Messgerät den Timer.
- **Schritt 3** Nachdem die Spannung unter einen intern berechneten Spannungswert gesunken ist, wird der Timer gestoppt. Das Messgerät berechnet die gemessene Zeit neu auf einen Wert, wie es wäre, wenn die Unterbrechung beim maximalen Spannungswert aufgetreten wäre.

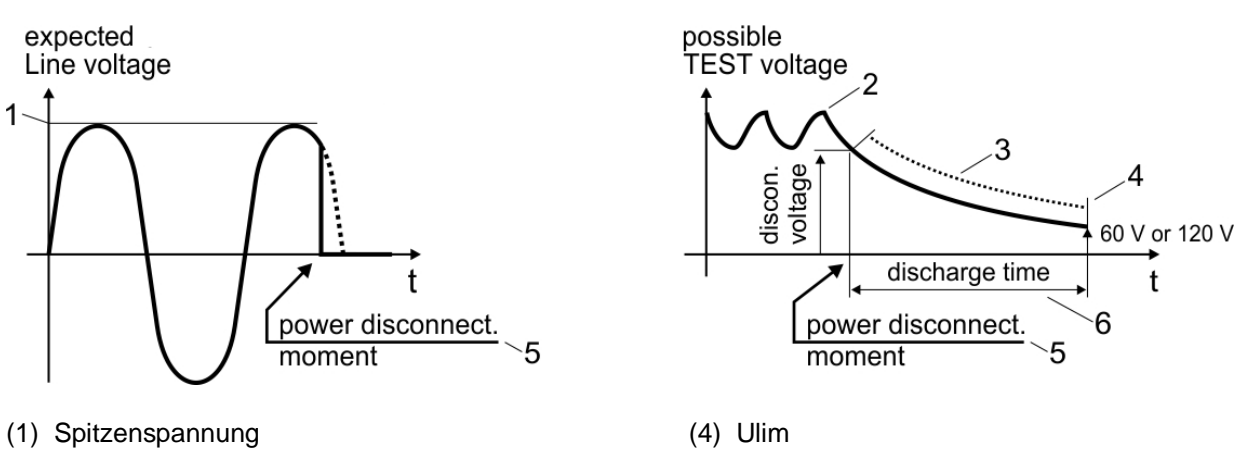

- (2) Spannung zum Zeitpunkt der Unterbrechung (5) Zeitpunkt der Unterbrechung
- (3) berechneter Spannungswert (6) Entladezeit
- -

#### **Abbildung 6.51: Messverfahren (extern)**

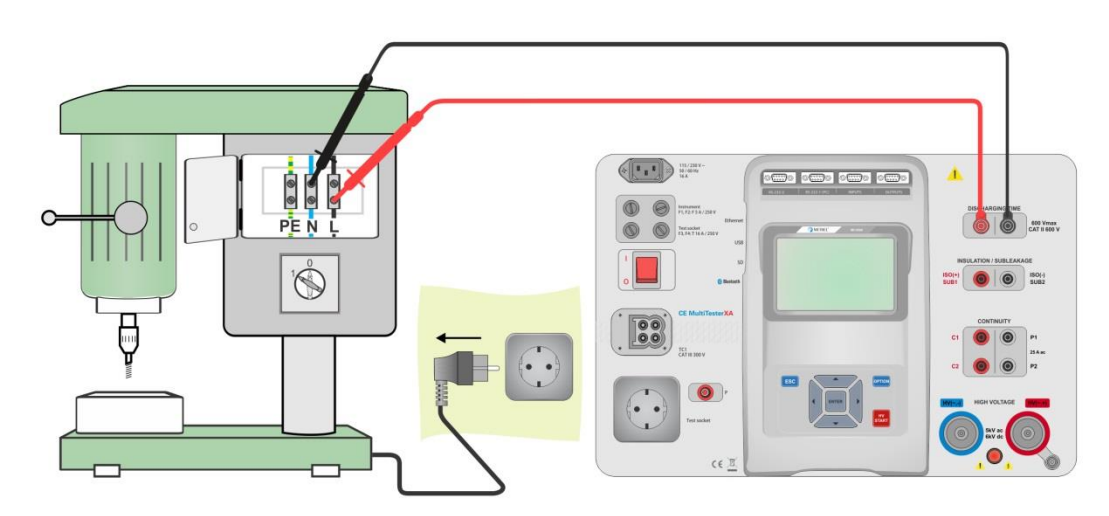

#### **Prüfschaltung (Anschluss = Extern)**

**Abbildung 6.52: Prüfung Entladezeit (Anschluss = Extern)**

#### **Messverfahren Entladezeit (Anschluss = Extern)**

- Wählen Sie die Funktion **Entladezeit**.
- Stellen Sie die Prüfparameter / Grenzwerte ein.
- Schließen Sie die Prüfleitungen am Anschluss **Entladezeit** des Messgerätes an und am Prüfling.
- Schließen Sie den Prüfling an eine Netzsteckdose an und schalten Sie ihn ein.
- Starten Sie die Prüfung.
- Die Messung wird durch das Trennen des Prüflings von der Netzversorgung manuell gestoppt.
- Speichern Sie die Ergebnisse (optional).

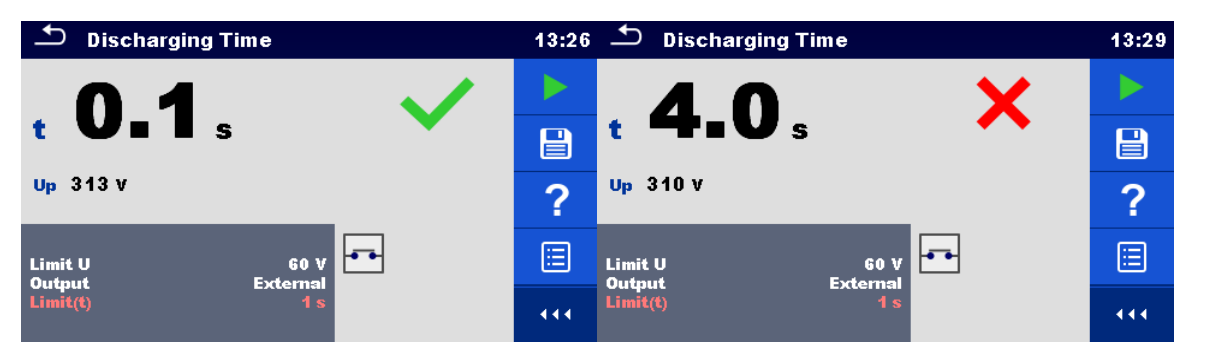

**Abbildung 6.53: Abbildung 6.54: Beispiele für Ergebnis Entladezeitmessung (Anschluss = Extern)**

#### **Messverfahren (Ausgang = Prüfsteckdose)**

Das Messverfahren der Entladezeit-Funktion ist wie folgt:

- **Schritt U** Der Prüfling ist an der Prüfsteckdose angeschlossen. Das Messgerät überwacht die Netzspannung und speichert intern die Spitzenspannungswerte.
- **Schritt <sup>2</sup>** Messgerät unterbricht die Versorgungsspannung zum Prüfling und die Spannung an den Versorgungsanschlüssen beginnt zu fallen. Der Abschaltzeitpunkt ist immer bei Spitzenspannung.
- **Schritt 3** Nachdem die Spannung unter den Grenzwert gefallen ist. stoppt der Timer.

#### **Prüfschaltung (Anschluss = Prüfsteckdose)**

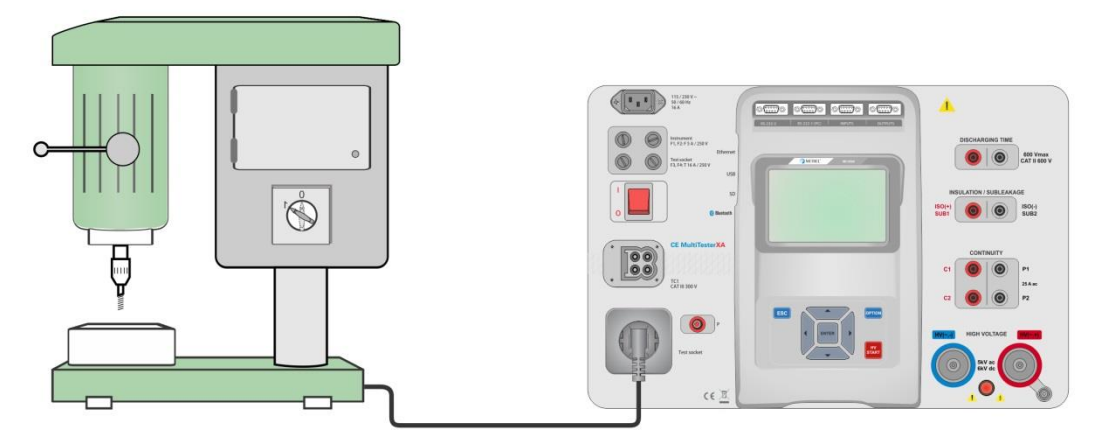

**Abbildung 6.54: Prüfung Entladezeit (Ausgang = Prüfsteckdose)**

#### **Messverfahren Entladezeit (Ausgang = Prüfsteckdose)**

- Wählen Sie die Funktion **Entladezeit**.
- Stellen Sie die Prüfparameter / Grenzwerte ein.
- Schließen Sie den Prüfling an der Prüfsteckdose des Messgerätes an.
- Starten Sie die Prüfung.
- Die Prüfung kann manuell oder durch einen Timer gestoppt werden.
- Speichern Sie die Ergebnisse (optional).

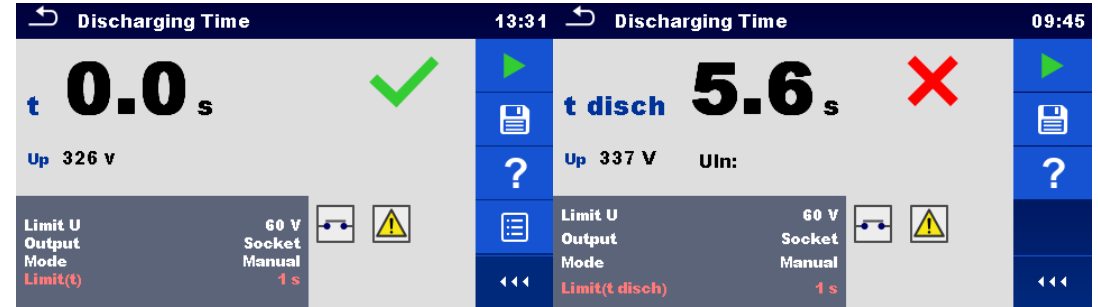

**Abbildung 6.55: Beispiele für Ergebnis Entladezeitmessung (Anschluss = Prüfsteckdose)**

# **7 Auto-Tests**

Im Menü Auto-Test können vorprogrammierte Sequenzen von Messungen durchgeführt werden. Die Abfolge der Messungen, die zughörigen Parameter und Ablauf der Sequenz kann programmiert werden. Die Ergebnisse einer Auto-Test-Prüfung kann im Speicher zusammen mit allen zugehörigen Informationen gespeichert werden.

Auto-Tests können mit der Metrel ES Manager-Software auf dem PC vorprogrammiert und in das Messgerät geladen werden. Auf dem Messgerät können die Parameter und Grenzwerte der individuellen Einzelprüfungen im Auto-Test geändert / eingestellt werden.

# **7.1 Auswahl der Auto-Tests**

Zuerst muss die Auto-Test-Liste aus dem Menü Auto-Test-Gruppen ausgewählt werden. Für weitere Informationen siehe Kapitel *[4.6.5Auto-Test-Gruppen](#page-17-0)*.

Der Auto-Test der durchgeführt werden soll, kann dann aus der gewählten Auto-Test Liste im Hauptmenü Auto-Test ausgewählt werden.

| <b>Auto Tests</b>          | 08:43 |
|----------------------------|-------|
| Demo                       |       |
| Riso x20 (loop)            |       |
| Test of portable appliance |       |
|                            |       |
|                            |       |
|                            |       |

**Abbildung 7.1: Hauptmenü Auto-Tests**

Auswahl Öffnet das Eingabe-Menü für weitere Detailansicht des ausgewählten Auto-Tests. Diese Option sollte verwendet werden, um die Parameter / Grenzwerte des jeweiligen Auto-Tests zu ändern. Für weitere Informationen, siehe Kapitel: *[7.2.1Auto-Test Anzeige Menü](#page-82-0)*. Startet den ausgewählten Auto-Test. Das Messgerät beginnt sofort mit dem Auto-Test. Öffnet Optionen in der Systemsteuerung / erweitert Spalten.444

# **7.2 Organisation der Auto-Tests**

Ein Auto-Test wird in drei Phasen unterteilt:

- Vor der ersten Prüfung wird das Auto-Test-Menü angezeigt (es sei denn, es wurde direkt aus dem Auto-Test-Hauptmenü gestartet). Parameter und Grenzwerte der einzelnen Messungen können in diesem Menü eingestellt werden.
- Während der Ausführungsphase eines Auto-Tests, werden die vorprogrammierten Einzelprüfungen durchgeführt. Die Reihenfolge der Einzelprüfungen wird durch den vorprogrammierten Ablauf gesteuert.
- Nach dem der Testablauf beendet ist, wird das Ergebnismenü Auto-Test angezeigt. Details zu Einzelprüfungen können angezeigt werden und die Ergebnisse können im Memory Organizer gespeichert werden.

### <span id="page-82-0"></span>**7.2.1 Auto-Test Anzeige Menü**

Im Auto-Test Anzeige Menü werden die Kopfzeile und die Einzelprüfungen des ausgewählten Auto-Test angezeigt. Die Kopfzeile enthält den Namen und die Beschreibung des Auto-Tests. Vor dem Start des Auto-Tests können die Prüfparameter / Grenzwerte der einzelnen Messungen geändert werden.

### **7.2.1.1 Auto-Test Anzeige Menü (Kopfzeile ist ausgewählt)**

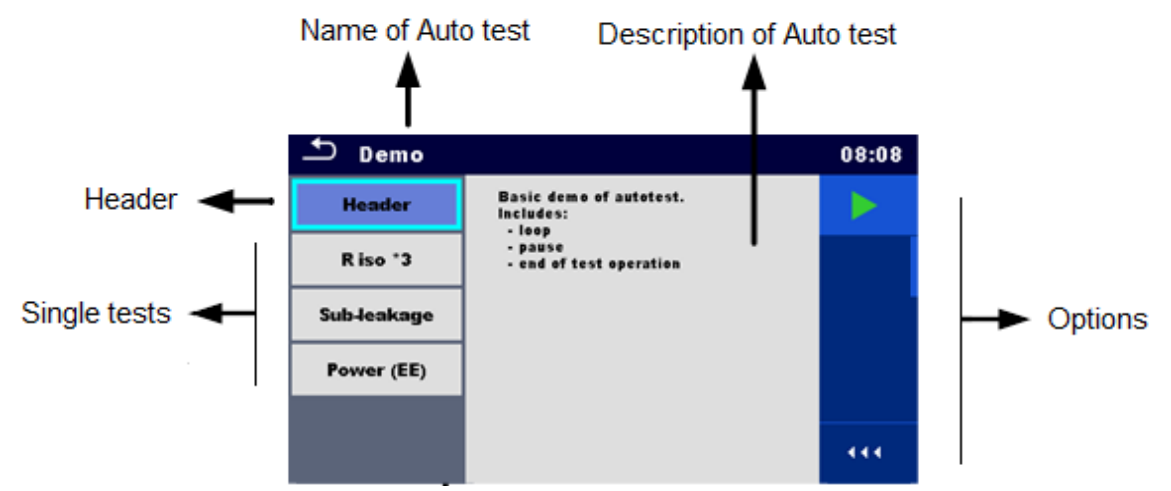

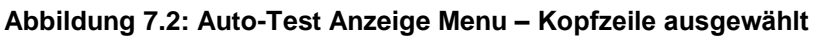

Auswahl

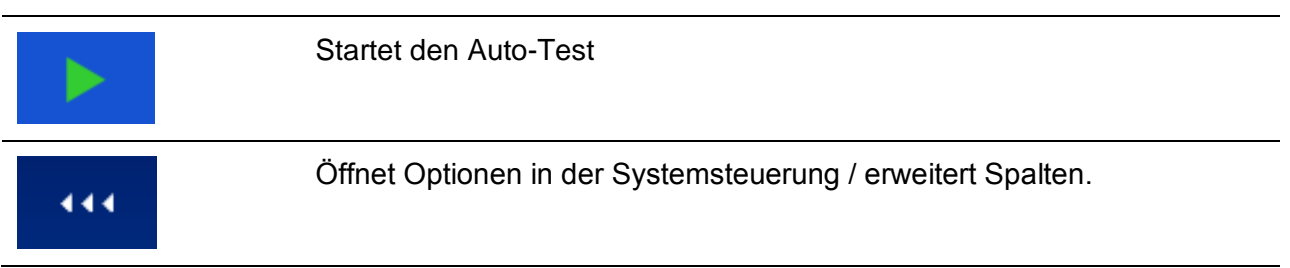

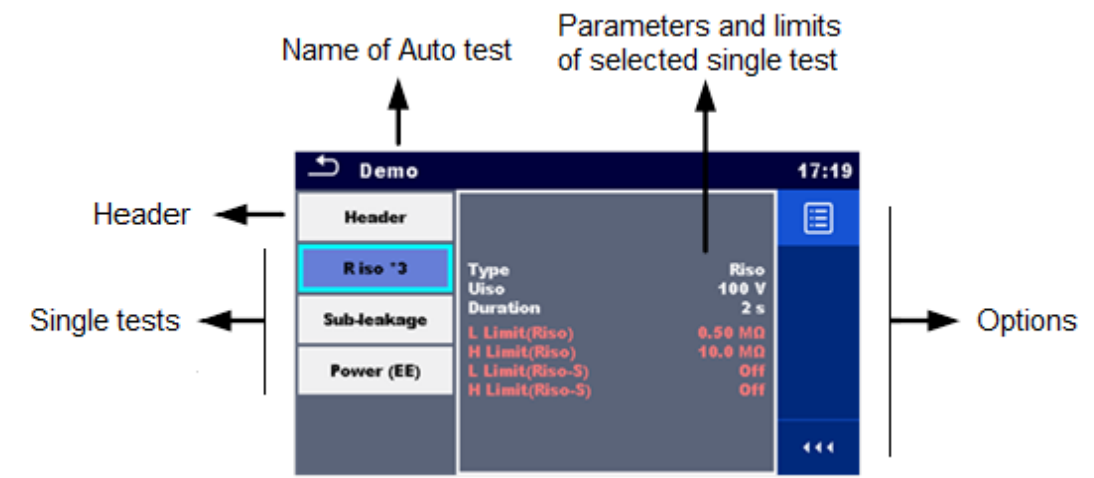

### **7.2.1.2 Auto-Test Anzeige Menü (Messung ist ausgewählt)**

**Abbildung 7.3: Auto-Test Anzeige Menü – Messung ausgewählt**

#### Auswahl

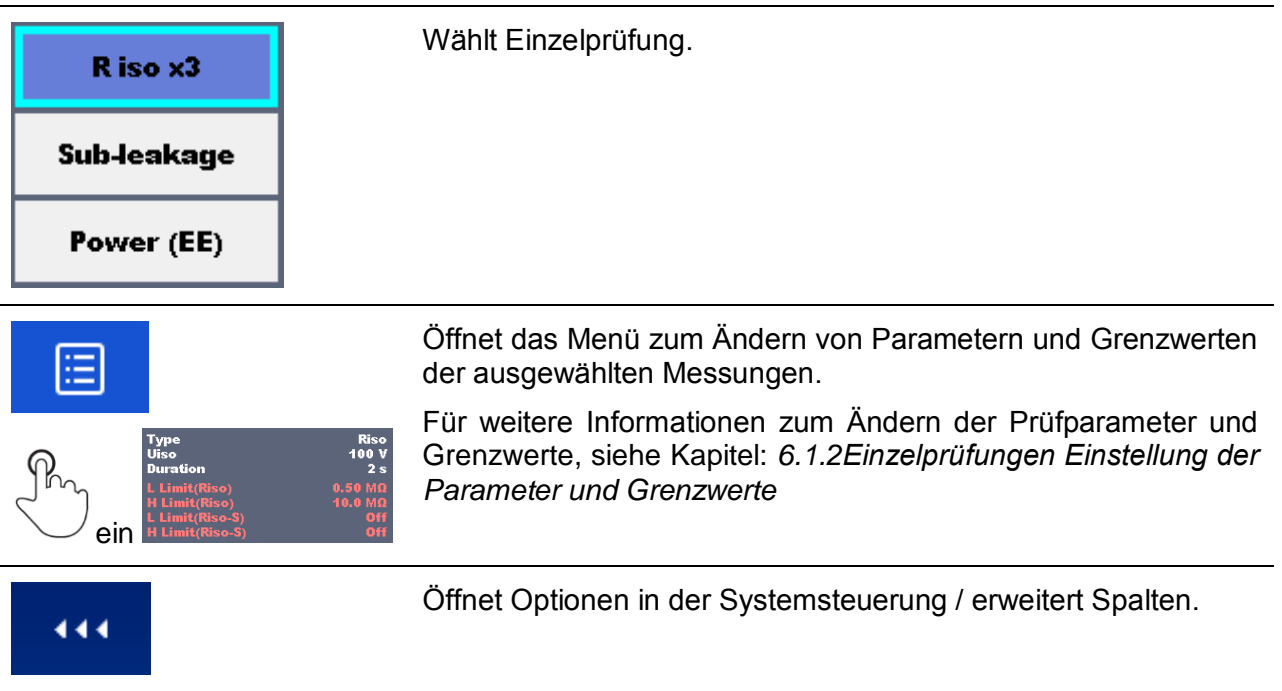

### **7.2.1.3 Anzeige der Prüfschleifen**

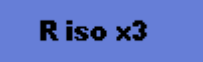

Die beigefügte "x3" hinter dem Namen der Einzelprüfung zeigt an, dass eine Schleife aus Einzelprüfungen ist programmiert. Dies bedeutet, dass die markierte Einzelprüfung wird so oft wie die Zahl hinter dem "x" angibt, ausgeführt wird. Es ist möglich, die Schleife am Ende jeder Einzelprüfung zu beenden.

### **7.2.1 Schrittweise Durchführung des Auto-Test**

Während der Auto-Test läuft wird er durch vorprogrammierte Ablaufbefehle gesteuert. Beispiele für Aktionen die durch Ablaufbefehle gesteuert werden:

- Pausen während des Prüfablaufs
- Überwachung der Eingangs-Pins
- Steuerung von Lampen, Testadapter und andere externe Geräte
- Verfahren des Prüfablaufs in Bezug auf die zu messenden Ergebnisse
- usw.

Eine aktuelle Liste der Ablaufbefehle finden Sie in Kapitel: *[A.5Beschreibung der Ablaufbefehle.](#page-107-0)*

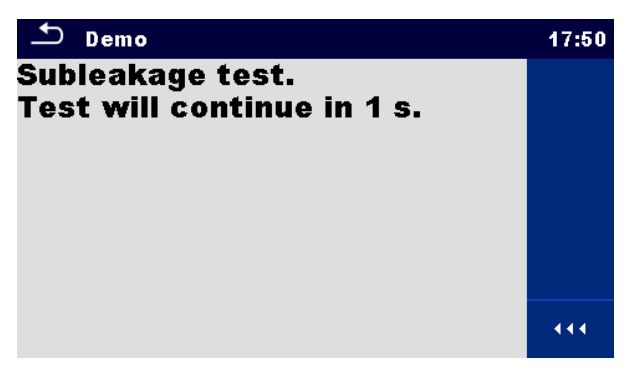

**Abbildung 7.4: Auto-Test – Beispiel für eine Pause-Meldung**

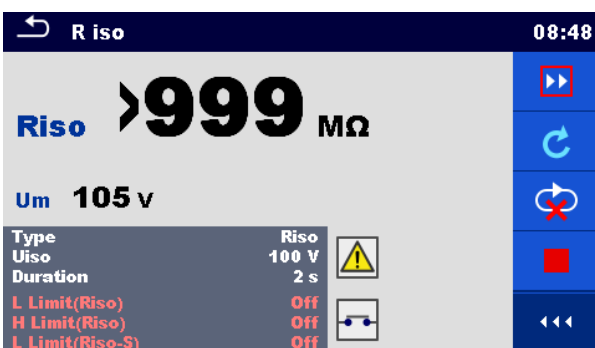

**Abbildung 7.5: Auto-Test – Beispiel für eine abgeschlossene Messung mit Optionen für die Vorgehensweise**

Auswahl (während der Ausführung eines Auto-Tests)

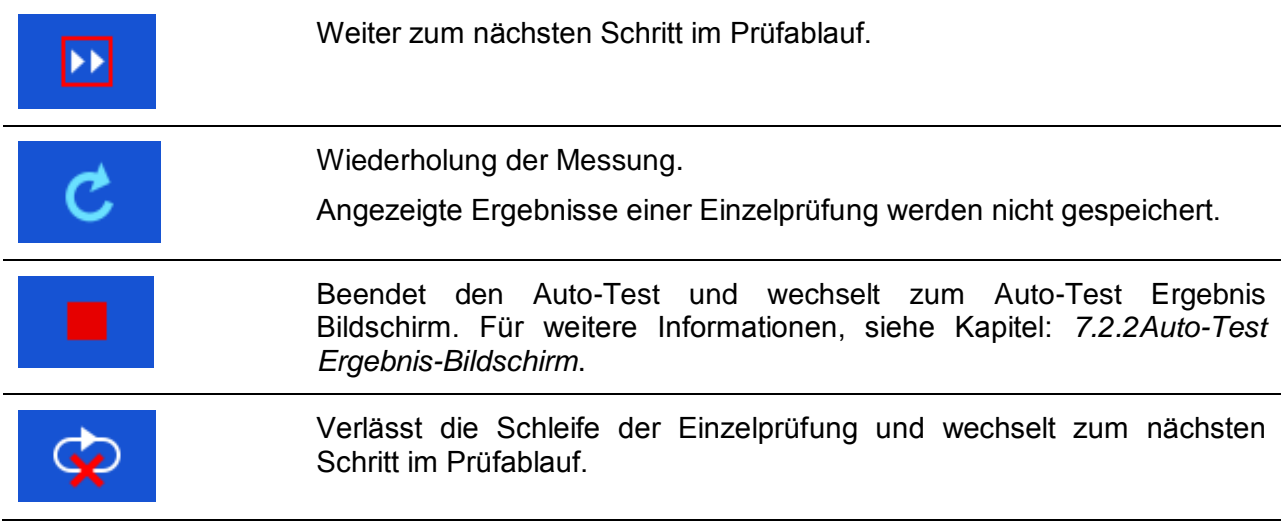

### 444

Öffnet Optionen in der Systemsteuerung / erweitert Spalten.

Die angebotenen Optionen in der Systemsteuerung sind abhängig von der gewählten Einzelprüfung, deren Ergebnis und dem programmierten Testablauf.

#### **Hinweis**

 Die Popup-Warnmeldungen während des Auto-Tests (siehe Kapitel *[4.4Symbole und](#page-12-0)  [Meldungen](#page-12-0)*) werden nur vor der Einzelprüfung innerhalb eines Auto-Tests angezeigt. Diese Voreinstellung kann mit dem entsprechenden Ablaufbefehl geändert werden. Weitere Informationen zur Programmierung der Auto-Tests finden Sie im Kapitel: [0](#page-103-0)*[Anhang B -](#page-103-0) [Programmierung von Auto-Tests mit](#page-103-0)* dem Metrel ES-Manager.

### <span id="page-85-0"></span>**7.2.2 Auto-Test Ergebnis-Bildschirm**

Nachdem der Auto-Test beendet ist, wird der Auto-Test Bildschirm angezeigt. Auf der linken Seite des Displays werden die Einzelprüfungen und deren Bewertung im Auto-

Test angezeigt.

In der Mitte des Displays wird die Kopfzeile des Auto-Tests angezeigt Die Gesamtbewertung des Auto-Tests wird oben angezeigt Für weitere Informationen, siehe Kapitel: *[5.1.1Messung](#page-31-0)  und* [Bewertungen.](#page-31-0)

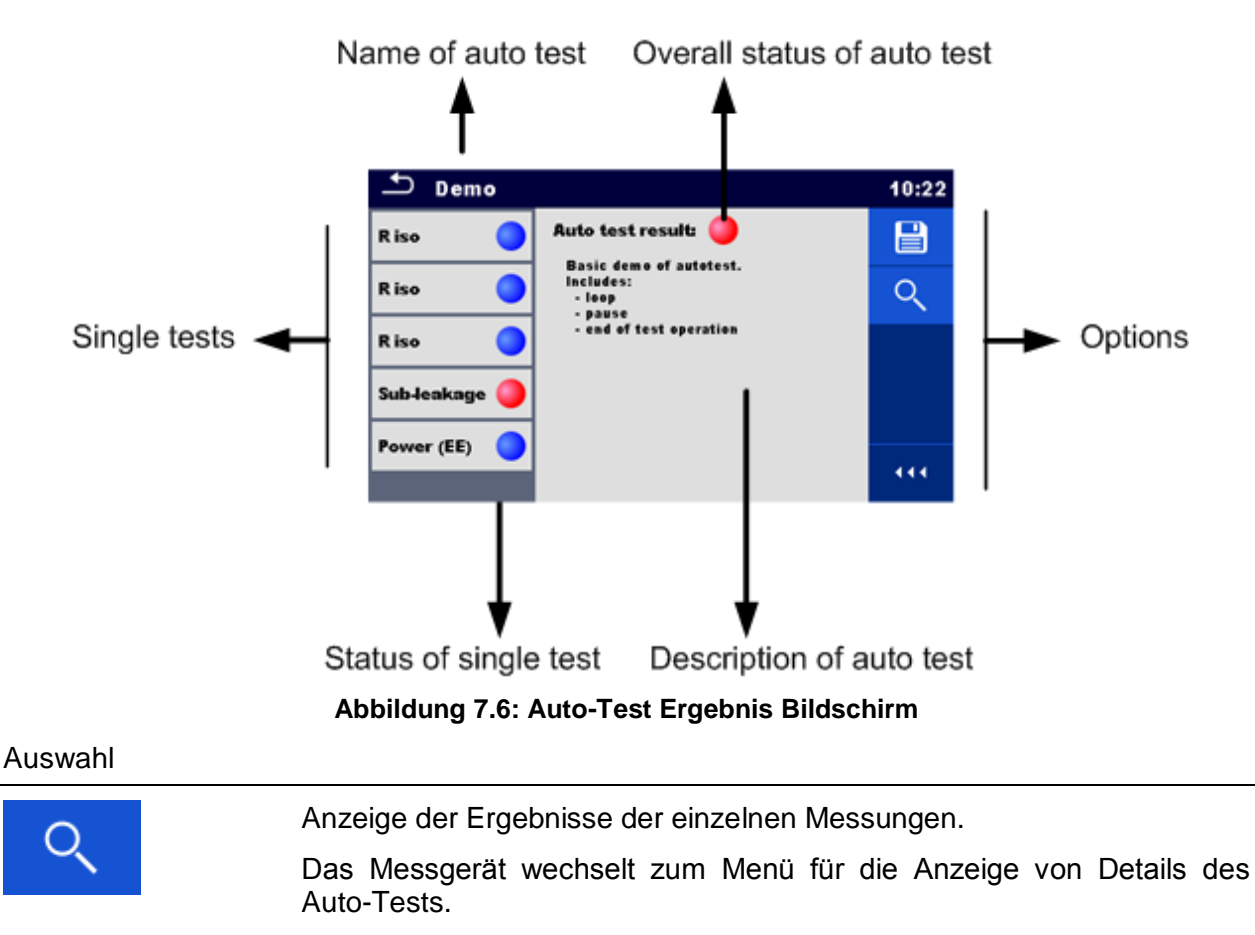

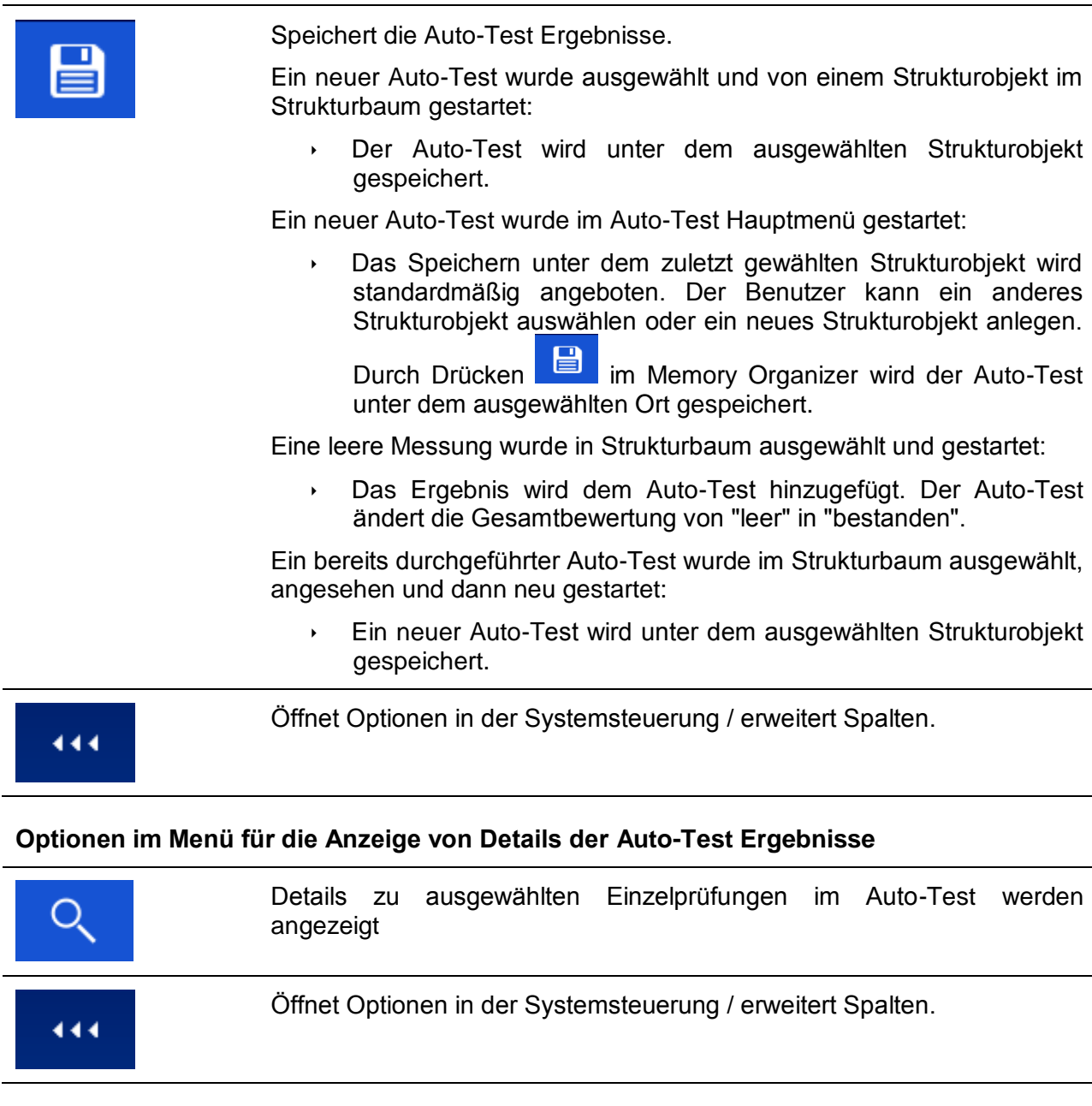

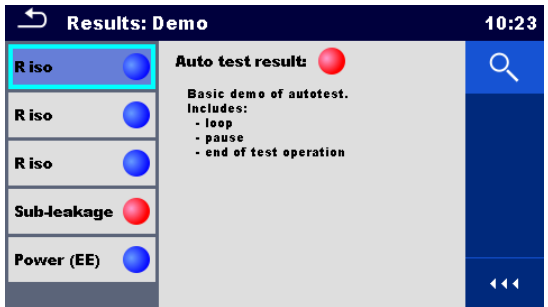

**Abbildung 7.7: Einzelheiten im Menü für die Anzeige von Details Auto-Test Ergebnisse**

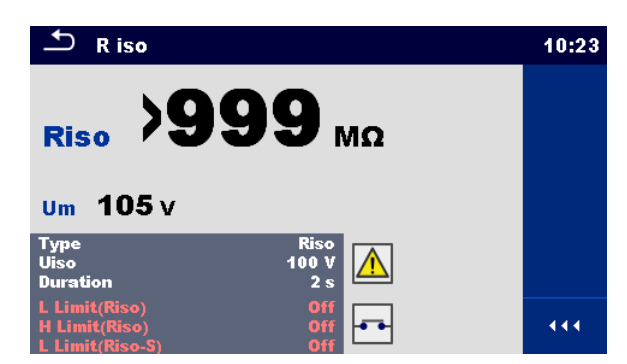

**Abbildung 7.8: Details der Einzelprüfung im Menü Auto-Test Ergebnisse**

### **7.2.3 Auto-Test Speicher Bildschirm**

Im Auto-Test Speicher Bildschirm können die Details des Auto-Tests angezeigt werden und ein neuer Auto-Test gestartet werden.

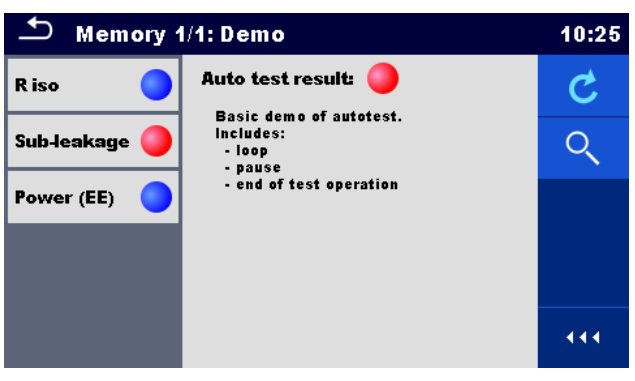

**Abbildung 7.9: Auto-Test Speicher Bildschirm**

#### Auswahl

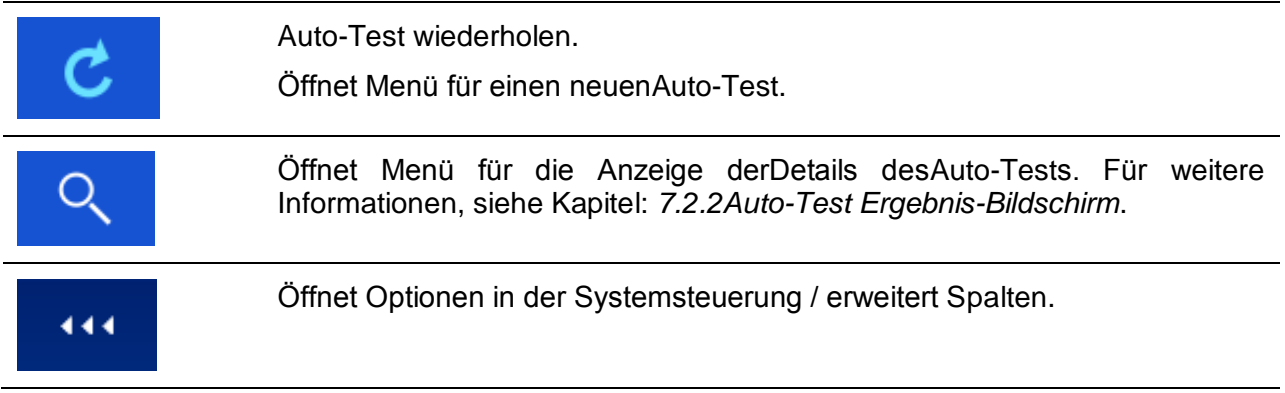

# **8 Wartung**

# **8.1 Periodische Kalibrierung**

Es ist wichtig, dass alle Messgeräte regelmäßig kalibriert werden, damit die technischen Spezifikationen,die in diesem Handbuch aufgeführt sind, eingehalten werden. Wir empfehlen eine jährliche Kalibrierung.

## **8.2 Sicherungen**

Es gibt vier Sicherungen auf der Frontplatte:

F1, F2: F 5 A / 250 V / (20  $\times$  5) mm / 1500 A: Zum Schutz des Messgerätes. Position der Sicherungen, siehe Kapitel: *[3.1Vorderseite](#page-9-0)*.

F3, F4: T 16 A / 250 V / (32  $\times$  6,3) mm / 1500 A: Zum Schutz der Prüfsteckdose. Position der Sicherungen, siehe Kapitel: *[3.1Vorderseite](#page-9-0)*.

### **Warnungen!**

- **Schalten Sie das Gerät aus und trennen Sie das Testzubehör und Netzkabel, bevor Sie die Sicherungen oder das Gerät öffnen.**
- **Ersetzen Sie defekte Sicherungen nur mit den gleichen Typen, die in diesem Dokument definiert sind.**

# **8.3 Service**

Für Reparaturen während oder nach der Garantie, wenden Sie sich bitte für weitere Informationen an Ihren Händler.

Unbefugten Personen ist nicht erlaubt, die CE MultiTesterXA Messgerät zu öffnen. Es sind keine, vom Benutzer austauschbaren Teile, im Inneren des Gerätes.

# **8.4 Reinigung**

Verwenden Sie ein weiches, leicht angefeuchtetes Tuch mit Seife und Wasser oder Alkohol, um die Oberfläche des CE MultiTesterXA MI 3394 Messgerätes zu reinigen. Lassen Sie das Gerät völlig trocknen, bevor Sie es wieder benutzen.

#### **Hinweise**

- Verwenden Sie keine Flüssigkeiten auf der Basis von Benzin oder Kohlenwasserstoffen!
- Giesen Sie keine Reinigungsflüssigkeit über das Gerät!

# **9 Kommunikation**

# **9.1 Anschlüsse für externe Geräte**

### **9.1.1 Testbuchse TC1**

Die 8-polige Testbuchse TC1 ist für den Anschluss von externen Testadaptern vorgesehen. Die Testbuchse TC1 besteht aus einem Messsignal-Anschluss und einem Kommunikationssignal-Anschluss.

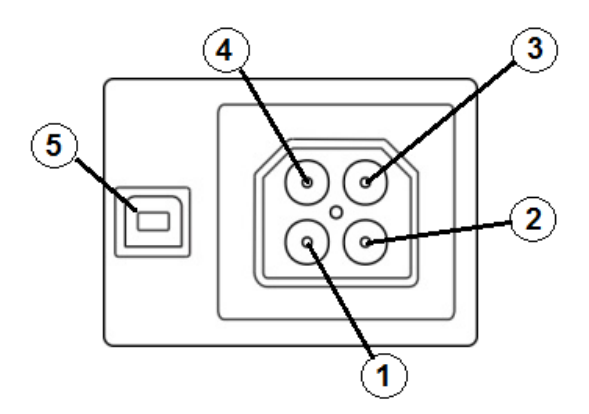

**Abbildung 9.1: Testbuchse TC1 Pinbelegung**

Legende:

4-poliger Messsignal-Anschluss (Sicherheits-Anschluss)

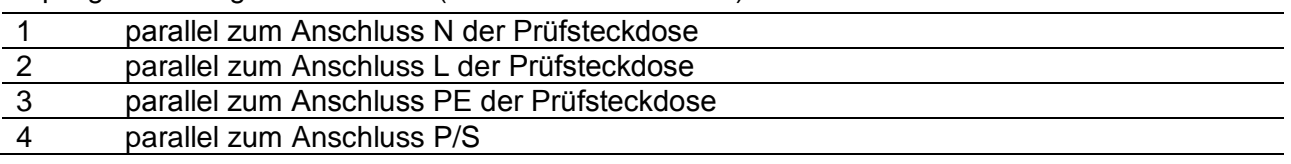

4-poliger Messsignal-Anschluss (Sicherheits-Anschluss)

5 Rx, Tx, +5V, GND

### **9.1.2 Eingänge**

Die DB9-Eingangsbuchse für den Anschluss von externen Steuersignalen vorgesehen.

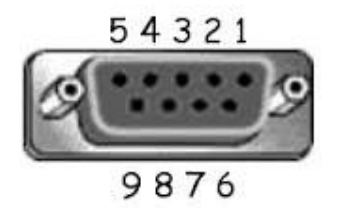

**Abbildung 9.2: Eingangsbuchse - Pinbelegung**

Legende:

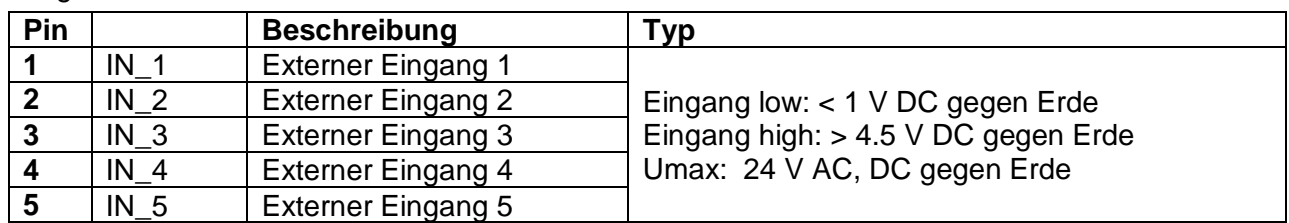

### **9.1.3 Ausgänge**

Über die DB9-Ausgangsbuchse stehen vier Steuersignale für externe Geräte zur Verfügung.

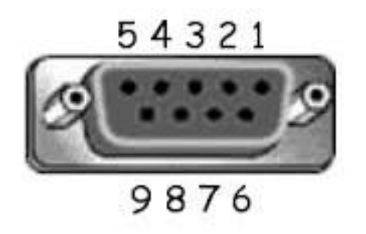

#### **Abbildung 9.3: Ausgangsbuchse - Pinbelegung**

Legende:

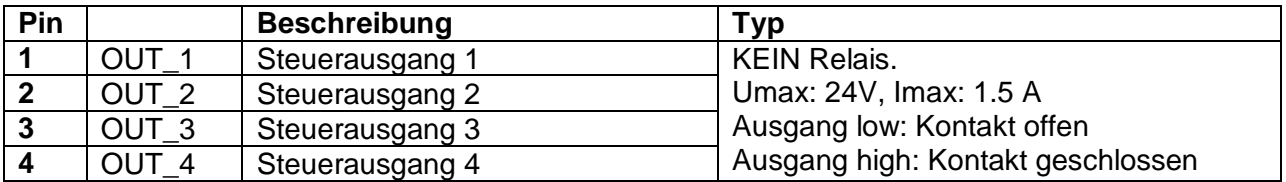

# **10 Technische Spezifikationen**

### **10.1 HV AC, HV AC programmierbar**

#### **Spannung AC**

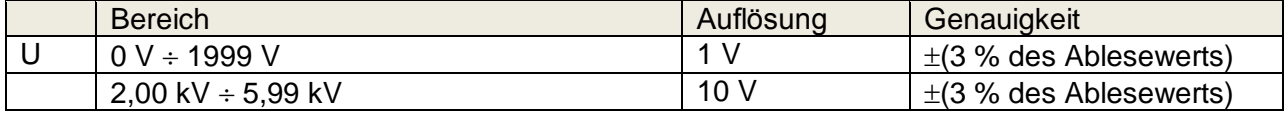

#### **Strom AC (schein)**

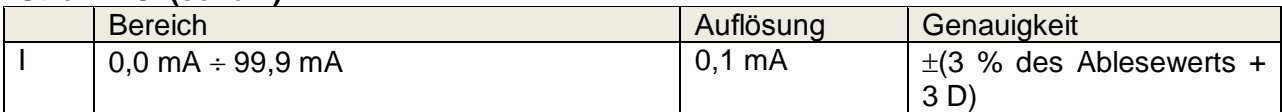

#### **Strom AC (kapazitiv, ohmsch)**

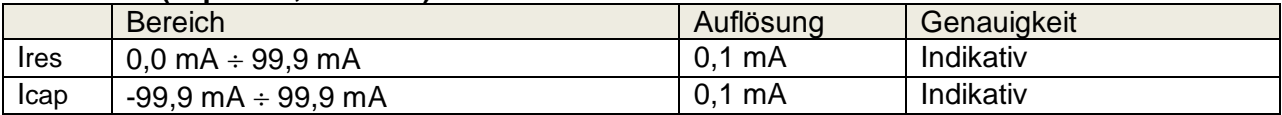

Ausgangsspannung.......................................... 100 V – 1000 V (-0/+10%), .......................................................................... 1010 V – 5000 V (-0/+5%) erdfrei

Auslösezeit (falls Scheinstrom hohen Grenzwert überschreitet)

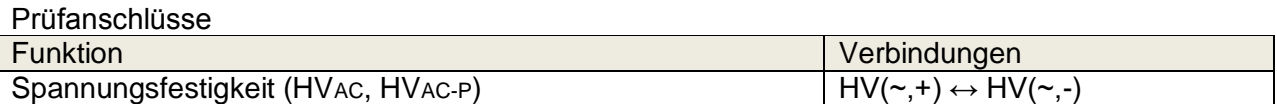

### **10.2 HV DC, HV DC Programmierbar**

#### **Spannung DC**

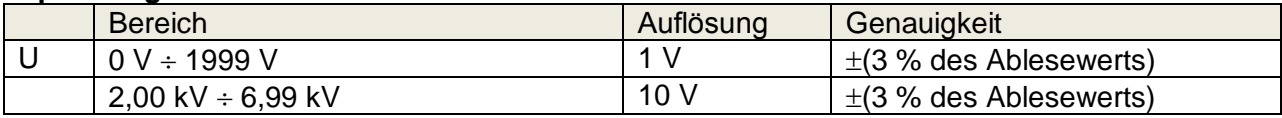

**Strom DC**

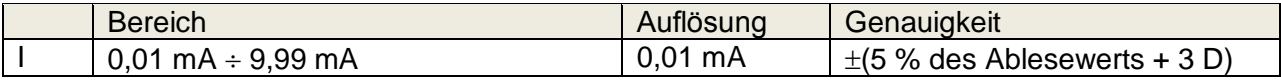

Ausgangsspannung.......................................... 100 V – 1000 V (-0/+10%), .......................................................................... 1050 V – 6000 V (-0/+5%) erdfrei Brummspannung .............................................. 3 % Auslösezeit(fallsScheinstromhohenGrenzwert überschreitet) < 30 ms Max. kapazitive Last......................................... 2 µF

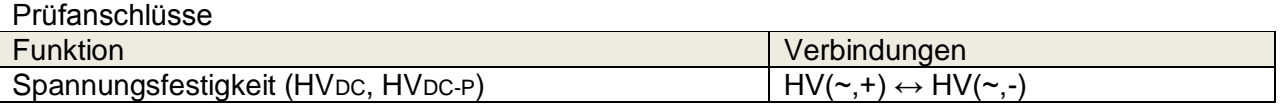

# **10.3 Durchgangsprüfung**

#### **Durchgangsprüfung**

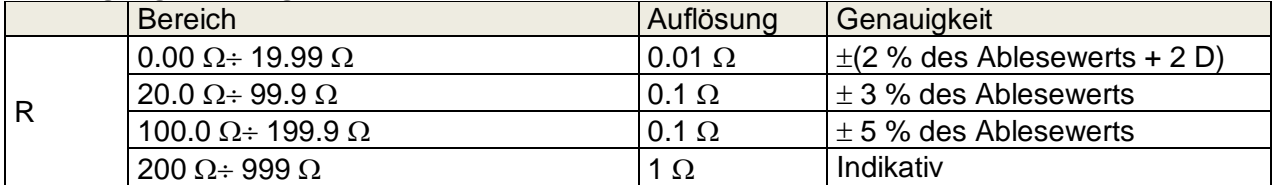

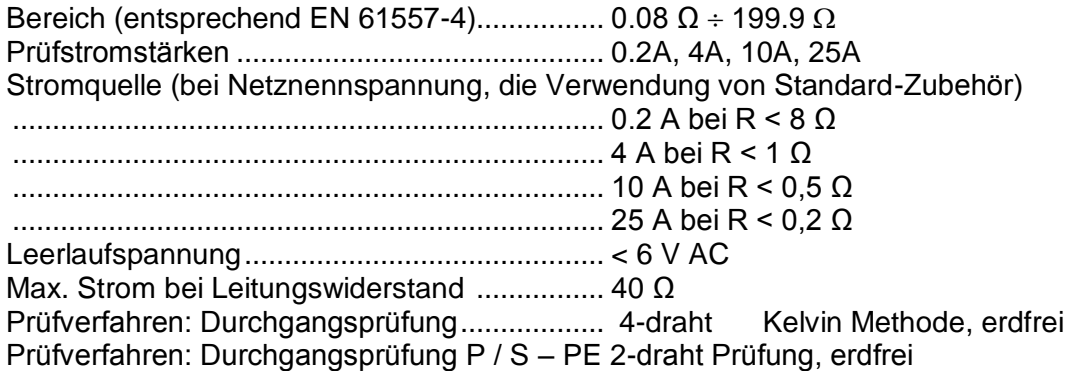

#### Prüfanschlüsse

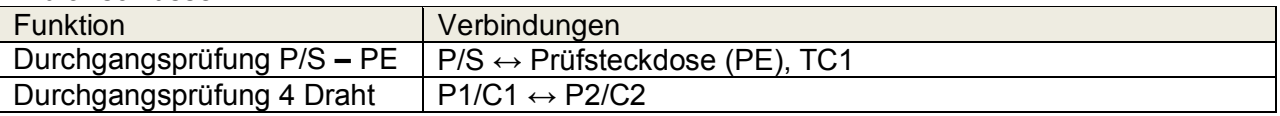

### **10.4 Isolationswiderstand, Isolationswiderstand-S**

#### **Isolationswiderstand, Isolationswiderstand -S (250 V, 500 V, 1000 V)**

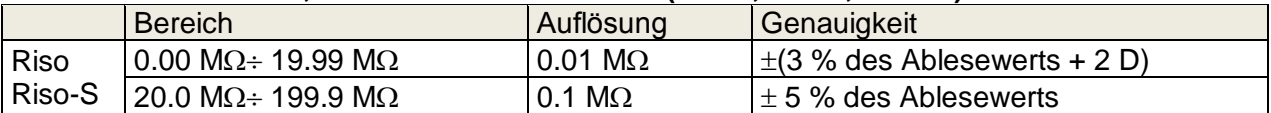

#### **Isolationswiderstand, Isolationswiderstand -S (50 V, 100 V)**

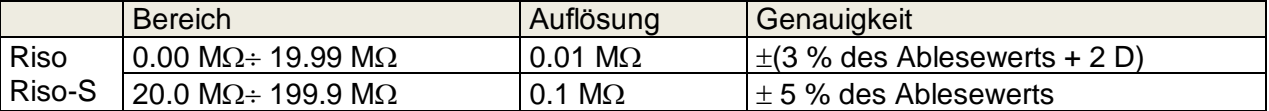

#### **Ausgangsspannung**

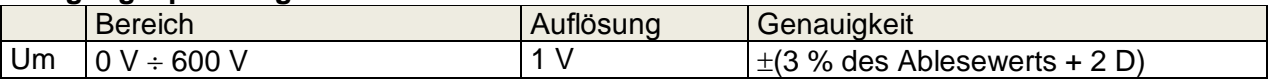

Bereich (entsprechend EN 61557-2)............0.08 ΜΩ÷ 199.9 (999) ΜΩ Nennspannungen Un (DC)...........................50 V, 100 V, 250 V, 500 V, 1000V (- 0 %, + 10 %) Kurzschlussstrom .........................................max. 2.0 mA

#### Prüfanschlüsse

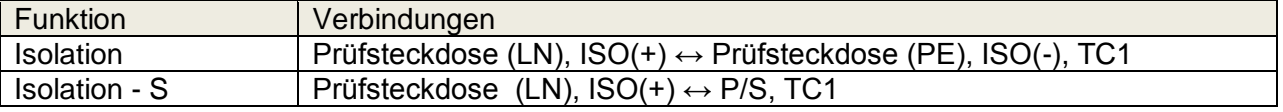

# **10.5 Ersatzableitstrom Ersatzableitstrom-S**

#### **Ersatzableitstrom Ersatzableitstrom-S**

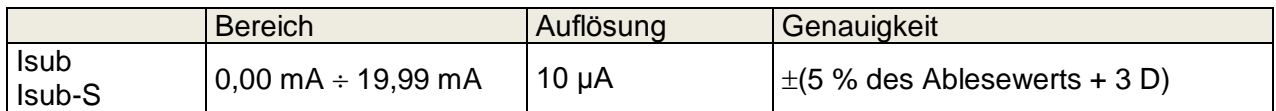

Bereich (entsprechend EN 61557-16).............. 0.12 mA÷ 19.99 mA

Leerlaufspannung............................................. < 50 V AC

Aktuelle berechnete Netzspannung (110 V oder 230 V) wird angezeigt.

#### Prüfanschlüsse

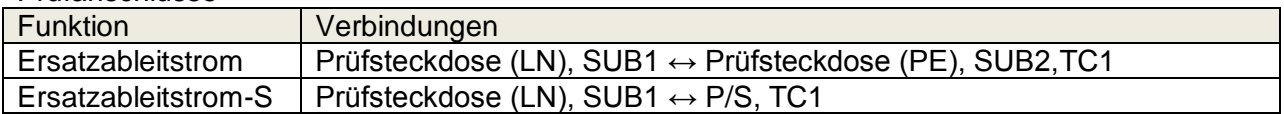

# **10.6 Differenzableitstrom**

#### **Differenzableitstrom**

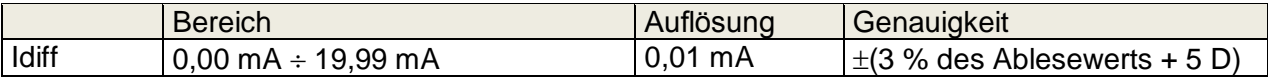

#### **Wirkleistung**

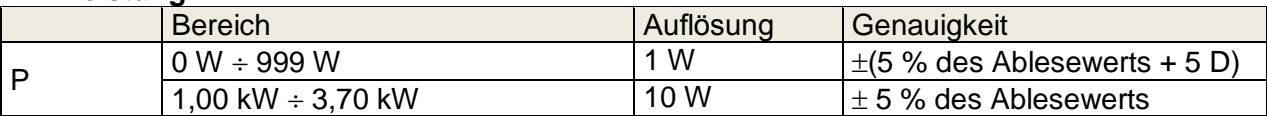

Bereich (entsprechend EN 61557-16)............... 0.19 mA÷ 19.99 mA Frequenzgang der Messschaltung erfüllt EN 61010 - Abbildung A1 Einfluss des Laststroms.................................... < 0.02 mA/A

Prüfanschlüsse

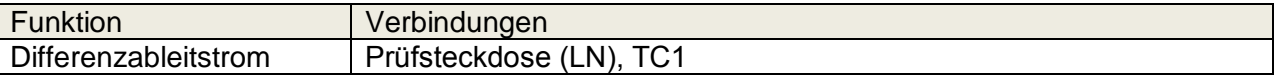

# **10.7 PE Ableitstrom**

#### **PE Ableitstrom**

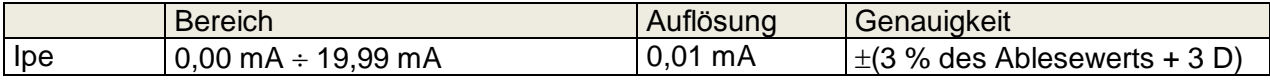

#### **Wirkleistung**

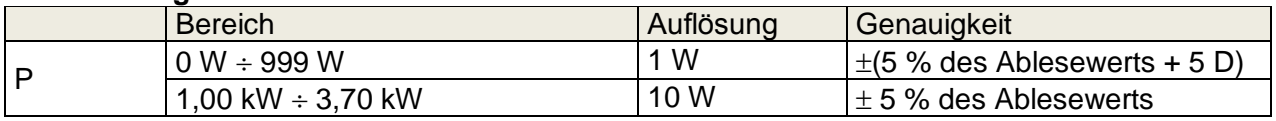

Bereich (entsprechend EN 61557-16).............. 0.12 mA÷ 19.99 mA Frequenzgang der Messschaltung erfüllt EN 61010 - Abbildung A1

Prüfanschlüsse

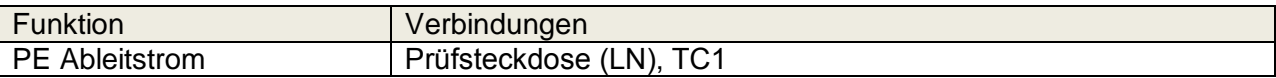

## **10.8 Berührungsableitstrom**

#### **Berührungsableitstrom**

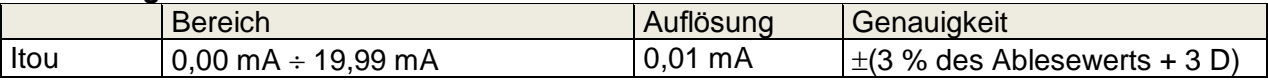

#### **Wirkleistung**

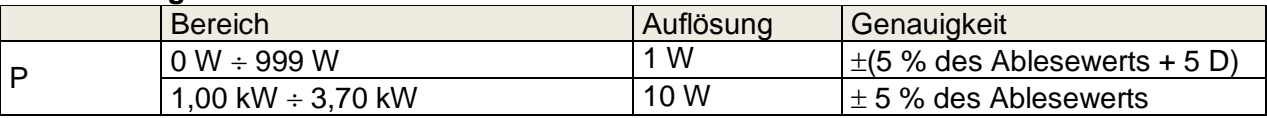

Bereich (entsprechend EN 61557-16).............. 0.12 mA÷ 19.99 mA Frequenzgang der Messschaltung erfüllt EN 61010 - Abbildung A1

Ausgang

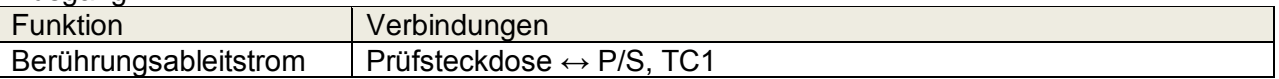

# **10.9 Leistung**

#### **Wirkleistung**

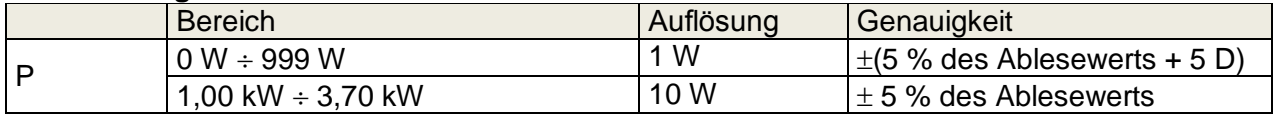

#### **Scheinleistung**

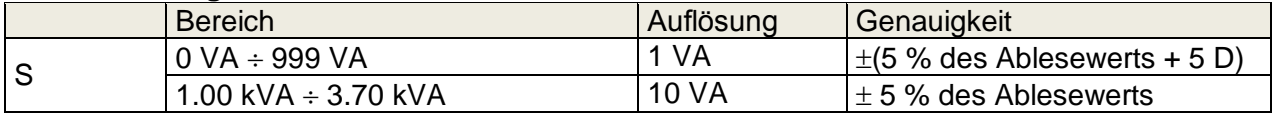

#### **Blindleistung**

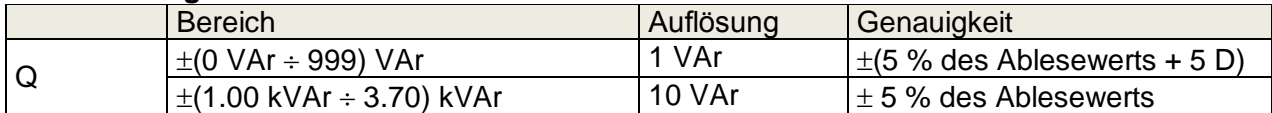

#### **Leistungsfaktor**

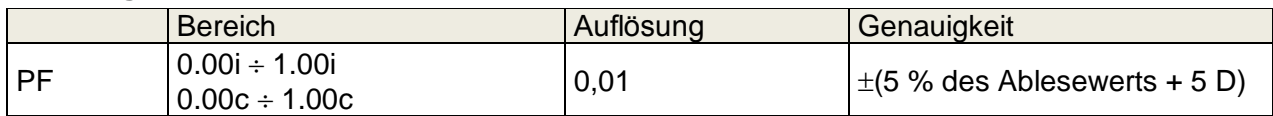

#### **Gesamt-Oberwellenverhältnis - (Spannung)**

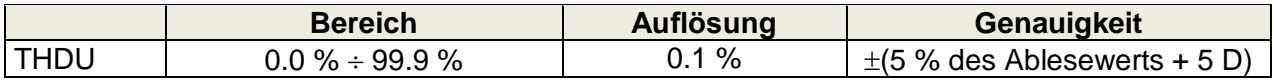

#### **Gesamt-Oberwellenverhältnis - (Strom)**

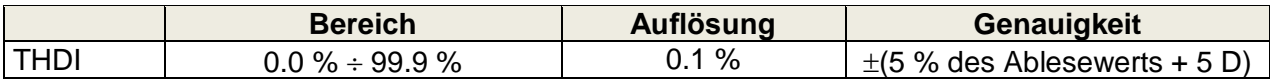

#### **Cosinus Φ**

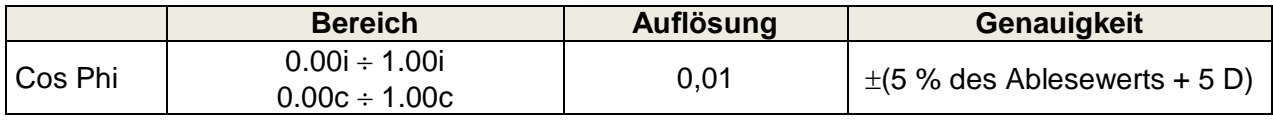

#### **Spannung**

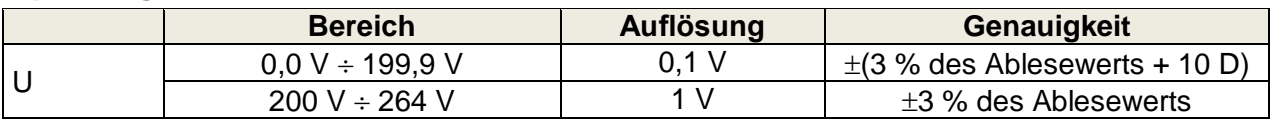

#### **Strom**

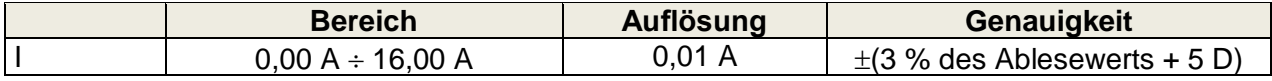

#### Prüfanschlüsse

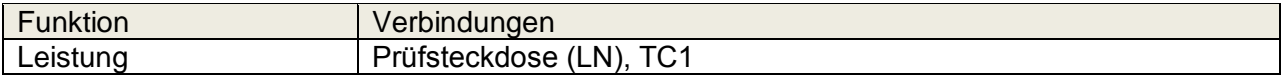

# **10.10 Ableitströme & Leistung**

#### **Wirkleistung**

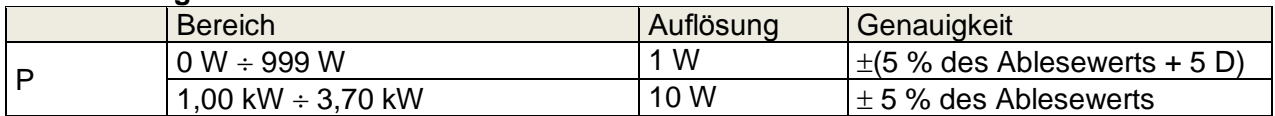

#### **Scheinleistung**

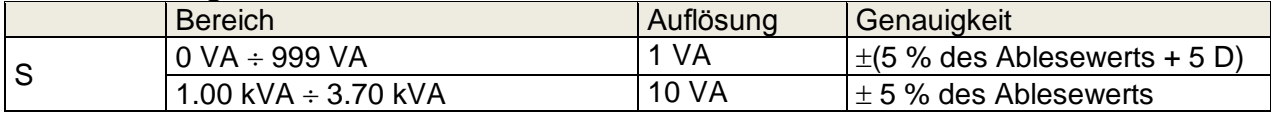

#### **Blindleistung**

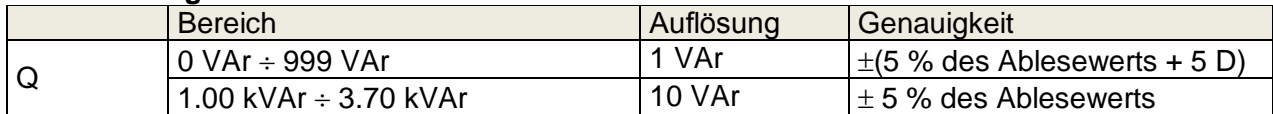

#### **Leistungsfaktor**

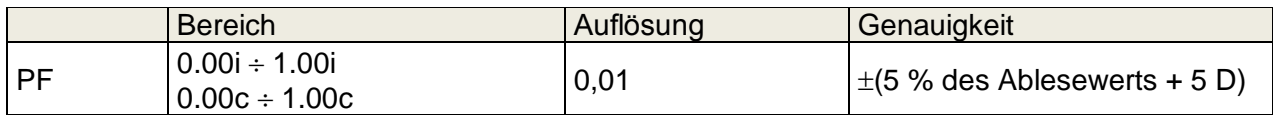

#### **Gesamt-Oberschwingungsverhältnis - Spannung**

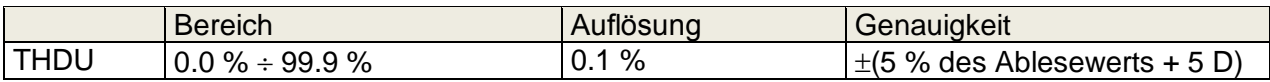

#### **Gesamt-Oberschwingungsverhältnis - (Strom)**

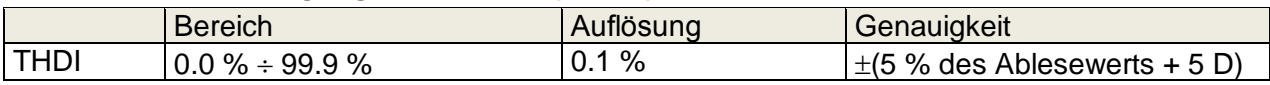

#### **Cosinus Φ**

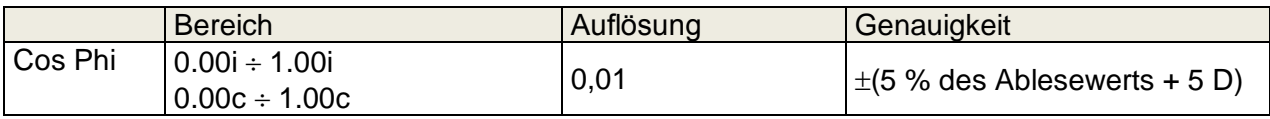

#### **Spannung**

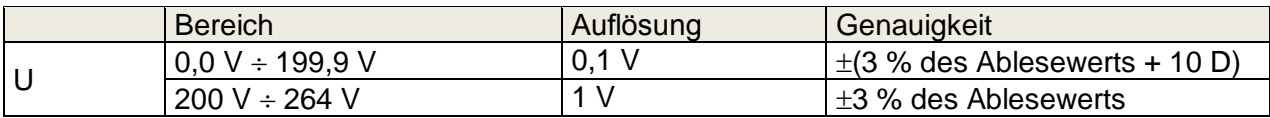

#### **Strom**

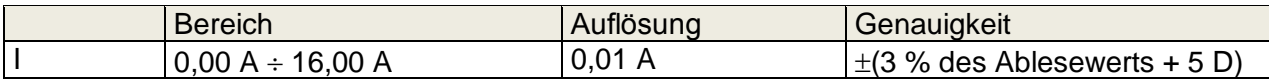

#### **Differenzableitstrom**

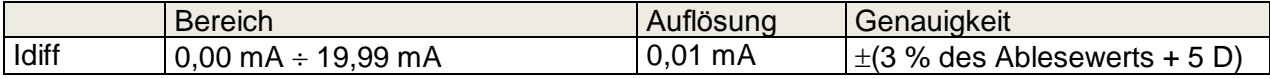

Bereich (entsprechend EN 61557-16).............. 0.19 mA÷ 19.99 mA Frequenzgang der Messschaltung erfüllt EN 61010 - Abbildung A1 Einfluss des Laststroms.................................... < 0.02 mA/A

#### **Berührungsableitstrom**

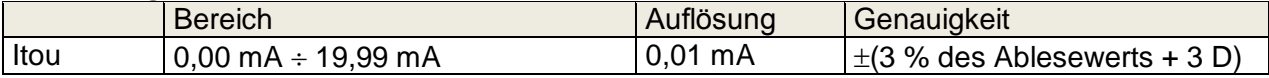

Bereich (entsprechend EN 61557-16).............. 0.12 mA÷ 19.99 mA Frequenzgang der Messschaltung erfüllt EN 61010 - Abbildung A1

#### Prüfanschlüsse

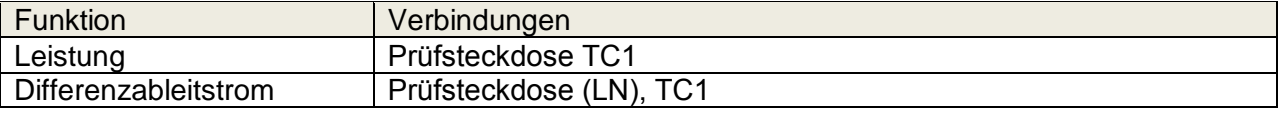

Berührungsableitstrom | Prüfsteckdose  $\leftrightarrow$  P/S, TC1

## **10.11Entladezeit**

#### **Entladezeit**

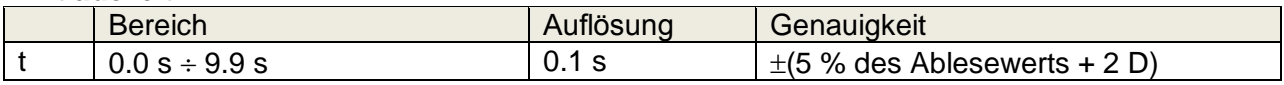

#### **Spitzenspannung**

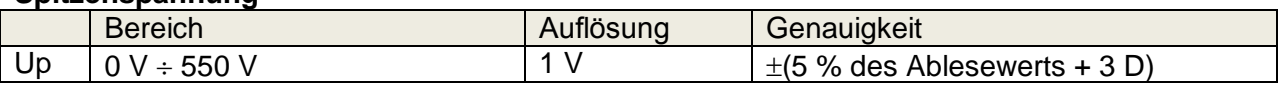

Bereich entspricht EN 61557-14)........................ 0.8 s÷ 9.9 s Obergrenzen..................................................... 1 s, 5 s Schwellenspannungen ..................................... 60 V, 120 V Eingangswiderstand ......................................... 48 M Max. Laststrom (Ausgang = Buchse)….. ......... 10 A Automatische Unterbrechung bei ULN<sub>peak</sub> wenn der DUT (Prüfling) an Prüfsteckdose angeschlossen

#### Prüfanschlüsse

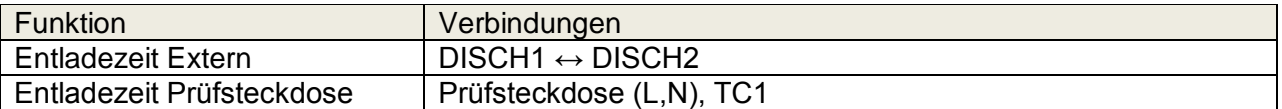

# **10.12 Allgemeine Daten**

#### **Stromversorgung**

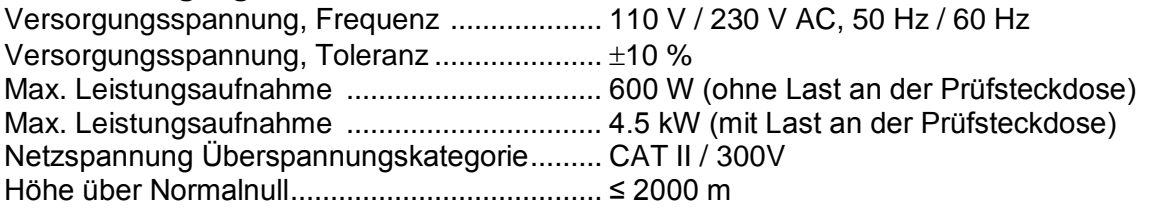

#### **Messkategorien**

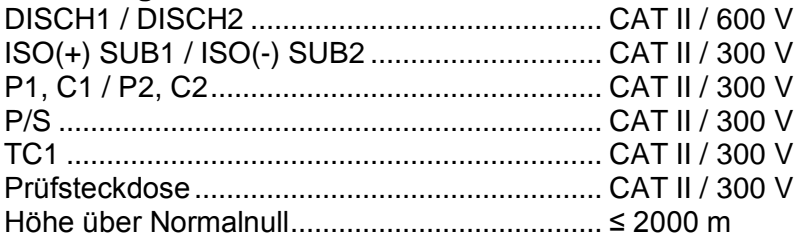

#### **Schutzklassen**

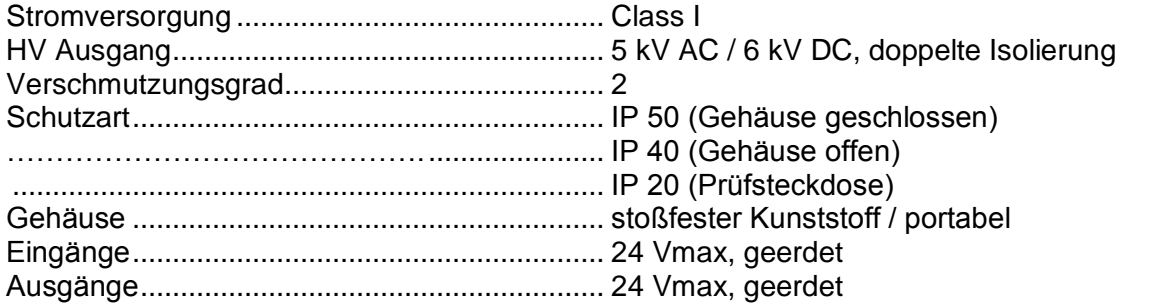

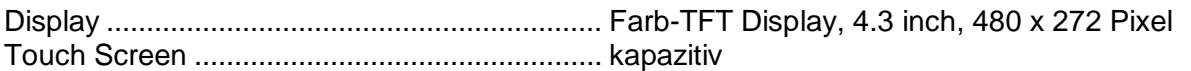

#### **Kommunikation**

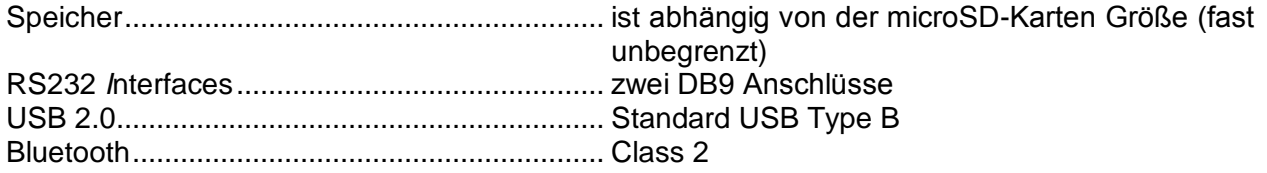

#### **I/Os**

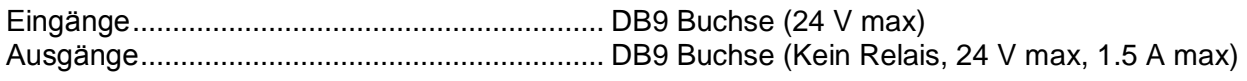

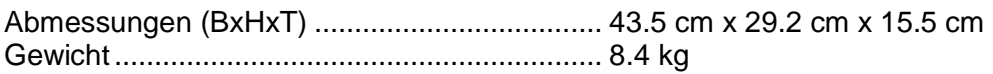

### **Referenz Bedingungen**

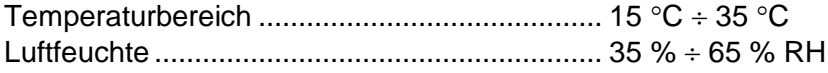

#### **Betriebsbedingungen**

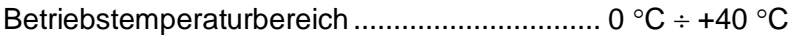

Max. rel. Luftfeuchte ......................................... 85 % RH (0 C 40 C), nicht kondensierend

#### **Lagerbedingungen**

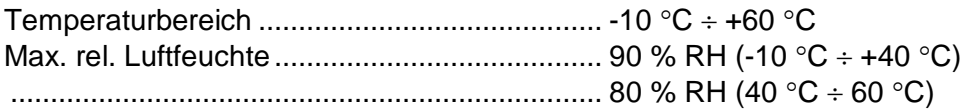

Die Genauigkeiten gelten für 1 Jahr unter Reverenz Bedingungen. Temperaturkoeffizient außerhalb dieser Grenzen liegt bei 0,2% vom Messwert pro °C plus 1 Digit, sofern nicht anders angegeben.

#### **Sicherungen**

 $2 \times T$  16 A / 250 V, 32 mm  $\times$  6.3 mm / 1500 A (Sicherungen Prüfsteckdose)  $2 \times T$  5 A / 250 V, 20 mm  $\times$  5 mm / 1500 A (Gerätesicherungen)

# **Anhang A - Strukturobjekte in CE MultiTesterXA**

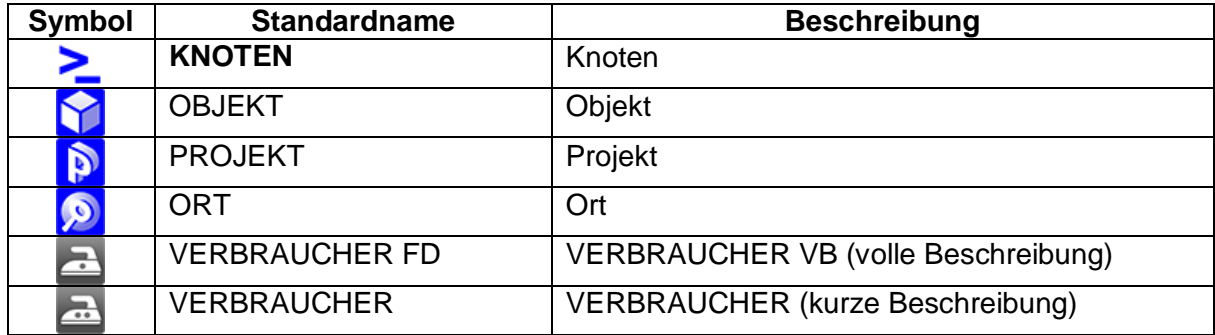

# **Anhang A - Profil Anmerkungen**

Es gibt keine spezifischen Profil Anmerkungen für CE MultiTesterXA MI 3394.

# *Appendix A -* **Liste der Standard-Auto-Tests**

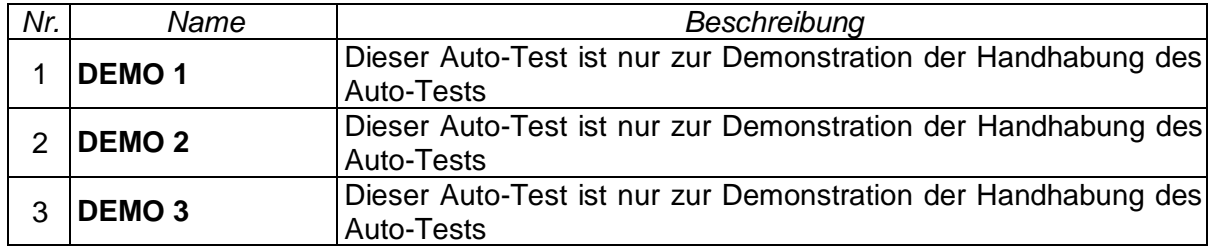

#### **Vorprogrammierte Auto-Test Abläufe**

<span id="page-103-0"></span>Der Auto-Test-Editor ist ein Teil der Metrel ES Manager-Software. Im Auto-Test-Editor können Auto-Tests vorprogrammiert und in Gruppen organisiert werden, bevor sie auf das Messgerät geladen werden.

# **A.1 Auto-Test-Editor-Arbeitsbereich**

Um den Arbeitsbereich Auto-Test-Editor aufzurufen, wählen Sie Autotest Editor in der Registerkarte Start der Metrel ES-Manager PC-Software. Im linken Fenster der ausgewählten Auto-Test-Gruppe wird **U** angezeigt. Im rechten Teil des Arbeitsbereichs werden die Elemente des ausgewählten Auto-Tests  $\bullet$  angezeigt. Im mittleren Teil des Arbeitsbereichs wird Liste werden die verfügbaren Einzelprüfungen  $\bigodot$  und die Ablaufbefehle  $\bigodot$  dargestellt.

 $-1$ 

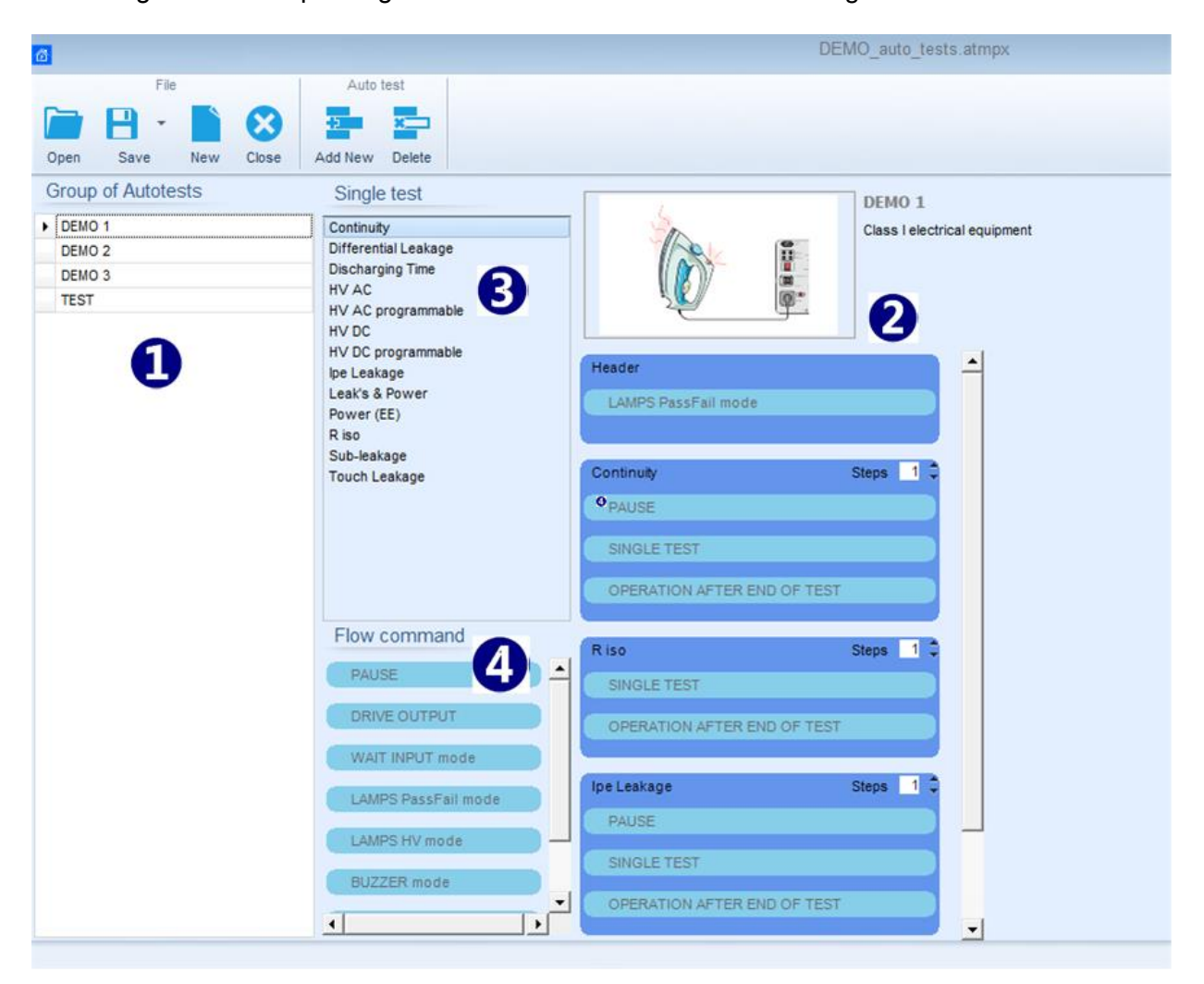

**Abbildung 0.1: Auto-Test-Editor-Arbeitsbereich**

Ein Auto-Test besteht aus dem ersten Schritt (Kopfzeile), einen oder mehreren Messschritten und endet mit dem letzten Schritt (Ergebnis). Durch Einsetzen von entsprechenden Elementen und Einstellen ihrer Parameter können beliebige Auto-Test Abläufe erstellt werden.

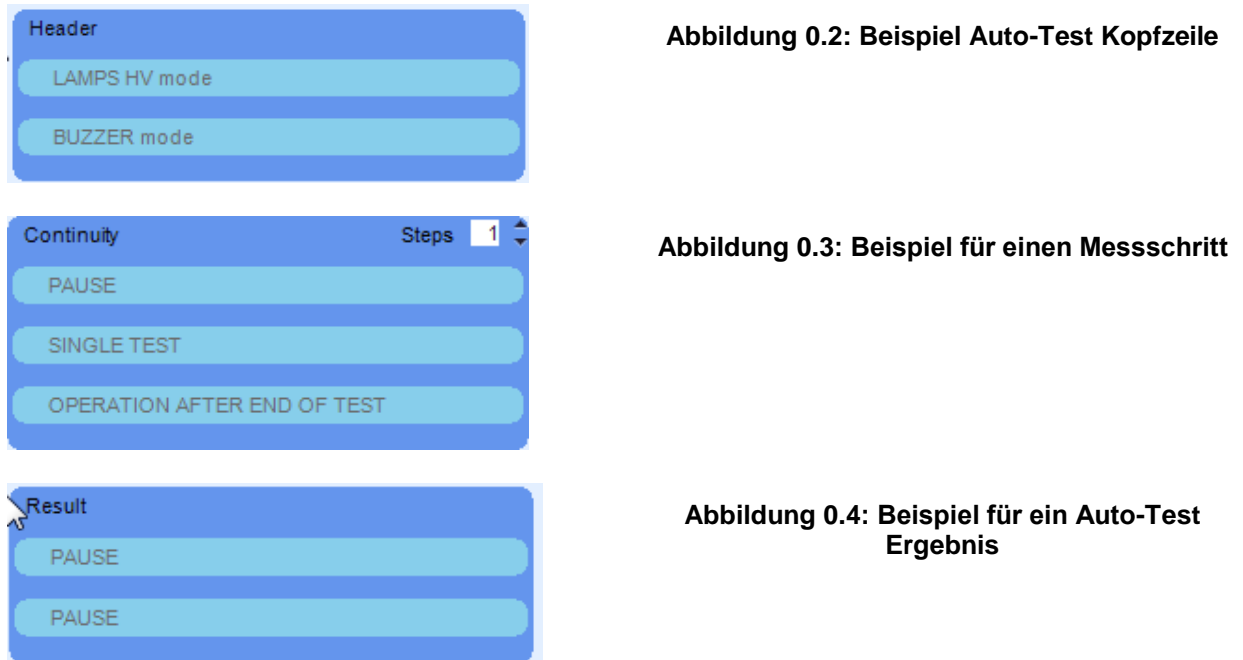

### **A.2 Verwalten der Gruppen Auto-Test-Gruppen**

Die Auto-Tests lassen sich in verschiedene benutzerdefinierte Gruppen von unterteilen Jede Auto-Test-Gruppe wird in einer Datei gespeichert. Die Auto-Tests in der ausgewählten Gruppe werden auf der linken Seite im Arbeitsbereich des Auto-Test Editors angezeigt.

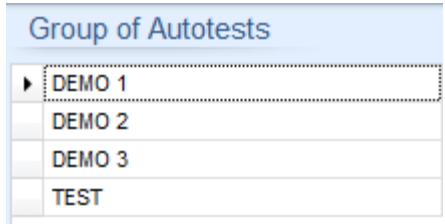

#### **Abbildung 0.5: Auto-Tests in einer Gruppe**

Auswahl in der Datei (Auto-Test-Gruppe geöffnet).

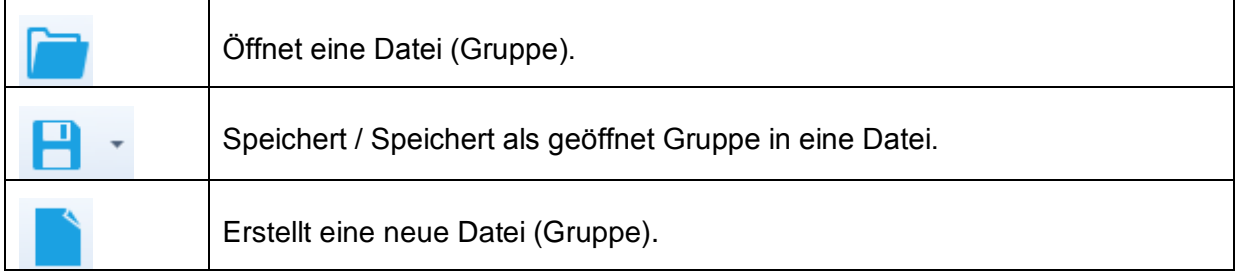

Schließt die Datei (Gruppe).

#### Auswahl (zu einzelnen Auto-Tests in einer Gruppe)

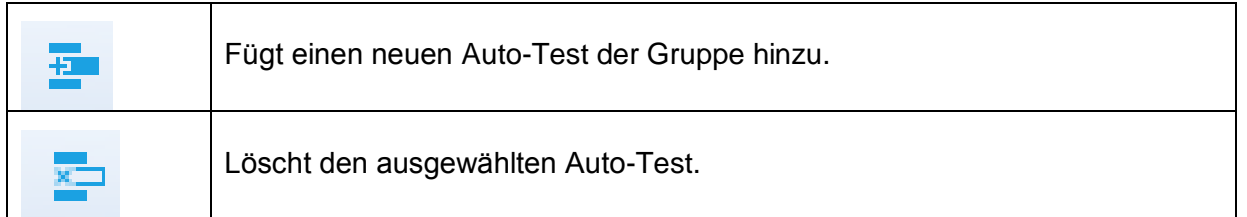

Ein Rechtsklick auf den ausgewählten Auto-Test eröffnet zusätzliche Möglichkeiten:

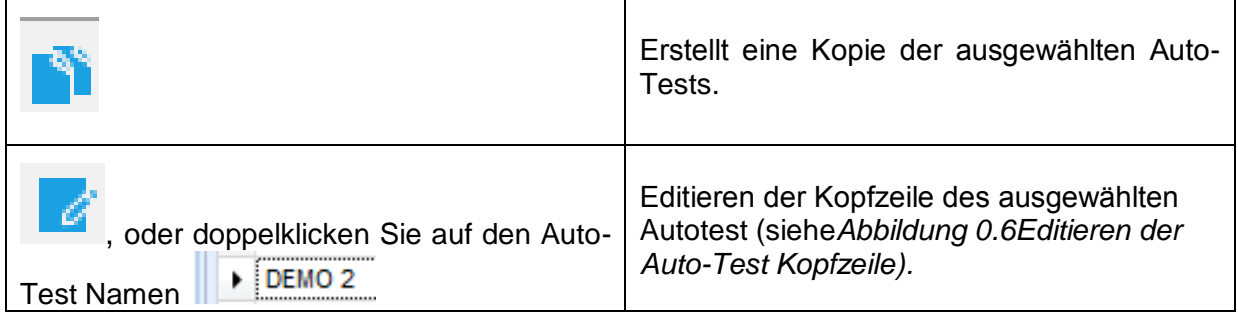

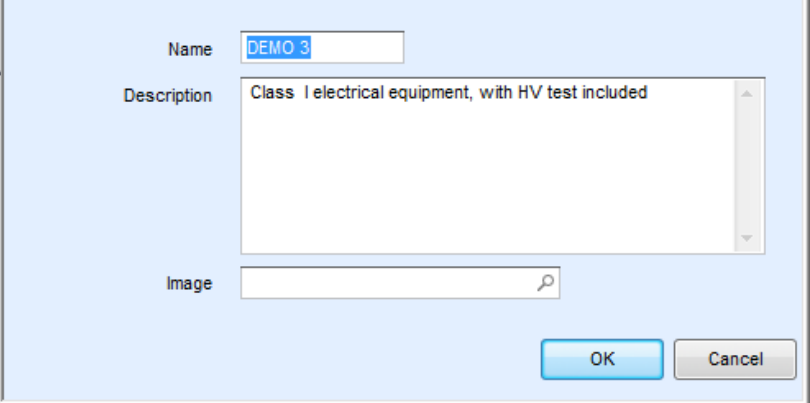

<span id="page-105-1"></span>**Abbildung 0.6: Editieren der Auto-Test Kopfzeile**

# <span id="page-105-0"></span>**A.3 Elemente eines Auto-Tests**

### A.3.1 **Auto-Test Abschnitte**

Es gibt drei Auto-Test Abschnitte.

#### **Kopfzeile**

Die Kopfzeile enthält den Namen und die Beschreibung des Auto-Tests. In der Kopfzeile kann ein Bild eingefügt werden und Ablaufbefehle können ebenfalls hinzugefügt werden.

#### **Messschritt**

Der Messschritt enthält standardmäßig eine Einzelprüfung und die Bearbeitung nach dem Ende des Testablaufs. Weitere Ablaufbefehle können dem Messschritt ebenfalls hinzugefügt werden.

#### **Ergebnis**

Das Ergebnis ist standardmäßig leer.Weitere Ablaufbefehle können dem Messschritt ebenfalls hinzugefügt werden.

### A.3.2 **Einzelprüfungen**

Die Einzelprüfungen sind die gleichen wie im Metrel ES-Manager Menü Messung. Grenzwerte und Parameter der Messungen können eingestellt werden. Ergebnisse und Teilergebnisse können nicht eingegeben werden.

### A.3.3 **Ablaufbefehle**

Ablaufbefehle werden verwendet, um den Ablauf der Messungen zu steuern. Für weitere Informationen, siehe Kapitel: *[A.5Beschreibung der Ablaufbefehle](#page-107-0)*.

### A.3.4 **Anzahl der Messschritte**

Häufig kann der gleiche Messschritt für mehrere Punkte auf dem Prüfling durchgeführt werden. Es ist möglich festzulegen, wie oft ein Messschritt wiederholt wird. Alle durchgeführten individuellen Einzeltest Ergebnisse sind im Auto-Test Ergebnis gespeichert, als ob sie als eigenständige Messschritte programmiert wurden.

# **A.4 Erstellen / Ändern eines Auto-Tests**

Wenn Sie einen neuen Auto-Test erstellen wollen, werden der erste Abschnitt (Kopfzeile) und der letzte Abschnitt (Ergebnis) standardmäßig angeboten.

Auswahl

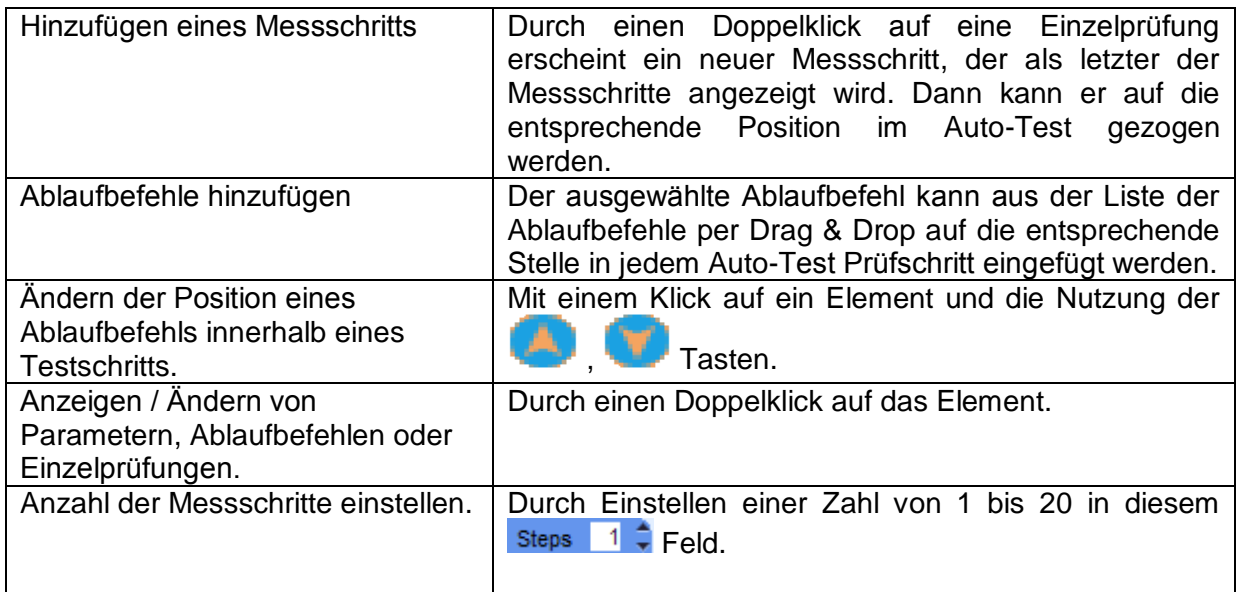

#### Rechter Mausklick auf den ausgewählten Messschritt / Ablaufbefehl

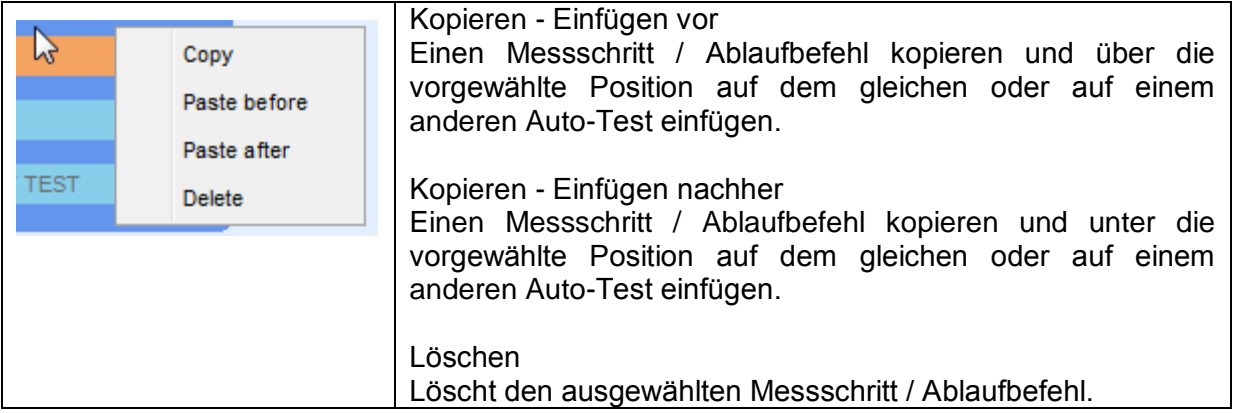

# <span id="page-107-0"></span>**A.5 Beschreibung der Ablaufbefehle**

#### **Pause**

Eine Pause mit einer Meldung kann überall in den Messschritten eingefügt werden. Ein Bild kann auch eingefügt werden.

#### Parameter

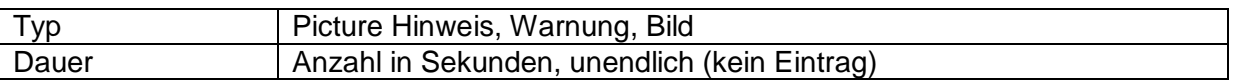

#### **Drive output**

Schaltet die Outputs OUT\_1, OUT\_2, OUT\_3 und OUT\_4 an den Ausgabe Port. Folgende Einstellungen dieses Befehls werden ignoriert:

- OUT\_1 und OUT\_2 während der Lampen HV-Modus aktiviert ist.
- OUT\_3 und OUT\_4 während der Lampen bestanden / nicht bestanden Modus aktiviert ist.

#### Parameter

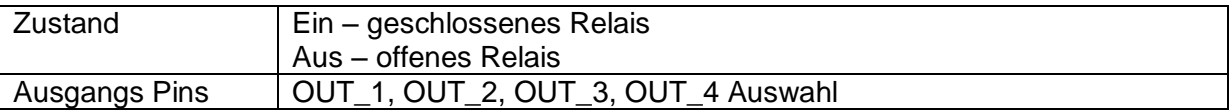

#### **Warten auf Input**

Liest die Inputs an den Pins IN\_1, IN\_2, IN\_3, IN\_4 und IN\_5 am Eingangsport. Der Input muss high sein, um mit dem Auto-Test fortzufahren. Parameter

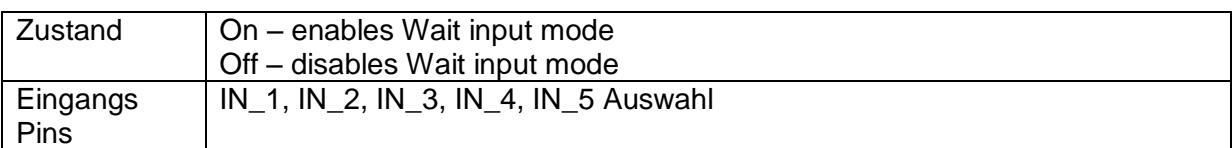
## **Lampen HV Modus**

Schaltet externe Lampen über die OUT 1 und OUT 2 Ausgänge. Funktioniert nur in den Funktionen HV und HV programmierbar.

- Die grüne Lampe (OUT\_1) AN bedeutet, dass das Messgerät bereit ist für HV-Prüfung, gefährliche Spannung liegt an den Ausgängen (HV (~ +) und HV (~ -)) nicht an. Die Hochspannungsprüfung kann mit der HV TEST-Taste gestartet werden. Die grüne Lampe erlischt, sobald die rote Lampe aufleuchtet (blinkt oder dauernd leuchtet).
- Die rote Lampe (OUT\_2) blinkt, das bedeutet, dass Hochspannung auf die Ausgänge (HV (~ +) und HV (~ -)) gelegt wird, sobald alle Eingangsbedingungen erfüllt sind.
- Die rote Lampe (OUT\_2) AN bedeutet, dass eine gefährliche Spannung an den Ausgängen (HV (~ +) und HV (~ -)) vorhanden ist. Die rote Lampe schaltet ein, bevor die Messung beginnt. Die rote Lampe schaltet aus, nachdem die Messung beendet ist.

Während der HV Modus für die Lampen aktiviert ist, werden die Einstellungen des Ausgabebefehls für OUT\_1 und OUT\_2 ignoriert.

#### Parameter

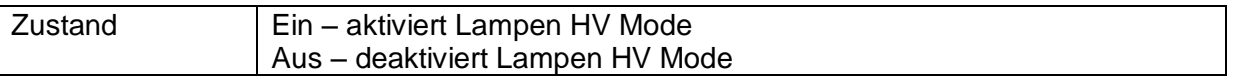

### **Lampen Modus bestanden / nicht bestanden**

Treibt externe Lampen über die OUT\_3 und OUT\_4 Ausgänge. During measurement the lights reflect status icon in single test.

Nach der Messung

- Die Grüne Lampe (OUT\_3) leuchtet, wenn die Messung bestanden wurde. Die Lampe leuchtet bis der nächste Schritt begonnen wird.
- Die rote Lampe (OUT\_4) leuchtet, wenn die Messung nicht bestanden wurde. Die Lampe leuchtet bis der nächste Schritt begonnen wird.
	- Lampen erlöschen zu Beginn des nächsten Schritts.

Während der bestanden / nicht bestanden Modus für die Lampen aktiviert ist, werden die Einstellungen des Ausgabebefehls für OUT\_3 und OUT\_4 ignoriert.

#### Parameter

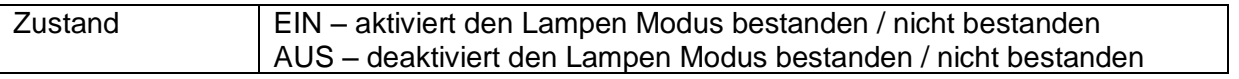

### **Summer Modus**

Bestandene oder nicht bestandene Messungen werden mit Tönen angezeigt.

- Bestanden doppeltes Summersignal nach der Prüfung
- Nicht bestanden langes Summersignal der Prüfung

Der Ton ertönt direkt nach der Einzelprüfung.

Parameter

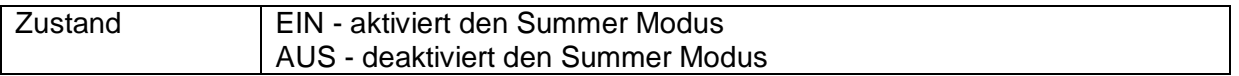

### **Modus für Externer TEST / OK-Taste**

Das Messgerät aktiviert die Externer TEST / OK-Taste (ENTER / TEST / HV TEST). Die Funktionalität des IN\_1 Pins ist der gleiche wie der TEST / OK / HV TEST-Taste.

Parameter

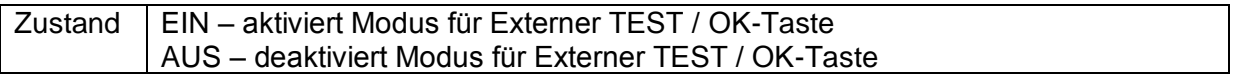

# **Modus für Keine Meldungen**

Das Messgerät überspringt die Vor-Test Warnungen Für weitere Informationen siehe, CE MultiTesterXA Bedienungsanleitung, Kapitel *[4.4Symbole und Meldungen](#page-12-0)*).

### Parameter

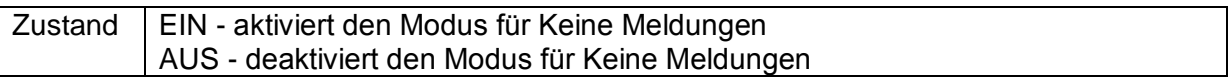